# **XEROX.**

# Uživatelská příručka

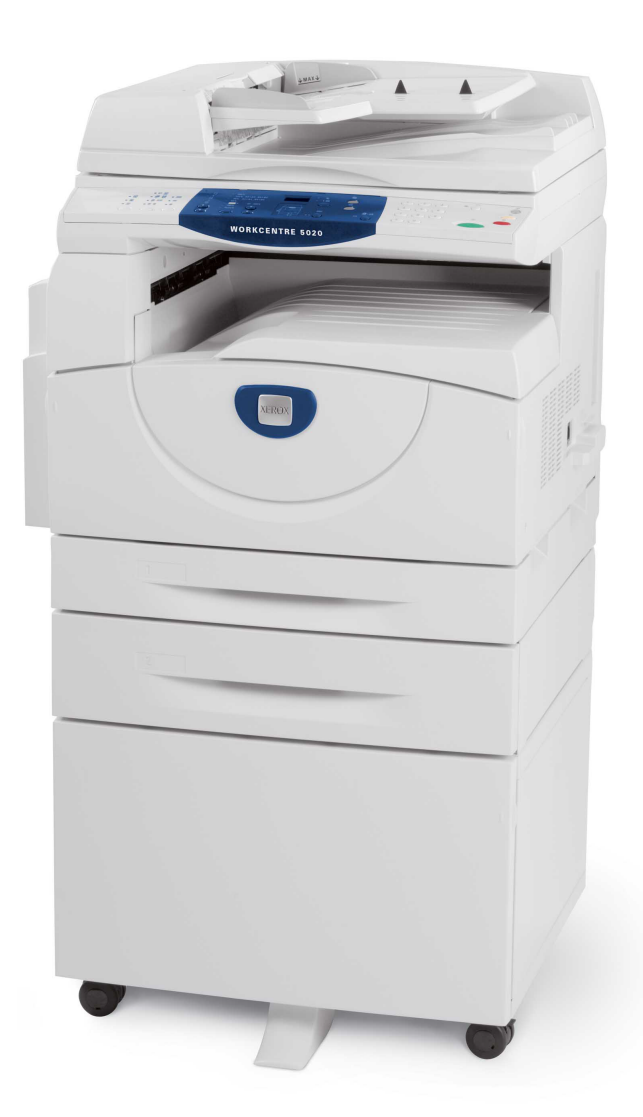

XE3026CS0-1

**www.xerox.com/support**

Překlad: Xerox GKLS European Operations Bessemer Road Welwyn Garden City **Hertfordshire** AL7 1BU Velká Británie

© 2008 Fuji Xerox Co., Ltd. Všechna práva vyhrazena.

Uplatňovaná ochrana podle autorského práva se vztahuje na veškeré formy materiálů a informací chráněných autorským právem a záležitosti s nimi spojené, které v současné době povoluje psané nebo soudcovské právo nebo které budou v budoucnu povoleny, zejména na materiál vygenerovaný ze softwarových programů, který je zobrazen na obrazovce, např. ikony, zobrazení, vzhled obrazovek atd.

Xerox<sup>®</sup> a veškeré produkty společnosti Xerox uvedené v této publikaci jsou ochranné známky společnosti Xerox Corporation. Názvy produktů a ochranné známky jiných společností jsou rovněž uznávány.

Informace obsažené v tomto dokumentu jsou správné v době vydání. Společnost Xerox si vyhrazuje právo kdykoli tyto informace bez předchozího upozornění změnit. Změny a technické aktualizace budou doplněny do dalších vydání této dokumentace. Nejnovější informace získáte na adrese www.xerox.com.

Produkty podléhající běžným vývozním nařízením

Vývoz tohoto výrobku je přísně regulován v souladu s japonskými zákony o devizovém trhu a zahraničním obchodu anebo směrnicemi USA pro kontrolu vývozu. Pokud chcete tento produkt vyvážet, musíte si opatřit odpovídající vývozní licenci od japonské vlády nebo jejího příslušného úřadu anebo souhlas s opětovným vývozem od vlády USA nebo jejího příslušného úřadu.

Produkty podléhající doplňkovým vývozním nařízením

Vývoz tohoto výrobku je přísně regulován v souladu s japonskými zákony o devizovém trhu a zahraničním obchodu anebo směrnicemi USA pro kontrolu vývozu. Pokud víte na základě obchodního dokumentu, jakým je například smlouva nebo informace od dovozce, že tento produkt má být nebo byl použit pro vývoj, výrobu nebo využití zbraní hromadného ničení včetně jaderných zbraní, chemických zbraní nebo biologických zbraní, musíte si opatřit odpovídající vývozní licenci od japonské vlády nebo jejího příslušného úřadu anebo souhlas s opětovným vývozem od vlády USA nebo jejího příslušného úřadu.

# **Obsah**

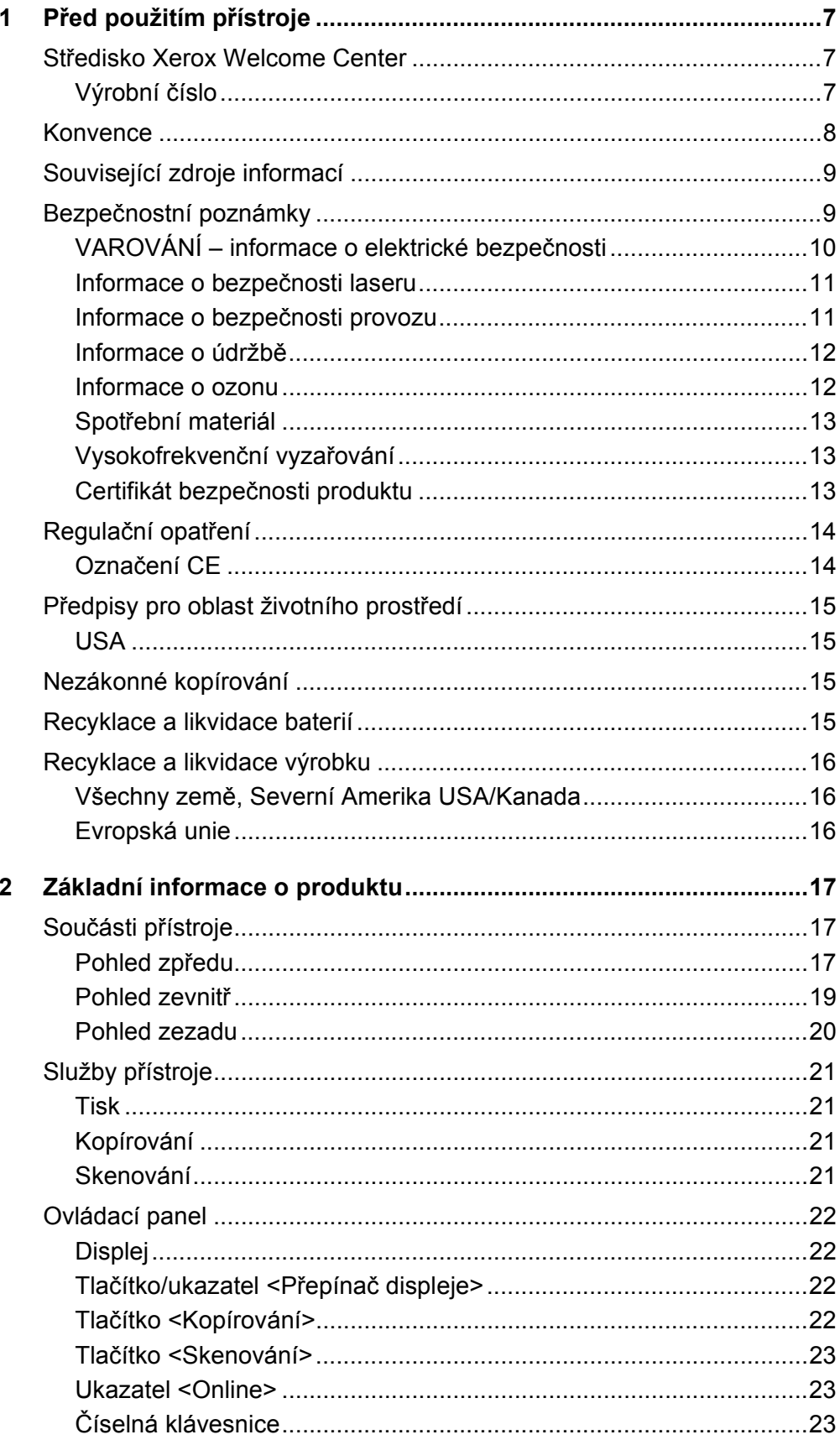

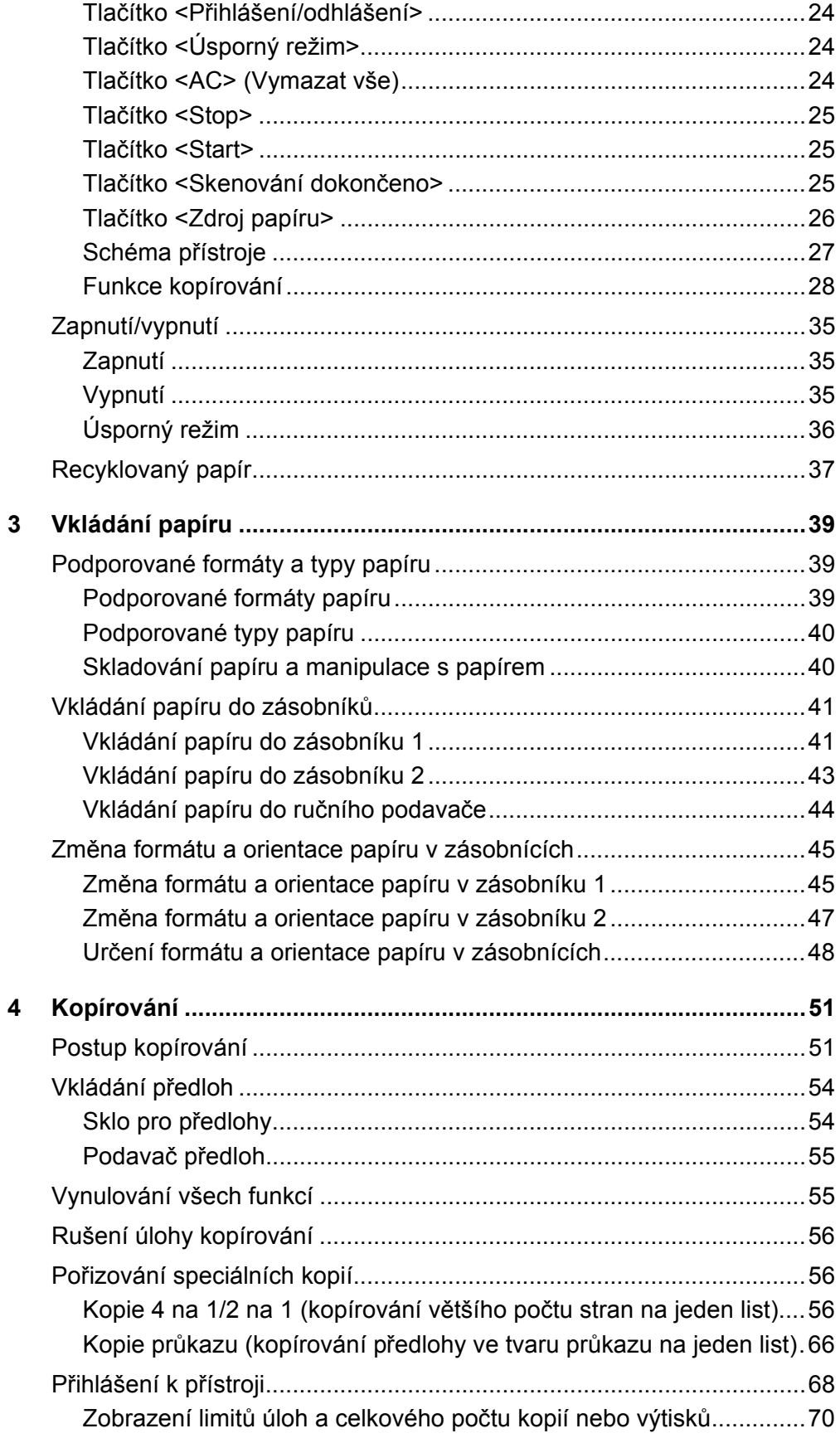

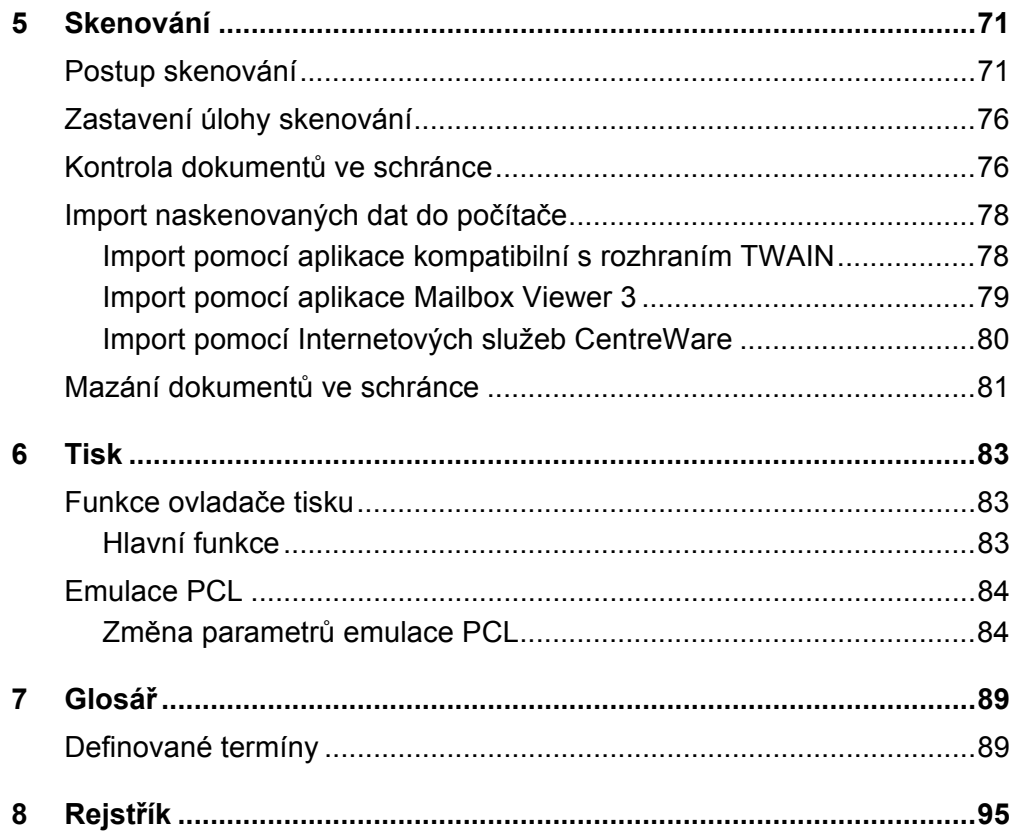

# <span id="page-6-0"></span>**1 Před použitím přístroje**

Vítáme vás ve skupině výrobků WorkCentre společnosti Xerox.

Tato uživatelská příručka obsahuje podrobné informace, technické specifikace a postupy pro použití zabudovaných funkcí přístroje.

Tato kapitola obsahuje informace, se kterými by uživatelé měli být obeznámeni před použitím přístroje.

# <span id="page-6-1"></span>**Středisko Xerox Welcome Center**

Pokud budete potřebovat pomoc při instalaci výrobku nebo po ní, navštivte webové stránky společnosti Xerox. Najdete na nich řešení a podporu online.

[http://www.xerox.com/support](http://www.xerox.com/)

Pokud budete potřebovat další pomoc, obrat'te se na naše odborníky ve středisku Xerox Welcome Center. V průběhu instalace výrobku jste zřejmě obdrželi telefonní číslo místního zástupce. Abyste ho měli v budoucnu vždy po ruce, zapište si ho do vyhrazeného místa.

Telefonní číslo střediska Welcome Center nebo místního zástupce:

#

Xerox Welcome Center USA:1-800-821-2797

Xerox Welcome Center Kanada:1-800-93-XEROX (1-800-939-3769)

# <span id="page-6-2"></span>**Výrobní číslo**

Až budete volat informační středisko Welcome Center, bude třeba uvést výrobní číslo, které se nachází na vnitřní straně levého bočního krytu, jak je uvedeno na obrázku.

K usnadnění práce si výrobní číslo zapište na vyhrazené místo.

Výrobní číslo:

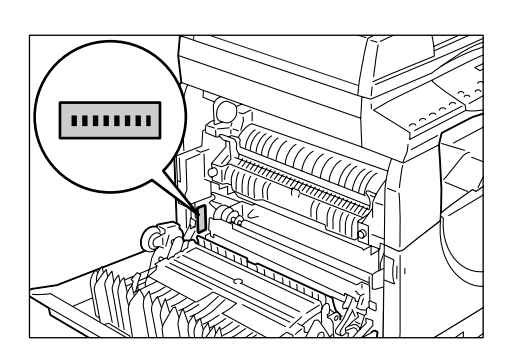

Poznamenejte si veškeré chybové kódy. Tyto informace nám pomáhají rychleji vyřešit problémy.

# <span id="page-7-0"></span>**Konvence**

Tato část popisuje konvence použité v celé této uživatelské příručce.

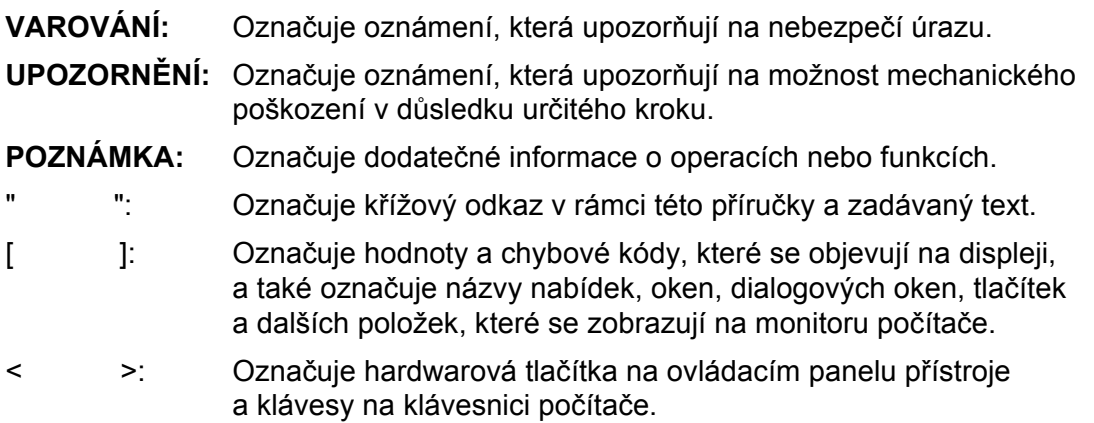

Tato část také popisuje výrazy použité v celé této uživatelské příručce.

- Orientace znamená směr obrazů na stránce. Je-li obraz umístěn svisle, může být papír (nebo jiné médium) podáván buď delší stranou, nebo kratší stranou.
- PDS (podávání dlouhou stranou)  $\Pi$

Podávání předloh a papíru tak, že jedna z dlouhých stran je podávána do přístroje jako první.

• PKS (podávání krátkou stranou)  $\Box$ 

Podávání předloh a papíru tak, že jedna z krátkých stran je podávána do přístroje jako první.

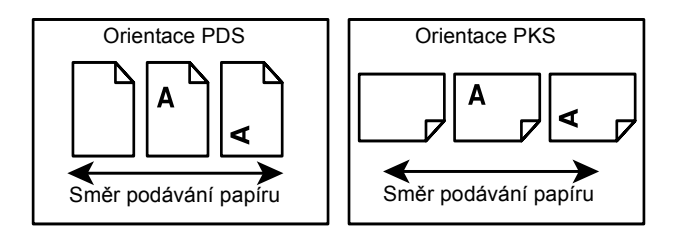

- Výraz papír je synonymem výrazu média a tyto dva výrazy se často zaměňují.
- Výraz přístroj je synonymem výrazu Xerox WorkCentre 5020/DN a tyto dva výrazy se často zaměňují.
- Počítač znamená osobní počítač nebo pracovní stanici.
- Správce systému znamená osobu, která odpovídá za údržbu přístroje, například za jeho nastavení, za instalaci tiskových ovladačů a správu softwaru.

# <span id="page-8-0"></span>**Související zdroje informací**

Pro tento přístroj jsou k dispozici následující zdroje informací:

- Uživatelská příručka k přístroji WorkCentre 5020/DN,
- WorkCentre 5020/DN System Administration Guide (Příručka správce systému WorkCentre 5020/DN),
- Průvodce instalací přístroje WorkCentre 5020/DN,
- Stručný návod k použití přístroje WorkCentre 5020/DN.

**POZNÁMKA:** Nákresy použité v této uživatelské příručce se týkají přístroje s úplnou konfigurací, a nemusí proto přesně odpovídat použité konfiguraci.

**POZNÁMKA:** Veškeré záběry obrazovek použité v této uživatelské příručce byly pořízeny v systému Windows XP.

# <span id="page-8-1"></span>**Bezpečnostní poznámky**

Před použitím přístroje si pozorně přečtěte tyto bezpečnostní poznámky, abyste při použití přístroje postupovali bezpečně.

Váš výrobek společnosti Xerox a doporučené spotřební materiály byly navrženy a otestovány tak, aby splňovaly přísné bezpečnostní požadavky. Patří sem schválení příslušného bezpečnostního úřadu a dodržování norem na ochranu životního prostředí. Než začnete výrobek používat, přečtěte si pozorně následující pokyny a podle potřeby se k nim vracejte, abyste trvale zajistili bezpečný provoz přístroje.

Bezpečnostní zkoušky a provoz tohoto výrobku byly ověřeny pouze za použití materiálů společnosti Xerox.

**VAROVÁNÍ: Každá neoprávněná úprava (včetně případného doplnění nových funkcí nebo připojení externích zařízení) může mít vliv na platnost osvědčení výrobku. Další informace vám poskytne autorizovaný dodavatel služeb.**

# **Označení varování**

Postupujte podle všech pokynů na varovných štítcích, které jsou na výrobku nebo s ním byly dodány.

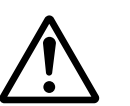

VAROVÁNÍ Toto VAROVÁNÍ upozorňuje uživatele na oblasti výrobku, kde hrozí nebezpečí úrazu.

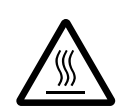

VAROVÁNÍ Toto VAROVÁNÍ upozorňuje uživatele na oblasti výrobku s horkými povrchy, kterých by se neměli dotýkat.

# **Elektrické připojení**

Tento výrobek musí být připojen k typu elektrického obvodu, který je uvedený na štítku s údaji. Pokud nevíte, zda elektrický obvod splňuje uvedené specifikace, požádejte o radu místní energetickou společnost.

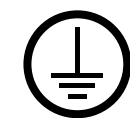

# **VAROVÁNÍ: Tento výrobek musí být připojen k ochrannému zemnicímu obvodu.**

Součástí tohoto výrobku je zástrčka s ochranným zemnicím kolíkem. Tuto zástrčku lze připojit pouze do uzemněné elektrické zásuvky. Jedná se o bezpečnostní prvek. Abyste předešli úrazu elektrickým proudem, požádejte kvalifikovaného elektrotechnika o výměnu zásuvky v případě, že do ní zástrčku nelze zasunout. Přístroj s uzemněnou zástrčkou nikdy nepřipojujte do elektrické zásuvky, která neobsahuje zemnicí koncovku.

# **Oblasti přístupné pro operátora**

Tento přístroj byl navržen tak, aby omezil přístup operátora pouze na bezpečné oblasti. Přístup operátora do nebezpečných oblastí je omezen kryty nebo zábranami, jejichž demontáž vyžaduje použití nástroje. Tyto kryty nebo zábrany nikdy neodstraňujte.

# **Údržba**

Všechny postupy operátora pro údržbu přístroje jsou popsány v zákaznické dokumentaci, která je dodávána s výrobkem. Neprovádějte žádnou údržbu tohoto výrobku, která není popsána v zákaznické dokumentaci.

# **Čištění výrobku**

Před čištěním výrobek odpojte z elektrické zásuvky. Vždy používejte materiál určený pro tento výrobek. Použití jiných materiálů může způsobit snížení výkonu a vznik nebezpečné situace. Nepoužívejte aerosolové čisticí prostředky – za určitých okolností se mohou vznítit nebo vybuchnout.

# <span id="page-9-0"></span>**VAROVÁNÍ – informace o elektrické bezpečnosti**

- $\triangleright$  Používeite pouze napájecí šňůru dodávanou s tímto zařízením.
- $\triangleright$  Napájecí šňůru zasuňte přímo do uzemněné elektrické zásuvky, která je snadno přístupná. Nepoužívejte prodlužovací šňůru. Pokud nevíte, zda je zásuvka uzemněna, obrat'te se na kvalifikovaného elektrikáře.
- $\triangleright$  Nesprávné připojení zemnicího vodiče tohoto zařízení může způsobit úraz elektrickým proudem.
- **► Neumisť uite** zařízení tam, kde může někdo šlápnout na napájecí šňůru nebo kde o ni může zakopnout.
- X **Neupravujte** ani nevypínejte elektrické či mechanické blokovací mechanismy.
- $\blacktriangleright$  **Nezakrýveite** větrací otvory.
- X **Nikdy** nezasouvejte žádné předměty do štěrbin či otvorů tohoto zařízení.
- $\triangleright$  Pokud nastane některý z následujících stavů, okamžitě vypněte napájení přístroje a odpojte napájecí šňůru z elektrické zásuvky. S žádostí o vyřešení problému se obrat'te na pracovníka místního autorizovaného servisu.
	- Zařízení vydává neobvyklý hluk nebo zápach.
	- Napájecí šňůra je odřená či jinak poškozená.
	- Došlo k výpadku jističe v nástěnném elektrickém panelu, přerušení pojistky nebo jiného bezpečnostního zařízení.
	- Došlo k vylití kapaliny do zařízení.
	- Zařízení bylo vystaveno účinkům vody.
	- Došlo k poškození jakékoli součástky zařízení.

#### **Zařízení pro odpojení přístroje**

Zařízení pro odpojení tohoto přístroje je napájecí šňůra. Je připojena jako výměnný díl k zadní části přístroje. Aby v přístroji nebyla žádná elektřina, stačí napájecí šňůru vytáhnout ze zásuvky.

# <span id="page-10-0"></span>**Informace o bezpečnosti laseru**

#### **UPOZORNĚNÍ: Při použití ovládacích prvků, nastavení nebo postupů odlišných od těch, které jsou uvedeny v této dokumentaci, může dojít k nebezpečnému osvitu.**

Pokud jde o bezpečnost laseru, toto zařízení odpovídá normám výkonnosti pro laserové výrobky stanoveným vládními, státními a mezinárodními úřady jako laserový výrobek třídy 1. Nedochází v něm k nebezpečnému osvitu, protože paprsek je ve všech fázích uživatelské obsluhy a údržby zcela uzavřený.

## <span id="page-10-1"></span>**Informace o bezpečnosti provozu**

Abyste zajistili trvalou bezpečnost provozu tohoto zařízení společnosti Xerox, dodržujte vždy tyto bezpečnostní pokyny.

#### **Dodržujte následující zásady:**

- Vždy zařízení připojujte k řádně uzemněné zásuvce. V případě pochybností nechejte zásuvku zkontrolovat kvalifikovaným elektrotechnikem.
- Toto zařízení musí být připojeno k ochrannému zemnicímu obvodu.

Součástí tohoto zařízení je zástrčka s ochranným zemnicím kolíkem. Tuto zástrčku lze připojit pouze do uzemněné elektrické zásuvky. Jedná se o bezpečnostní prvek. Abyste předešli úrazu elektrickým proudem, požádejte kvalifikovaného elektrotechnika o výměnu zásuvky v případě, že do ní zástrčku nelze zasunout. Nikdy přístroj nepřipojujte do elektrické zásuvky, která neobsahuje zemnicí koncovku.

- Vždy dodržujte veškerá varování a pokyny vyznačené na zařízení nebo s ním dodávané.
- Zařízení vždy umístěte do oblasti s odpovídající ventilací a prostorem pro provádění údržby. Minimální rozměry jsou uvedeny v pokynech pro instalaci.
- Používejte pouze spotřební a jiné materiály výslovně určené pro toto zařízení společnosti Xerox. Použití nevhodných materiálů může způsobit snížení výkonu.
- Před čištěním zařízení vždy odpojte od zdroje napájení.

# **Neprovádějte tyto činnosti:**

- Nikdy přístroj nepřipojujte do elektrické zásuvky, která neobsahuje zemnicí koncovku.
- Nepokoušejte se o žádné postupy údržby, které nejsou výslovně popsány v uživatelské dokumentaci.
- Toto zařízení by nemělo být umístěno ve vestavěné jednotce, pokud není zajištěno řádné větrání. Další informace vám poskytne místní autorizovaný prodejce.
- Nikdy neodstraňujte kryty nebo zábrany připevněné šrouby. Údržbu oblastí pod těmito kryty nesmějí provádět uživatelé.
- Nikdy neinstalujte zařízení v blízkosti radiátorů či jiných zdrojů tepla.
- Nezasouvejte žádné předměty do větracích otvorů.
- Nevypínejte a nevyřazujte z provozu elektrické ani mechanické blokovací spínače.
- Nikdy zařízení nepoužívejte, když si všimnete neobvyklého hluku nebo zápachu. Vytáhněte napájecí šňůru ze zásuvky a okamžitě se obrat'te na místního pracovníka servisní služby společnosti Xerox nebo na poskytovatele služeb.

# <span id="page-11-0"></span>**Informace o údržbě**

Nepokoušejte se o žádné postupy údržby, které nejsou výslovně popsány v uživatelské dokumentaci dodávané s přístrojem.

- Nepoužívejte aerosolové čisticí prostředky. Použití neschválených čisticích prostředků může mít za následek zhoršení výkonu zařízení a může vytvořit nebezpečné podmínky provozu.
- Spotřební a čisticí materiály používejte pouze tak, jak je popsáno v uživatelské dokumentaci. Všechny tyto materiály udržujte mimo dosah dětí.
- Neodstraňujte kryty nebo zábrany připevněné šrouby. Za těmito kryty nejsou žádné součásti, u kterých byste mohli provádět údržbu nebo servis.
- Neprovádějte údržbu, pokud jste k ní nebyli vyškoleni místním autorizovaným prodejcem nebo pokud není výslovně popsána v uživatelských příručkách.

# <span id="page-11-1"></span>**Informace o ozonu**

Při běžném provozu vytváří tento výrobek ozon. Vytvořený ozon je těžší než vzduch a jeho množství závisí na objemu tisku. Systém instalujte v dobře větrané místnosti.

Další informace o ozonu najdete v publikaci Facts About Ozone (objednávkové číslo 610P64653), kterou vydala společnost Xerox a kterou lze ve Spojených státech amerických a v Kanadě objednat na telefonním čísle 1-800-828-6571. Na jiných trzích se obrat'te na místního zástupce společnosti Xerox.

# <span id="page-12-0"></span>**Spotřební materiál**

- Veškerý spotřební materiál skladujte v souladu s pokyny na obalu.
- Ke smetení vysypaného toneru použijte smetáček nebo navlhčený hadřík. Nikdy nepoužívejte vysavač.
- Nádobku s tonerem udržujte mimo dosah dětí. Při náhodném požití toneru dítětem je nutné toner vyplivnout, vypláchnout ústa vodou, vypít vodu a vyhledat ihned lékaře.
- Při přidávání toneru do tiskové jednotky buďte opatrní, abyste nevysypali toner. Pokud se toner vysype, zabraňte jeho kontaktu s oděvem, pokožkou, očima a ústy a také jeho vdechnutí.
- Pokud se toner vysype na pokožku nebo oděv, smyjte jej mýdlem a vodou.
- Pokud se částice toneru dostanou do očí, proplachujte je dostatečným množstvím vody alespoň 15 minut, dokud podráždění nezmizí. V případě potřeby vyhledejte lékaře.
- Při vdechnutí částic toneru přejděte na čerstvý vzduch a vypláchněte ústa vodou.
- Při požití toneru jej vyplivněte, vypláchněte ústa vodou, vypijte větší množství vody a ihned vyhledejte lékaře.

# <span id="page-12-1"></span>**Vysokofrekvenční vyzařování**

## **Spojené státy, Kanada, Evropa, Austrálie/Nový Zéland**

**POZNÁMKA:** Toto zařízení bylo otestováno a shledáno vyhovujícím, pokud jde o limity pro digitální zařízení třídy A, v souladu s oddílem 15 Předpisů americké Federální komise pro telekomunikace (FCC). Tyto limity jsou stanoveny tak, aby zajišt'ovaly přiměřenou ochranu proti škodlivému rušení při provozu zařízení v komerčním prostředí. Toto zařízení generuje, užívá a může vyzařovat vysokofrekvenční energii a není-li instalováno a používáno v souladu s návodem k použití, může být zdrojem škodlivého rušení rádiové komunikace. Provoz zařízení v obytné oblasti může způsobit škodlivé rušení; v takovém případě musí uživatel zajistit nápravu na své vlastní náklady.

Změny a úpravy tohoto zařízení, které výslovně neschválí společnost Xerox, mohou vést ke ztrátě oprávnění uživatele k provozu tohoto zařízení.

# <span id="page-12-2"></span>**Certifikát bezpečnosti produktu**

Tento produkt byl certifikován následujícím úřadem na základě uvedených bezpečnostních norem.

Úřad Norma

TUV Rheinland UL60950-1 1. vydání (2003) (USA/Kanada)

NEMKO CHINA IEC60950-1 1. vydání (2001)

Tento produkt byl vyroben podle registrovaného systému kvality ISO9001.

# <span id="page-13-0"></span>**Regulační opatření**

# <span id="page-13-1"></span>**Označení CE**

Označení CE využívané v souvislosti s tímto výrobkem označuje prohlášení společnosti Xerox o splnění následujících směrnic Evropské unie k uvedeným datům:

12. prosince 2006: Směrnice Rady č. 2006/95/EHS ve znění směrnice Rady 93/68/EHS o sbližování legislativy členských států týkající se nízkonapět'ových zařízení.

1. ledna 1996: Směrnice Rady č. 89/336/EHS o sbližování legislativy členských států týkající se elektromagnetické kompatibility.

9. března 1999: Směrnice Rady č. 99/5/ES o rádiových zařízeních a telekomunikačních koncových zařízeních a vzájemném uznávání jejich shody.

Plné znění prohlášení, ve kterém jsou uvedeny všechny příslušné směrnice a normy, na které je odkazováno, obdržíte od místního autorizovaného prodejce.

**VAROVÁNÍ: Aby bylo možné používat toto zařízení v blízkosti průmyslových, vědeckých a zdravotnických zařízení, může být nutné učinit omezená nebo speciální opatření ke zmírnění externího vyzařování z těchto zařízení.**

**VAROVÁNÍ: Toto zařízení je výrobkem třídy A. V domácím prostředí může výrobek působit vysokofrekvenční rušení; v takovém případě může být nutné, aby uživatel přijal odpovídající opatření.**

# **EVROPA**

#### **Certifikace podle směrnice č. 1999/5/ES o rádiových zařízeních a telekomunikačních koncových zařízeních**

Tento výrobek společnosti Xerox byl společností Xerox označen za vhodný pro jednopólové připojení na analogovou komutovanou veřejnou telefonní sít' (PSTN) v souladu se směrnicí č. 1999/5/ES. Výrobek byl navržen k použití s místními sítěmi PSTN a kompatibilními pobočkovými ústřednami v těchto zemích:

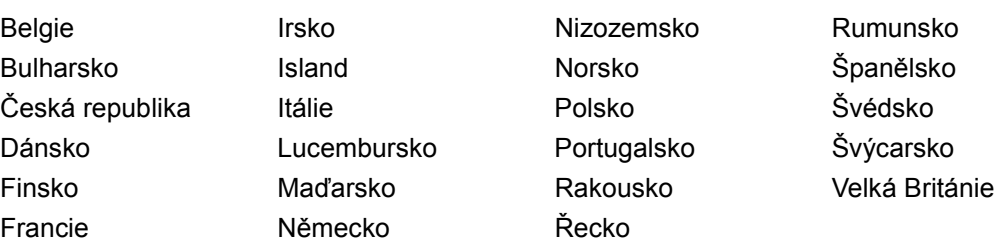

V případě problémů se nejprve obrat'te na místního zástupce společnosti Xerox.

Tento výrobek byl testován a shledán vyhovujícím normě TBR21, jež představuje technické specifikace terminálů používaných v analogových telefonních sítích Evropské hospodářské oblasti.

Výrobek lze nakonfigurovat tak, aby vyhovoval sítím jiných zemí. Pokud potřebujete připojit výrobek k síti v jiné zemi, obrat'te se na příslušného zástupce společnosti Xerox.

**POZNÁMKA:** Přestože tento výrobek může používat pulsní nebo tónovou (DTMF) signalizaci, je doporučeno nastavit použití signalizace DTMF. Signalizace DTMF umožňuje spolehlivé a rychlejší sestavení volání.

Úpravy, připojení k externímu kontrolnímu softwaru nebo k externímu kontrolnímu zařízení neschválenému společností Xerox způsobí neplatnost certifikace.

# <span id="page-14-0"></span>**Předpisy pro oblast životního prostředí**

# <span id="page-14-1"></span>**USA**

# **ENERGY STAR**

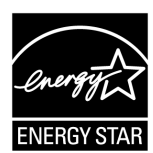

Jako partner programu ENERGY STAR<sup>®</sup> společnost Xerox Corporation určila, že základní konfigurace tohoto výrobku splňuje doporučení ENERGY STAR pro energetickou účinnost.

ENERGY STAR a OZNAČENÍ ENERGY STAR jsou ochranné známky registrované ve Spojených státech amerických.

Program vybavení pro zpracování obrazů ENERGY STAR představuje týmové úsilí vlád USA, Japonska a zemí Evropské unie a také výrobců vybavení pro zpracování obrazů na podporu kopírovacích přístrojů, tiskáren, faxů a víceúčelových přístrojů s nižší spotřebou energie. Prostřednictvím snižování emisí vznikajících při výrobě elektřiny pomáhají výrobky s nižší spotřebou energie bojovat proti smogu, kyselým dešt'ům a dlouhodobým změnám klimatu.

# <span id="page-14-2"></span>**Nezákonné kopírování**

Kopírování určitých dokumentů může být ve vaší zemi nezákonné. Osoby, které budou shledány vinnými z vytváření takových kopií, mohou být potrestány pokutou nebo trestem odnětí svobody.

- Bankovky
- Papírové peníze a šeky
- Bankovní a vládní dluhopisy a cenné papíry
- Pasy a identifikační průkazy
- Materiál chráněný autorským právem nebo ochrannými známkami bez souhlasu vlastníka
- Poštovní známky a další převoditelné papíry

Tento seznam není vyčerpávající a společnost nepřijímá odpovědnost za jeho úplnost nebo správnost. V případě pochybností se obrat'te na svého právního zástupce.

# <span id="page-14-3"></span>**Recyklace a likvidace baterií**

S bateriemi nakládejte podle místní legislativy.

Z důvodů opětovného využití vzácných zdrojů společnost Xerox po vrácení produktu opakovaně používá dobíjecí baterie použité v produktu. Tyto baterie mohou být opětovně použity k recyklaci materiálů a opětovnému získání energie.

# <span id="page-15-0"></span>**Recyklace a likvidace výrobku**

# <span id="page-15-1"></span>**Všechny země, Severní Amerika USA/Kanada**

Společnost Xerox nabízí program na vrácení zařízení a jeho znovupoužití/recyklaci s celosvětovou působností. Chcete-li zjistit, zda je výrobek součástí programu, obrat'te se na prodejního zástupce společnosti Xerox (1-800-ASK-XEROX). Další informace o ekologických programech společnosti Xerox najdete na adrese www.xerox.com/ environment.

Pokud řídíte likvidaci tohoto výrobku společnosti Xerox, mějte prosím na paměti, že obsahuje lampu nebo lampy se rtutí a může obsahovat olovo, chloristan a další materiály, jejichž likvidace může podléhat zákonům o ochraně životního prostředí. Obsah těchto materiálů je plně v souladu s globálními předpisy platnými v době, kdy byl tento výrobek uveden na trh. Informace o recyklaci a likvidaci výrobků vám poskytnou místní úřady. Ve Spojených státech také můžete navštívit stránky sdružení Electronic Industries Alliance na adrese:

www.eiae.org <http://www.eiae.org>.

Obsah chloristanu – Tento výrobek může obsahovat jedno nebo více zařízení s obsahem chloristanu, například baterie. Může být vyžadováno zvláštní zacházení, viz:

www.dtsc.ca.gov/hazardouswaste/perchlorate.

# <span id="page-15-2"></span>**Evropská unie**

# **OEEZ, domácí prostředí**

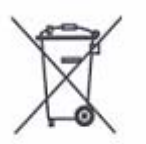

Tento symbol na zařízení udává, že byste neměli zařízení likvidovat v běžném domácím odpadu. Podle evropské legislativy musí probíhat likvidace elektrického a elektronického zařízení na konci životnosti odděleně od domácího odpadu.

Domácnosti v členských státech EU mohou použité elektrické a elektronické zařízení zdarma vracet na vyhrazená sběrná místa. Další informace vám poskytnou místní úřady odpovědné za likvidaci odpadu.

V některých členských státech mohou mít místní prodejci při nákupu nového zařízení povinnost zdarma odebrat od zákazníka staré zařízení. Další informace vám poskytnou místní prodejci.

Před likvidací zařízení požádejte místního prodejce nebo zástupce společnosti Xerox o informace týkající se vrácení zařízení na konci životnosti.

# **OEEZ, profesionální či podnikové prostředí**

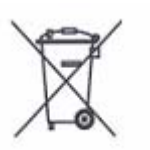

Tento symbol na zařízení udává, že musíte zařízení likvidovat v souladu se schválenými vnitrostátními postupy. Podle evropské legislativy musí být při ukončení životnosti elektrického a elektronického zařízení dodrženy schválené postupy.

Domácnosti v členských státech EU mohou použité elektrické a elektronické zařízení zdarma vracet na vyhrazená sběrná místa. Další informace vám poskytnou místní úřady odpovědné za likvidaci odpadu.

# <span id="page-16-0"></span>**2 Základní informace o produktu**

Tato kapitola obsahuje popis jednotlivých součástí a dostupných služeb přístroje, postup zapnutí a vypnutí přístroje a informace o použití recyklovaného papíru.

# <span id="page-16-1"></span>**Součásti přístroje**

Tato část popisuje součásti přístroje a jejich funkce.

# <span id="page-16-2"></span>**Pohled zpředu**

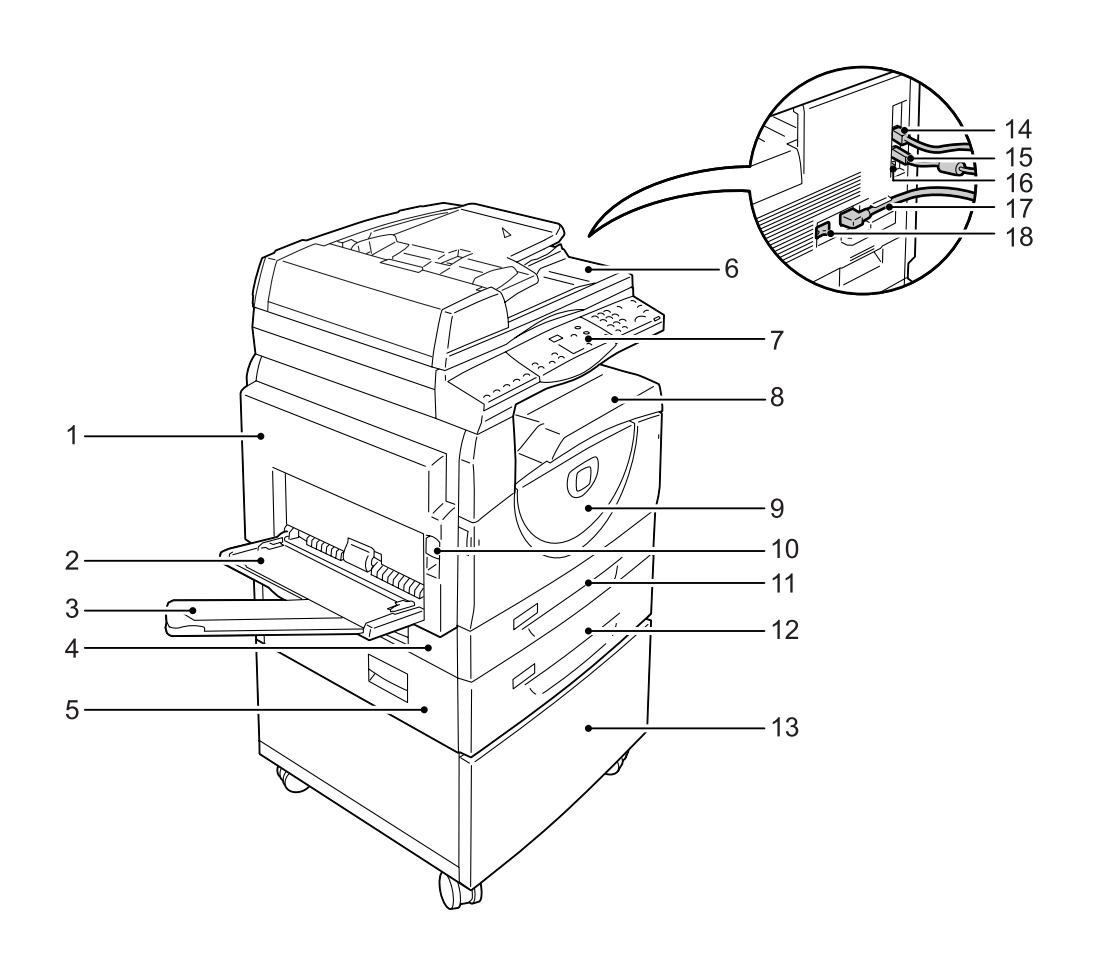

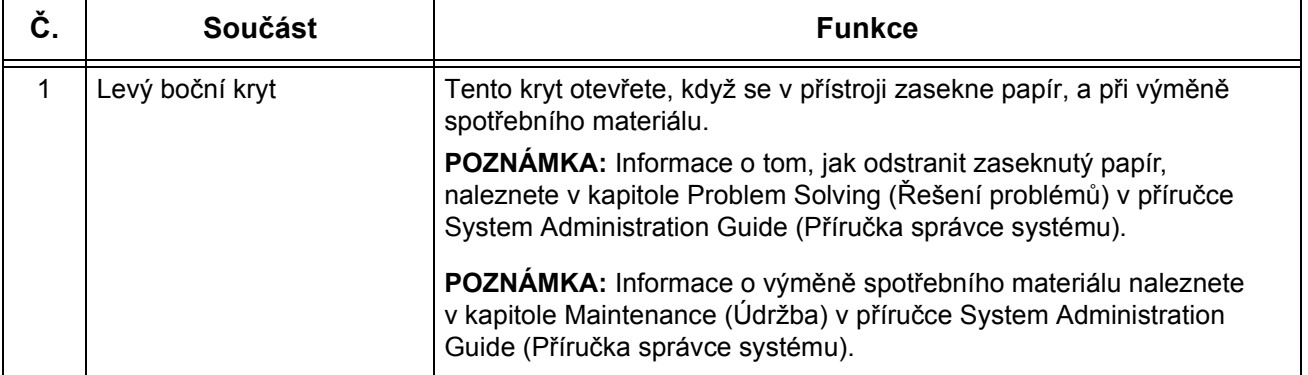

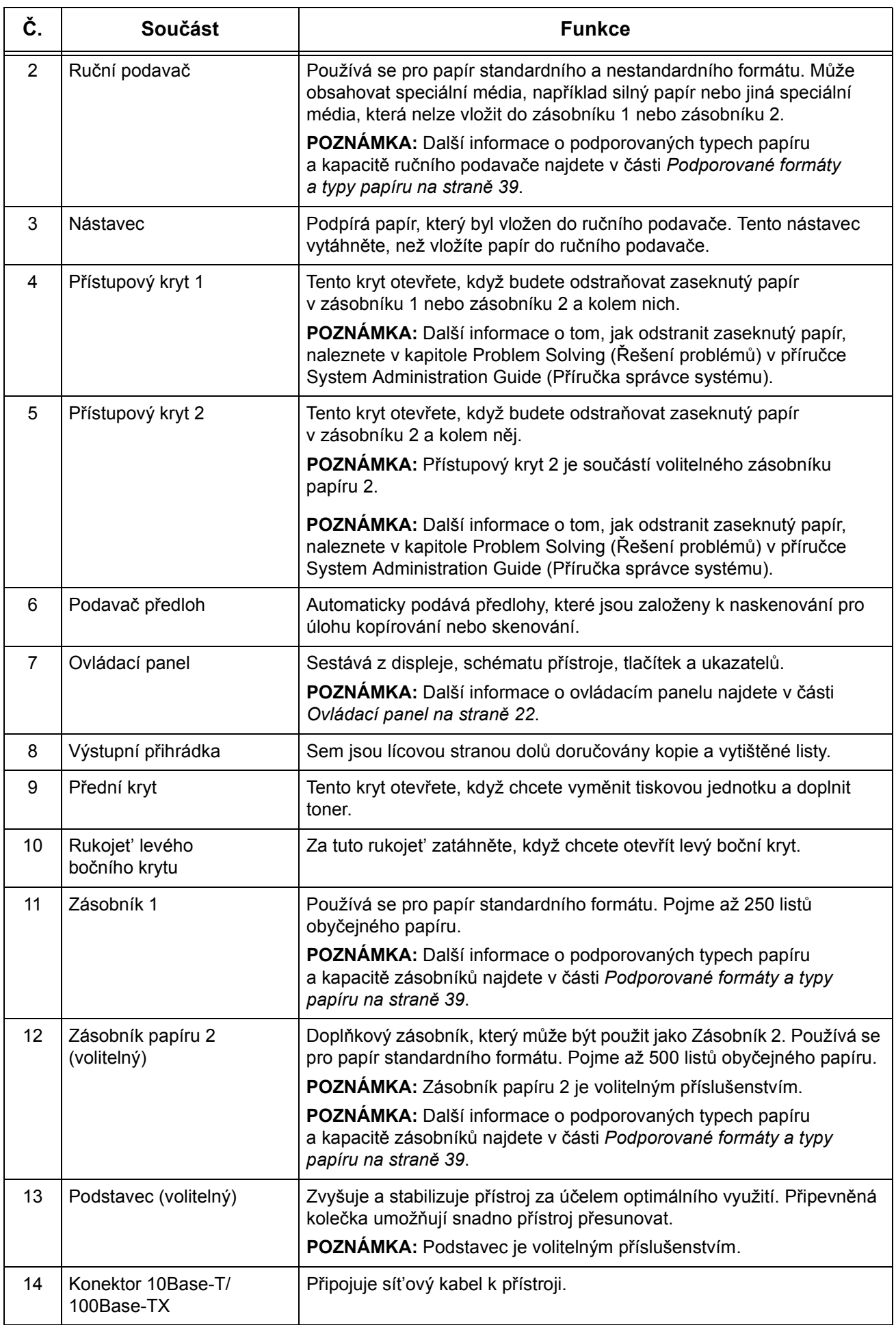

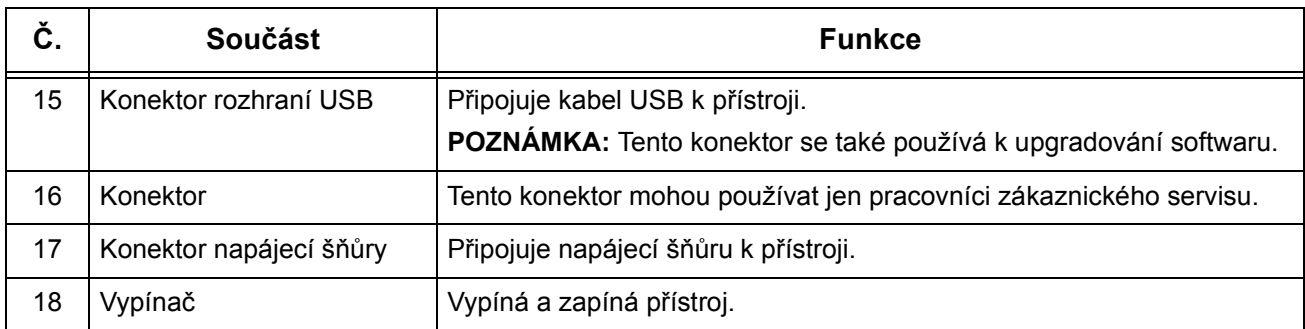

# <span id="page-18-0"></span>**Pohled zevnitř**

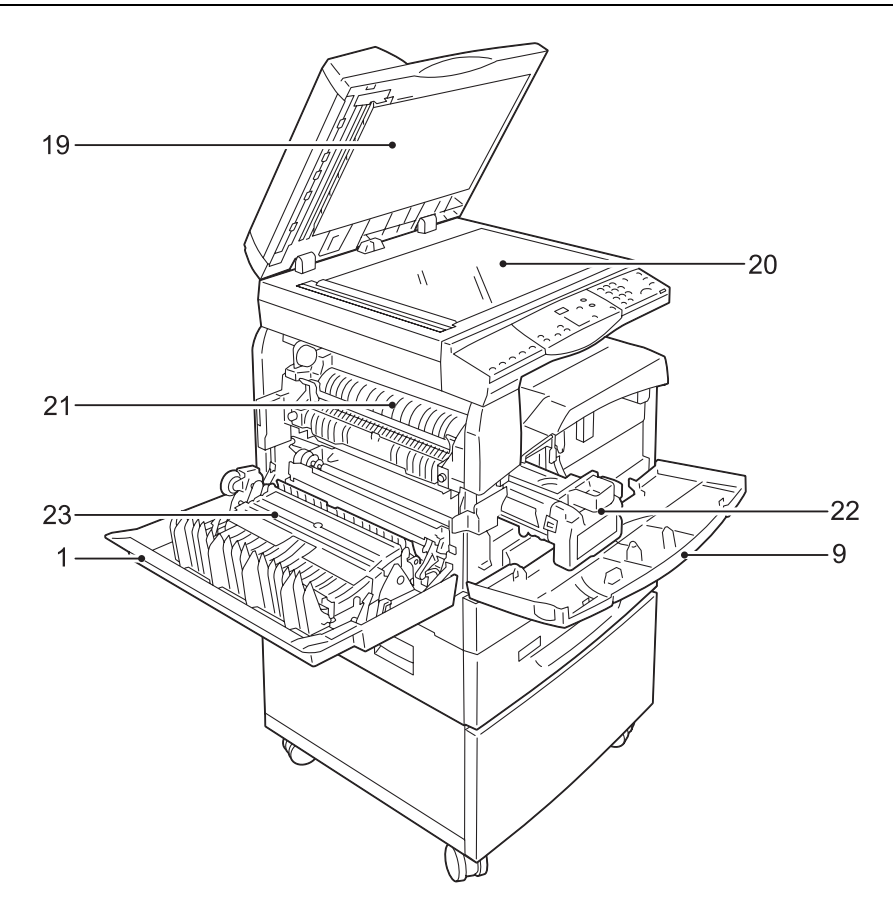

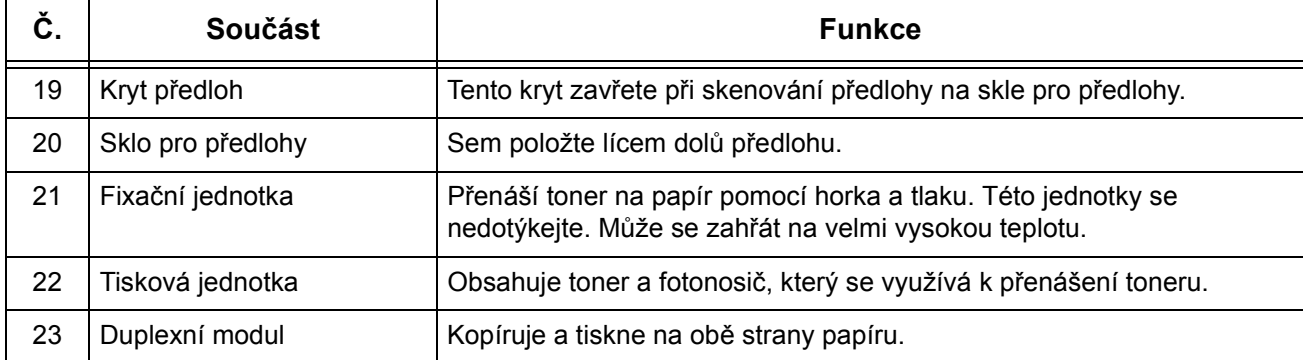

# <span id="page-19-0"></span>**Pohled zezadu**

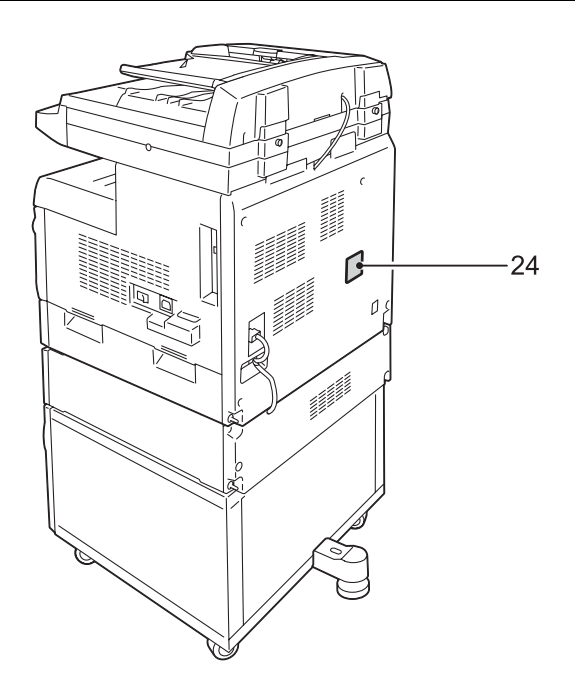

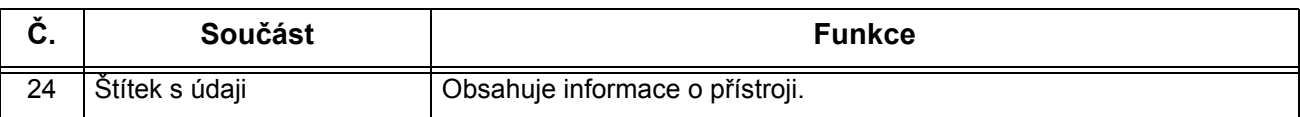

# <span id="page-20-0"></span>**Služby přístroje**

Tato část popisuje služby dostupné na přístroji.

#### <span id="page-20-1"></span>**Tisk**

Poskytuje různé tiskové funkce, například funkce 2stranný tisk, Vytvoření brožury, Více na 1 a Plakát. Další informace získáte na disku CD-ROM tiskového ovladače PCL nebo v oddílu *[Tisk na stran](#page-82-3)ě 83*.

# <span id="page-20-2"></span>**Kopírování**

Umožňuje různými způsoby kopírovat dokumenty. Můžete například zmenšit nebo zvětšit výstup na potřebný formát, případně zkopírovat dva či čtyři různé dokumenty na jeden list papíru. Další informace získáte v oddílu *[Kopírování na stran](#page-50-2)ě 51*.

# <span id="page-20-3"></span>**Skenování**

Umožňuje skenovat předlohy a ukládat je do schránek. Naskenované předlohy lze importovat do počítače pomocí Internetových služeb CentreWare nebo prostřednictvím nástroje Network Scanner Utility 3. Další informace získáte v oddílu *[Skenování na](#page-70-2)  [stran](#page-70-2)ě 71*.

# <span id="page-21-0"></span>**Ovládací panel**

Tato část popisuje součásti ovládacího panelu a jejich funkce.

# <span id="page-21-1"></span>**Displej**

Na displeji se zobrazuje počet kopií, poměr zvětšení nebo zmenšení, chybové kódy, stav přístroje a číselné hodnoty.

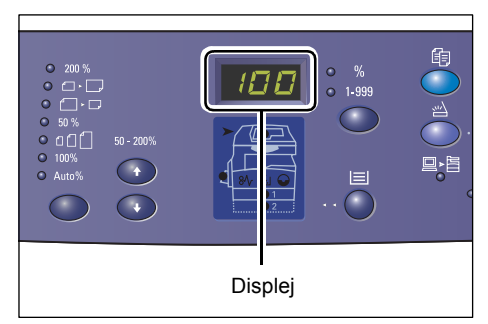

# <span id="page-21-2"></span>**Tlačítko/ukazatel <Přepínač displeje>**

Stiskem tohoto tlačítka se displej přepíná mezi počtem kopií a poměrem zvětšení nebo zmenšení. Rozsvícený ukazatel udává, který údaj je právě zobrazen.

Když je přístroj v režimu nastavení papíru, můžete stiskem tohoto tlačítka procházet formáty papíru.

**POZNÁMKA:** Pokud chcete vstoupit do režimu nastavení papíru, podržte na čtyři sekundy tlačítko <Zdroj papíru>. Informace o tlačítku <Zdroj papíru> najdete v části *Tlač[ítko <Zdroj papíru> na stran](#page-25-0)ě 26*.

# <span id="page-21-3"></span>**Tlačítko <Kopírování>**

Stiskem tohoto tlačítka přepnete přístroj do režimu kopírování. Tlačítko se rozsvítí, až bude přístroj připravený zpracovat úlohu kopírování.

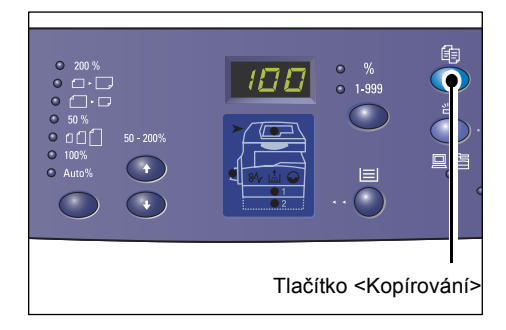

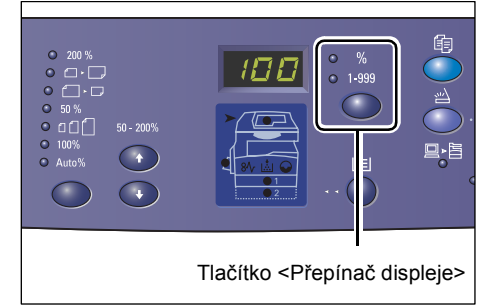

# <span id="page-22-0"></span>**Tlačítko <Skenování>**

skenování.

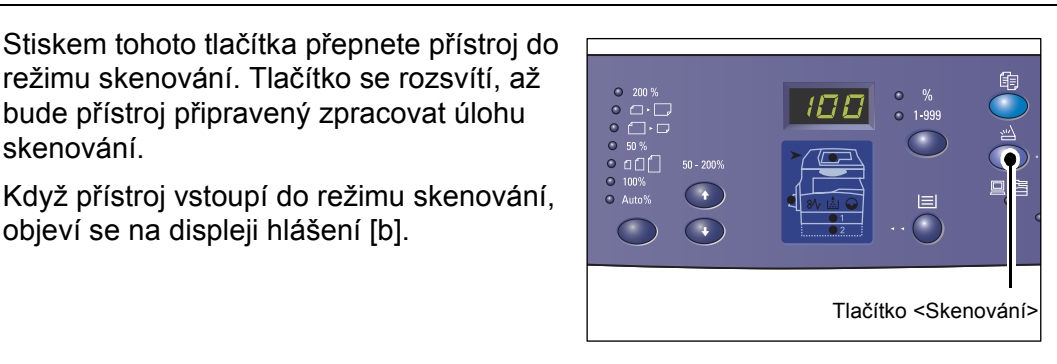

 $\tilde{\circ}$ 

# **Ukazatel <Úloha v paměti>**

objeví se na displeji hlášení [b].

Tento ukazatel se rozsvítí, pokud jsou ve schránkách uložena naskenovaná data. Jsou-li ve schránkách uložena naskenovaná data, ukazatel nezhasne, ani pokud přístroj přejde do režimu snížené spotřeby energie nebo do klidového režimu.

**POZNÁMKA:** Po vypnutí přístroje budou všechna naskenovaná data uložená ve schránkách vymazána.

# <span id="page-22-1"></span>**Ukazatel <Online>**

Tento ukazatel bliká, pokud přístroj přijímá data z počítače.

Tento ukazatel svítí během zpracovávání úlohy.

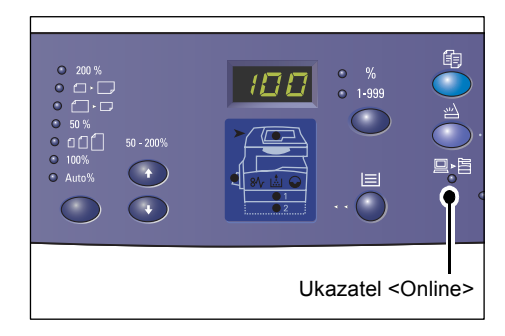

<Úloha v paměti> ukazatel

 $\bigcirc$   $\bigcirc$   $\bigcirc$ 456

 $\bigcirc$   $\bigcirc$   $\bigcirc$  $\odot$   $\odot$ 

G.

# <span id="page-22-2"></span>**Číselná klávesnice**

# **Číselné klávesy**

Pomocí číselných kláves můžete zadávat počet kopií, přístupový kód a další číselné hodnoty.

# **Tlačítko <C> (Vymazat)**

Stiskem tohoto tlačítka vymažete chybně zadanou číselnou hodnotu.

**POZNÁMKA:** V této příručce je toto tlačítko označováno jako tlačítko <C>.

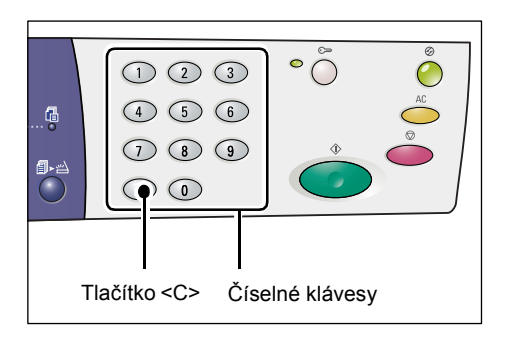

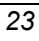

# <span id="page-23-0"></span>**Tlačítko <Přihlášení/odhlášení>**

Toto tlačítko umožňuje přejít do režimu nastavení systému, ve kterém lze nakonfigurovat nastavení systému.

#### **Pokud je vypnutý auditron kopírování**

Podržte toto tlačítko na čtyři sekundy a potom pomocí číselné klávesnice zadejte ID správce systému. Přístroj vstoupí do režimu nastavení systému.

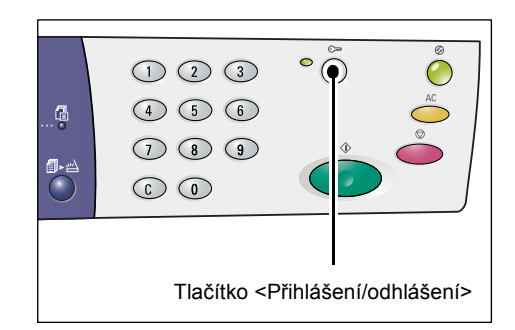

#### **Pokud je zapnutý auditron kopírování**

Nejprve se přihlaste k přístroji pomocí ID správce systému a potom podržte toto tlačítko na čtyři sekundy.

Přístroj vstoupí do režimu nastavení systému.

Další informace o přihlášení k přístroji najdete v části *Př[ihlášení k p](#page-67-1)řístroji na [stran](#page-67-1)ě 68*. Další informace o režimu nastavení systému a auditronu kopírování najdete v příručce System Administration Guide (Příručka správce systému).

# <span id="page-23-1"></span>**Tlačítko <Úsporný režim>**

Za účelem minimalizace spotřeby energie se při nečinnosti přístroje automaticky aktivuje funkce úsporného režimu.

Další informace o funkci úsporného režimu najdete v části *[Úsporný režim na stran](#page-35-0)ě 36*.

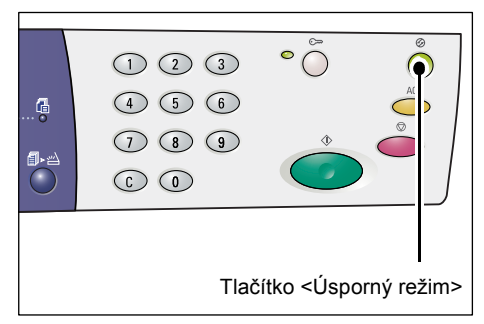

# <span id="page-23-2"></span>**Tlačítko <AC> (Vymazat vše)**

Stiskem tohoto tlačítka vynulujete zvolené funkce a obnovíte jejich výchozí hodnoty.

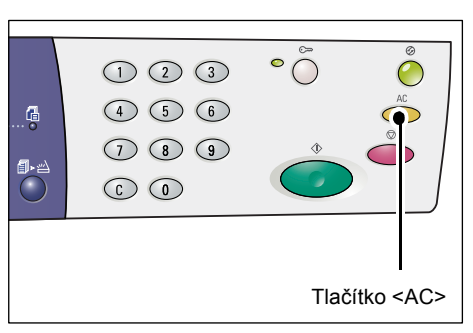

# <span id="page-24-0"></span>**Tlačítko <Stop>**

Stiskem tohoto tlačítka zrušíte úlohu.

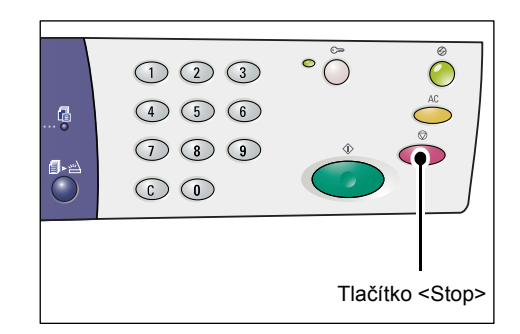

# <span id="page-24-1"></span>**Tlačítko <Start>**

Stiskem tohoto tlačítka spustíte úlohu kopírování nebo skenování a potvrdíte zadané hodnoty.

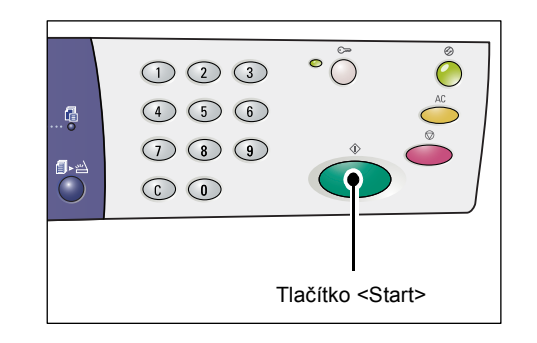

# <span id="page-24-2"></span>**Tlačítko <Skenování dokončeno>**

Toto tlačítko lze stisknout, pokud používáte sklo pro předlohy s určitými funkcemi kopírování, například funkcemi třídění, 2stranného kopírování a Více na 1, nebo při provádění úlohy skenování pomocí skla pro předlohy.

Po naskenování první stránky předlohy začne blikat indikátor vedle tlačítka <Skenování dokončeno>. Dokud toto tlačítko bliká, přístroj umožňuje naskenovat další stránku. Po naskenování poslední stránky toto tlačítko stiskněte.

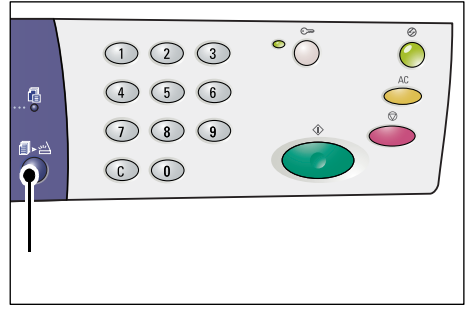

Tlačítko <Skenování dokončeno>

**POZNÁMKA:** Při provádění úlohy skenování pomocí skla pro předlohy můžete pomocí režimu nastavení systému (číslo nabídky: 201) zapnout nebo vypnout skenování další stránky. Další informace najdete v příručce System Administration Guide (Příručka správce systému).

# <span id="page-25-0"></span>**Tlačítko <Zdroj papíru>**

Tlačítko <Zdroj papíru> má následující dvě funkce.

## **Výběr zásobníku**

Stiskem tohoto tlačítka můžete zvolit zásobník pro úlohu kopírování. Schéma přístroje uvádí, který zásobník je právě zvolený. Stiskněte toto tlačítko opakovaně, dokud se na schématu přístroje nerozsvítí ukazatel požadovaného zásobníku.

Postup přepínání mezi zásobníky:

zásobník 1 a zásobník 2 (automatický výběr papíru), zásobník 1, zásobník 2, ruční podavač.

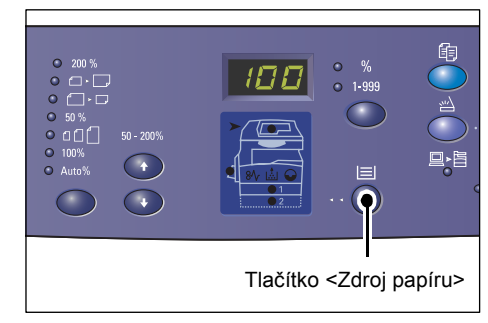

## **Zásobník 1 a zásobník 2 (automatický výběr papíru)**

Pokud je v nastavení systému zapnutý automatický výběr papíru (číslo nabídky: 164), přístroj po vložení předlohy do podavače předloh automaticky vybere papír, který je vložen do zásobníku 1 nebo zásobníku 2. Další informace o nastavení systému naleznete v příručce System Administration Guide (Příručka správce systému).

**POZNÁMKA:** Tato volba je dostupná jen při použití podavače předloh na přístrojích, které jsou vybaveny volitelným zásobníkem papíru 2.

#### **Zásobník 1**

Použije papír, který byl vložen do zásobníku 1.

## **Zásobník 2**

Použije papír, který byl vložen do zásobníku 2.

**POZNÁMKA:** Tato volba je k dispozici, jen pokud je přístroj vybaven zásobníkem papíru 2 (volitelný).

## **Ruční podavač**

Použije papír, který byl vložen do ručního podavače.

#### **Vstup do režimu nastavení papíru**

Podržením tohoto tlačítka na čtyři sekundy vstoupíte do režimu nastavení papíru. Po vložení papíru do kteréhokoli ze zásobníků je nutné v režimu nastavení papíru určit formát a orientaci vloženého papíru.

Jakmile přístroj vstoupí do režimu nastavení papíru, můžete tlačítkem <Přepínač displeje> procházet formáty papíru.

Postup přepínání je uveden níže. Uvádí údaj, který se objevuje na displeji, a za ním v závorkách skutečný formát papíru.

Postup přepínání mezi zásobníky:

A3 (A3 PKS), A4L (A4 PDS), A4 (A4 PKS), b4 (B4 PKS), b5L (B5 PDS), b5 (B5 PKS), C8 (8K PKS), 16L (16K PDS), 16S (16K PKS), A5 (A5 PKS), 17 (11 x 17" PKS), 14 (8,5 x 14" PKS), 13 (8,5 x 13" PKS), 11L (8,5 x 11" PDS), 11 (8,5 x 11" PKS), 134 (8,5 x 13,4" PKS), 55 (5,5 x 8,5" PKS), CUS (uživatelský formát papíru).

**POZNÁMKA:** Pokud je vybrán zásobník 1 nebo zásobník 2, možnosti [A5], [55] a [CUS] se na displeji nezobrazí.

Další informace o určení formátu a orientace papíru, který byl vložen do zásobníku, najdete v části *Urč[ení formátu a orientace papíru v zásobnících na stran](#page-47-1)ě 48*.

# <span id="page-26-0"></span>**Schéma přístroje**

Schéma přístroje sestává z ukazatelů.

Ukazatele udávají stav přístroje tím, že blikají nebo svítí.

V následujícím přehledu jsou uvedeny hlavní ukazatele.

Další informace o schématu přístroje a dalších ukazatelích naleznete v kapitole Problem Solving (Řešení problémů) v příručce System Administration Guide (Příručka správce systému).

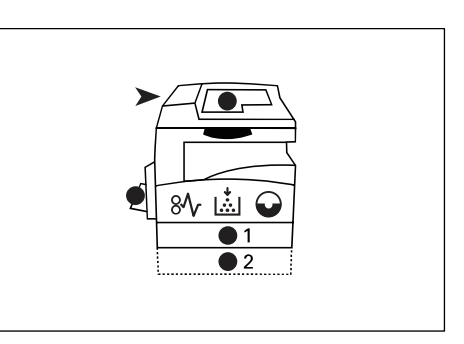

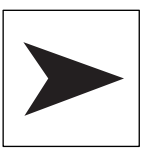

# **Zaseknutý papír v podavači předloh**

Tento červený ukazatel bliká, když se v podavači předloh zasekne předloha nebo když je otevřený kryt podavače předloh.

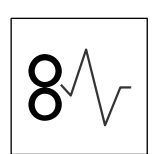

## **Zaseknutý papír**

Tento červený ukazatel bliká, když se v přístroji zasekne papír. Prověřte chybový kód zobrazený na displeji.

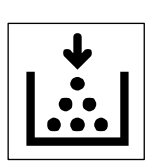

## **Toner**

Tento červený ukazatel se rozsvítí, když v tiskové jednotce zbývá jen malé množství toneru. Připravte si novou nádobku s tonerem. V této fázi nebude zobrazen žádný chybový kód.

Tento červený ukazatel bliká, když dojde toner. Doplňte do tiskové jednotky toner. Na displeji se objeví chybový kód [J1].

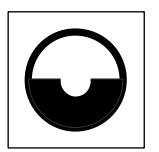

## **Vyměňte tiskovou jednotku**

Tento červený ukazatel se rozsvítí, pokud bude v brzké době nutné vyměnit tiskovou jednotku. Připravte si novou tiskovou jednotku. V této fázi nebude zobrazen žádný chybový kód.

Tento červený ukazatel bliká, když je třeba okamžitě vyměnit tiskovou jednotku. Vyměňte tiskovou jednotku za novou. Na displeji se objeví chybový kód [J6].

# <span id="page-27-0"></span>**Funkce kopírování**

# **Tlačítko <Proměnlivý poměr>**

Pomocí tlačítek < ▲ > a < ▼ > určete poměr zvětšení nebo zmenšení v rozmezí od 50 do 200 % v krocích po 1 %.

Právě zvolený poměr se objeví na displeji.

**POZNÁMKA:** Při stisku těchto tlačítek se displej automaticky přepne na poměr zvětšení/zmenšení.

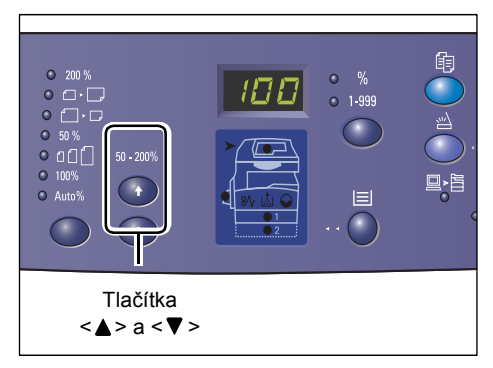

# **Tlačítko <Zmenšení/zvětšení>**

Pomocí tohoto tlačítka můžete zvolit poměr zvětšení/zmenšení.

Právě zvolený poměr se objeví na displeji.

**POZNÁMKA:** Při stisku tohoto tlačítka se displej automaticky přepne na poměr zvětšení/zmenšení.

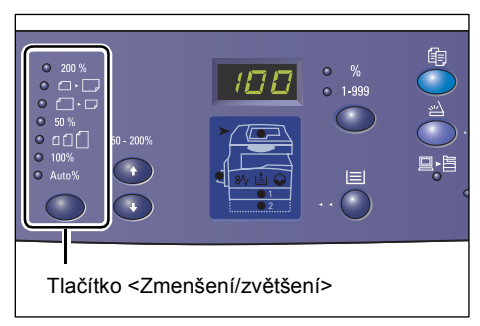

**POZNÁMKA:** Pokud je přístroj v režimu nastavení systému (číslo nabídky: 21), lze tabulku formátů papíru přepínat mezi metrickou ([A/B série (8K/16K)]) a palcovou ([Palcová série (8,5 x 13")], [Palcová série (8,5 x 13,4")], [Palcová série]). Další informace o nastavení systému naleznete v příručce System Administration Guide (Příručka správce systému). Následující volby se mění v závislosti na zvolené tabulce formátů papíru.

## **Pokud je tabulka formátů papíru palcová**

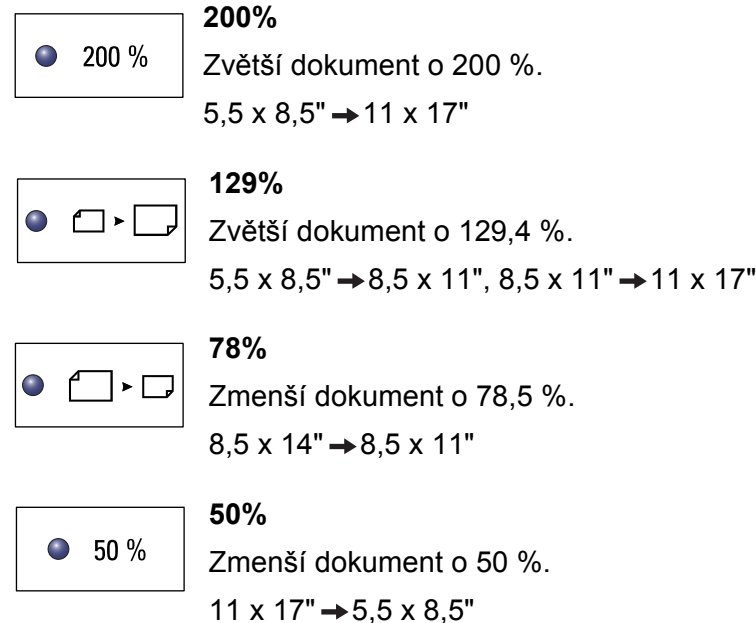

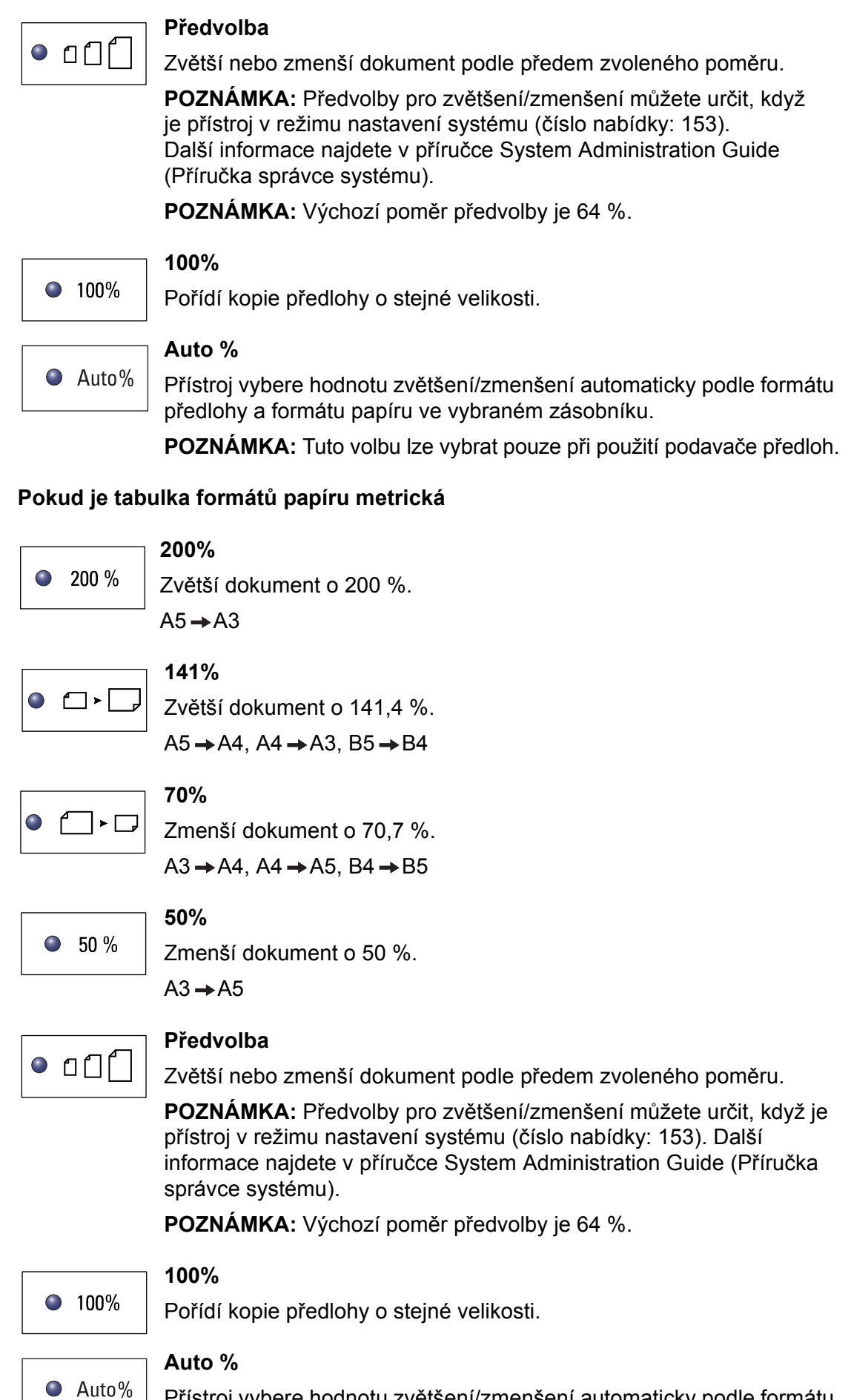

Přístroj vybere hodnotu zvětšení/zmenšení automaticky podle formátu předlohy a formátu papíru ve vybraném zásobníku.

**POZNÁMKA:** Tuto volbu lze vybrat pouze při použití podavače předloh.

# **Tlačítko <Světlejší/tmavší>**

Stiskem tlačítka <▲> nebo <▼> zvolíte sytost výstupních kopií.

**POZNÁMKA:** Pomocí tohoto tlačítka také můžete určit sytost skenování pro úlohu skenování.

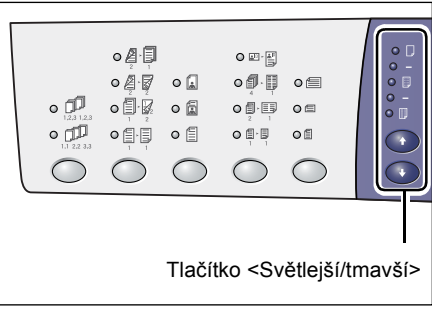

## **Nejsvětlejší**

Sytost výstupních kopií se sníží na nejsvětlejší úroveň.

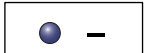

 $\odot$   $\Box$ 

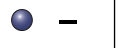

Sytost výstupních kopií se sníží.

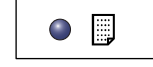

**Normální**

**Světlá**

Sytost výstupních kopií zůstane stejná jako na předlohách.

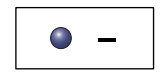

 $\bigodot$ ℿ **Tmavá**

Sytost výstupních kopií se zvýší.

**Nejtmavší** 

Sytost výstupních kopií se zvýší na nejtmavší úroveň.

# **Tlačítko <Formát předlohy>**

Při výběru funkce Více na 1 zvolíte stiskem tohoto tlačítka formát předlohy.

Další informace o funkci Více na 1 najdete v části *[Kopie 4 na 1/2 na 1 \(kopírování](#page-55-3)  většího poč[tu stran na jeden list\) na](#page-55-3)  [stran](#page-55-3)ě 56*.

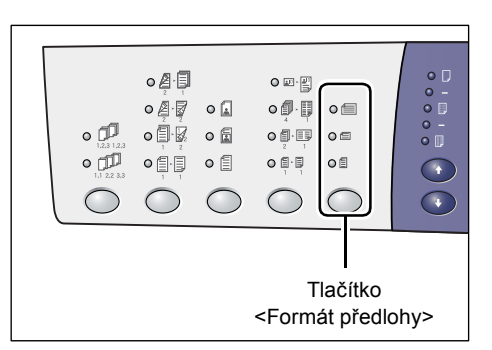

**POZNÁMKA:** Toto tlačítko je možné zvolit při použití funkce Více na 1 a skla pro předlohy. Při použití podavače předloh toto tlačítko zvolit nelze, protože formát předlohy je zjištěn automaticky.

**POZNÁMKA:** Pokud je přístroj v režimu nastavení systému (číslo nabídky: 21), lze tabulku formátů papíru přepínat mezi metrickou ([A/B série (8K/16K)]) a palcovou ([Palcová série (8,5 x 13")], [Palcová série (8,5 x 13,4")], [Palcová série]). Další informace o nastavení systému naleznete v příručce System Administration Guide (Příručka správce systému). Následující tři volby se mění v závislosti na zvolené tabulce formátů papíru.

# **Pokud je tabulka formátů papíru palcová**

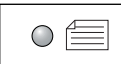

#### **11 x 17" PKS, 8,5 x 14" PKS, 8,5 x 13,4" PKS, 8,5 x 13" PKS** Tuto volbu vyberte v případě, že formát a orientace předlohy je

11 x 17" PKS, 8,5 x 14" PKS, 8,5 x 13,4" PKS nebo 8,5 x 13" PKS při použití funkce Více na 1.

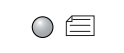

## **8,5 x 11" PKS**

Tuto volbu vyberte v případě, že formát a orientace předlohy je 8,5 x 11" PKS.

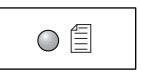

## **8,5 x 11" PDS**

Tuto volbu vyberte v případě, že formát a orientace předlohy je 8,5 x 11" PDS.

## **Pokud je tabulka formátů papíru metrická**

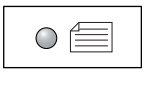

#### **A3 PKS, B4 PKS**

Tuto volbu vyberte v případě, že formát a orientace předlohy je A3 PKS nebo B4 PKS.

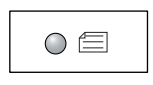

#### **A4 PKS, B5 PKS**

Tuto volbu vyberte v případě, že formát a orientace předlohy je A4 PKS nebo B5 PKS.

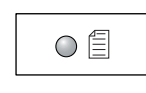

#### **A4 PDS, B5 PDS**

Tuto volbu vyberte v případě, že formát a orientace předlohy je A4 PDS nebo B5 PDS.

# **Tlačítko <Více na 1/Kopie průkazu>**

Stiskem tohoto tlačítka zvolíte funkci Více na 1 nebo Kopie průkazu.

**POZNÁMKA:** Pokud je zvolena funkce Více na 1, je poměr zvětšení/zmenšení pevně nastaven na Auto % a nelze jej měnit ručně.

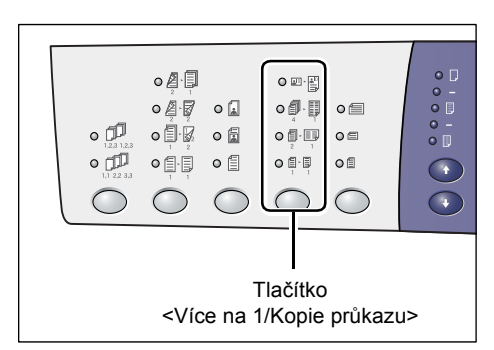

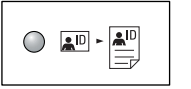

## **Kopie průkazu**

Zkopíruje předlohu ve tvaru průkazu na jednu stranu jednoho listu.

Další informace o funkci Kopie průkazu najdete v části *[Kopie pr](#page-65-1)ůkazu (kopírování předlohy ve tvaru prů[kazu na jeden list\) na stran](#page-65-1)ě 66*.

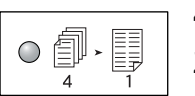

#### **4 na 1**

Zkopíruje čtyři strany předlohy na jednu stranu jednoho listu.

Další informace o funkci Více na 1 najdete v části *[Kopie 4 na 1/2 na 1](#page-55-3)  (kopírování většího poč[tu stran na jeden list\) na stran](#page-55-3)ě 56*.

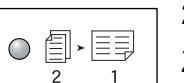

# **2 na 1**

Zkopíruje dvě strany předlohy na jednu stranu jednoho listu.

Další informace o funkci Více na 1 najdete v části *[Kopie 4 na 1/2 na 1](#page-55-3)  (kopírování většího poč[tu stran na jeden list\) na stran](#page-55-3)ě 56*.

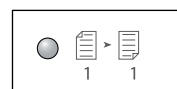

## **Vypnuto**

Vypne funkci Více na 1 a Kopie průkazu.

# **Tlačítko <Typ předlohy>**

Stiskem tohoto tlačítka zvolíte typ předlohy.

**POZNÁMKA:** Tímto tlačítkem lze také vybrat typ předlohy pro úlohu skenování.

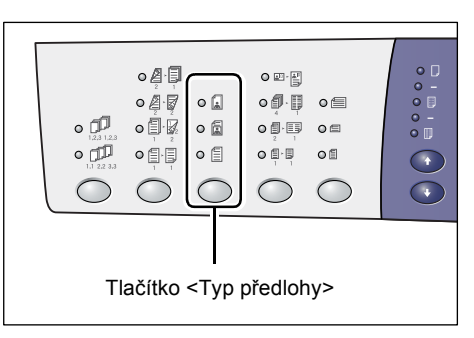

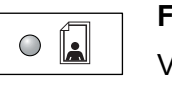

## **Foto**

Vhodné pro kopírování předloh, které obsahují pouze fotografické obrazy.

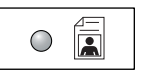

#### **Text a foto**

Vhodné pro kopírování předloh, které obsahují text a fotografické obrazy.

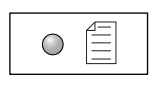

#### **Text**

Vhodné pro kopírování předloh, které obsahují pouze text.

# **Tlačítko <2stranné>**

Stisknutím tohoto tlačítka vyberte, zda chcete kopírovat na jednu stranu nebo na obě strany listu papíru.

**POZNÁMKA:** Tímto tlačítkem lze také vybrat, zda má být při skenování pomocí podavače předloh skenována jedna strana nebo obě strany předlohy.

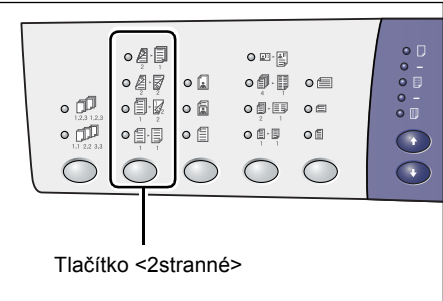

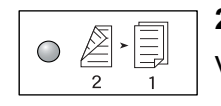

#### 2 → 1stranné

Vytváří 1stranné kopie z 2stranných předloh.

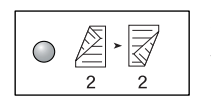

#### **2 2stranné**

Vytváří 2stranné kopie z 2stranných předloh.

**POZNÁMKA:** Toto tlačítko nelze zvolit při skenování předlohy pro úlohu skenování.

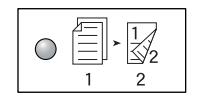

#### **1 2stranné**

Vytváří 2stranné kopie z 1stranných předloh.

**POZNÁMKA:** Toto tlačítko nelze zvolit při skenování předlohy pro úlohu skenování.

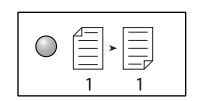

#### **1 → 1stranné**

Vytváří 1stranné kopie z 1stranných předloh.

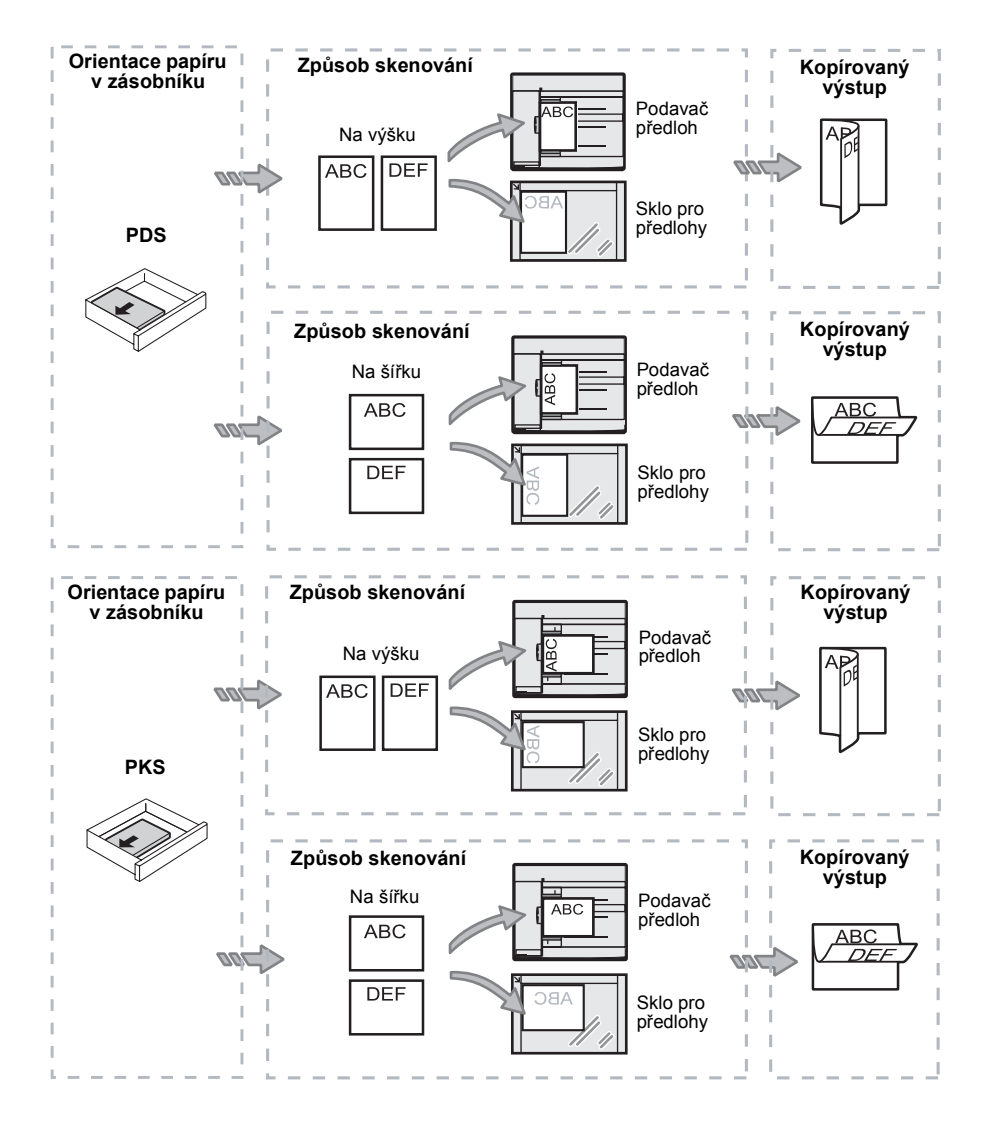

V následující tabulce je popsán způsob vložení předlohy na sklo pro předlohy nebo do podavače předloh při vytváření 2stranných kopií.

# **Tlačítko <Výstupní kopie>**

Stiskem tohoto tlačítka zvolte, zda chcete třídit výstupní kopie.

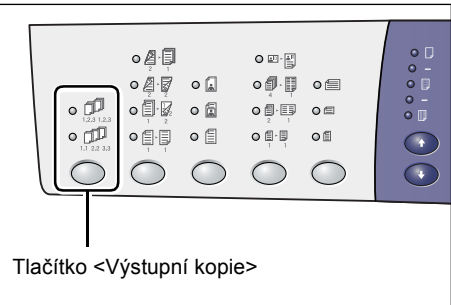

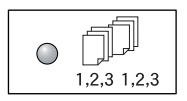

#### **Tříděné**

•Pokud je vybráno 1stranné kopírování

Vytvoří stanovený počet sad kopií ve stejném pořadí jako předlohy.

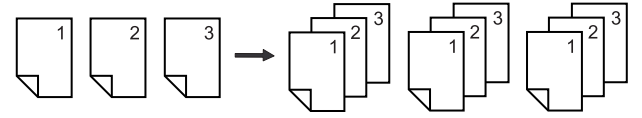

• Pokud je vybráno 2stranné kopírování

Vytvoří stanovený počet sad kopií ve stejném pořadí jako předlohy a kopie budou vytvořeny na obou stranách listů papíru.

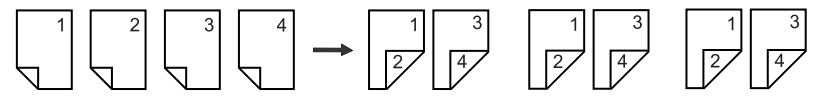

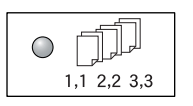

#### **Netříděné**

• Pokud je vybráno 1stranné kopírování

Vytiskne kopie ve stozích podle počtu kopií pro každou sadu.

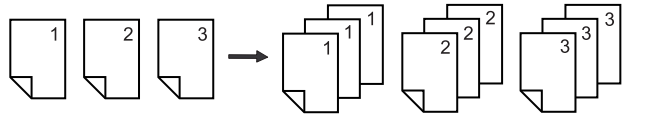

• Pokud je vybráno 2stranné kopírování

Vytiskne kopie ve stozích podle počtu kopií pro každou sadu a kopie budou vytvořeny na obou stranách listů papíru.

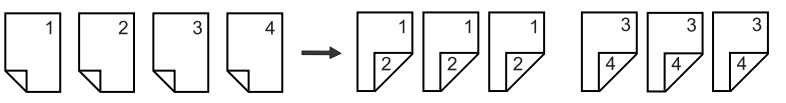

# <span id="page-34-0"></span>**Zapnutí/vypnutí**

Tato část popisuje, jak zapnout a vypnout přístroj, a objasňuje funkci úsporného režimu.

Přístroj je připravený do 27 sekund od zapnutí. Doba nezbytná k zahřátí přístroje se může lišit podle konfigurace přístroje a provozního prostředí.

Po uplynutí nastavené doby nečinnosti přístroj automaticky zapne funkci úsporného režimu, aby minimalizoval spotřebu energie. Doporučujeme vypnout přístroj na konci dne nebo když delší dobu nebude používán.

**POZNÁMKA:** Po vypnutí přístroje mohou být ztracena data, která jsou právě zpracovávána, a všechna naskenovaná data uložená ve schránkách budou vymazána.

Informace o funkci úsporného režimu najdete v části *[Úsporný režim na stran](#page-35-0)ě 36*.

# <span id="page-34-1"></span>**Zapnutí**

Následující postup popisuje zapnutí přístroje.

1. Přepněte vypínač do pozice [-].

**POZNÁMKA:** Až bude přístroj připravený, na displeji se objeví [1].

**POZNÁMKA:** Pokud se pokusíte spustit úlohu při zahřívání, úloha bude zpracována, jakmile bude přístroj připravený.

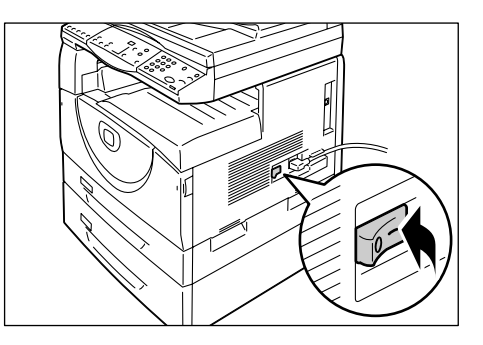

# <span id="page-34-2"></span>**Vypnutí**

Následující postup popisuje vypnutí přístroje.

**POZNÁMKA:** Po vypnutí přístroje mohou být ztracena data, která jsou právě zpracovávána, a všechna naskenovaná data uložená ve schránkách budou vymazána.

*1.* Před vypnutím přístroje prověřte, jestli byly všechny úlohy úspěšně dokončeny. Přesvědčte se také, že nesvítí ukazatel <Online>.

**POZNÁMKA:** Nikdy přístroj nevypínejte v těchto situacích:

- v průběhu zpracování dat
- v průběhu tisku úloh
- v průběhu kopírování úloh
- v průběhu skenování úloh

**POZNÁMKA:** Pokud přístroj vypnete během kopírování nebo skenování, může dojít k zaseknutí papíru.

**2.** Přepněte vypínač do pozice  $[()]$ .

**POZNÁMKA:** Až vypínač přepnete do pozice [O], počkejte několik sekund, než vytáhnete napájecí šňůru ze zásuvky, aby se přístroj úplně vypnul.

**POZNÁMKA:** Až přístroj vypnete, počkejte několik sekund, než ho znovu zapnete.

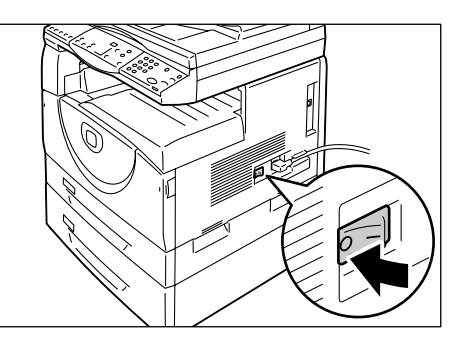

# <span id="page-35-0"></span>**Úsporný režim**

Přístroj má funkci pro úsporu energie, které se říká úsporný režim. Jeho účelem je minimalizovat spotřebu energie, když je přístroj nečinný. Když je přístroj nečinný po určenou dobu, sám funkci úsporného režimu aktivuje.

Úsporný režim má dvě stadia: režim snížené spotřeby energie a klidový režim.

Přístroj nejprve vstoupí do režimu snížené spotřeby energie, když je nečinný po předem stanovenou dobu. Potom vstoupí do klidového režimu, ve kterém se dál sníží spotřeba energie.

#### **Režim snížené spotřeby energie**

Když přístroj vstoupí do režimu snížené spotřeby energie, omezí přívod energie do fixační jednotky.

Když je přístroj v tomto režimu, displej se vypne a rozsvítí se tlačítko <Úsporný režim>. Pokud jsou ve schránkách uložena naskenovaná data, je v tomto režimu rozsvícen také ukazatel <Úloha v paměti>. Chcete-li z režimu snížené spotřeby energie vystoupit, stiskněte tlačítko <Úsporný režim>.

Chcete-li zadat dobu nečinnosti před aktivací úsporného režimu, přejděte do režimu nastavení systému (číslo nabídky: 12). Další informace najdete v příručce System Administration Guide (Příručka správce systému).

#### **Klidový režim**

Když přístroj vstoupí do klidového režimu, ještě víc sníží spotřebu energie.

Když je přístroj v tomto režimu, displej se vypne a rozsvítí se tlačítko <Úsporný režim>. Pokud jsou ve schránkách uložena naskenovaná data, je v tomto režimu rozsvícen také ukazatel <Úloha v paměti>. Pokud chcete z klidového režimu vystoupit a začít přístroj používat, stiskněte tlačítko <Úsporný režim>.

Chcete-li zadat dobu nečinnosti před aktivací úsporného režimu, přejděte do režimu nastavení systému (číslo nabídky: 13). Další informace najdete v příručce System Administration Guide (Příručka správce systému).

**POZNÁMKA:** Nastavení režimu snížené spotřeby energie a klidového režimu je možné zadat v Internetových službách CentreWare. Další informace najdete v kapitole Machine Status (Stav přístroje) v příručce System Administration Guide (Příručka správce systému).
### **Vystoupení z režimu snížené spotřeby energie nebo klidového režimu**

Přístroj vystoupí z režimu snížené spotřeby energie nebo klidového režimu v následujících dvou případech:

• při stisku tlačítka <Úsporný režim>,

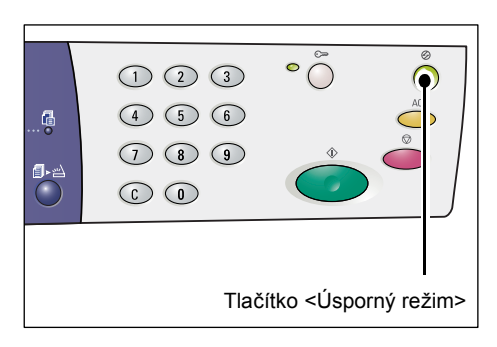

• když přístroj obdrží tiskovou úlohu nebo úlohu skenování.

# **Recyklovaný papír**

Použití recyklovaného papíru v přístroji šetří životní prostředí, aniž by docházelo ke zhoršení výkonnosti. Společnost Xerox doporučuje recyklovaný papír s 20% obsahem recyklovaného materiálu, který si můžete zajistit prostřednictvím společnosti Xerox i dalších dodavatelů kancelářských potřeb. Další informace o jiných typech recyklovaného papíru obdržíte od místního zástupce společnosti Xerox nebo je najdete na webových stránkách www.xerox.com.

# **3 Vkládání papíru**

Tato kapitola popisuje formáty a typy papíru, které lze používat s přístrojem, a obsahuje informace o tom, jak vkládat papír do zásobníků a jak určit formát a orientaci papíru vloženého do zásobníků.

## **Podporované formáty a typy papíru**

Tento oddíl uvádí formáty a typy papíru, které lze použít s přístrojem, a popisuje jednoduchá pravidla pro skladování papíru a vkládání papíru do zásobníků.

Použití papíru, který zde není uvedený, může způsobit zaseknutí papíru, nižší kvalitu tisku nebo vadnou funkčnost přístroje.

Pokud chcete použít papír jiný než doporučený společností Xerox, obrat'te se na středisko Xerox Welcome Center.

**POZNÁMKA:** Vytištěný obraz může vyblednout, když papír nasákne vlhkost ze vzduchu. Další informace o blednutí vytištěných obrazů obdržíte ve středisku Xerox Welcome Center.

### **Podporované formáty papíru**

Následující tabulka uvádí formáty a gramáže papíru, které lze vložit do jednotlivých zásobníků, a kapacitu zásobníků.

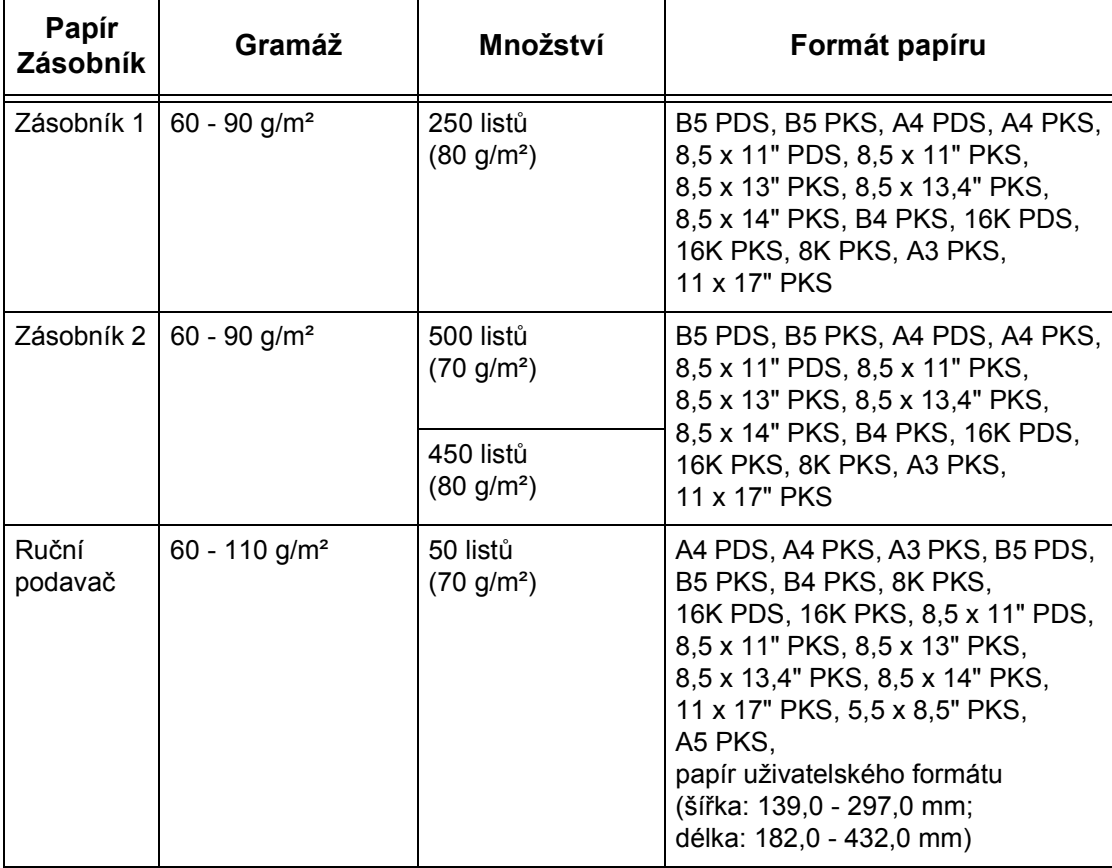

## **Podporované typy papíru**

Následující tabulka uvádí typy papíru, které podporují jednotlivé zásobníky a duplexní modul.

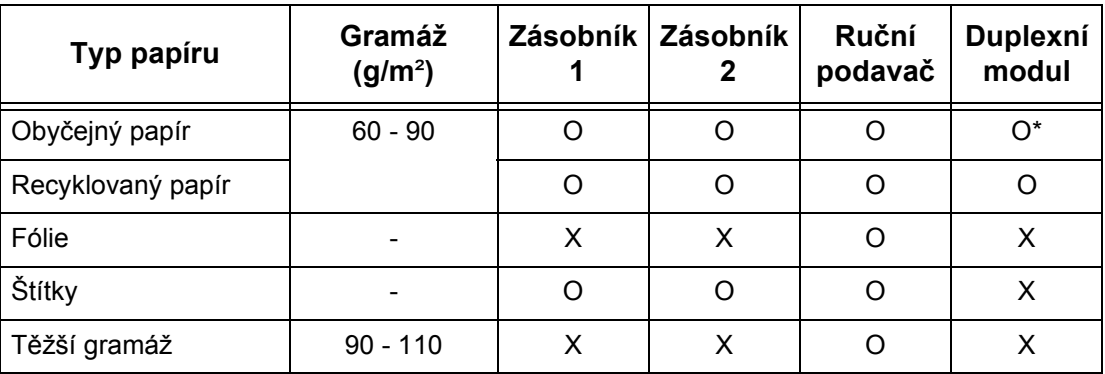

O: Dostupný

X: Nedostupný

\*: Gramáž papíru pro duplexní modul je 70 - 90 g/m².

### **Skladování papíru a manipulace s papírem**

### **Skladování papíru**

- Skladujte papír v suchém prostředí. Papír, který nasákne vlhkost, může způsobit zaseknutí papíru a zhoršení kvality obrazu.
- Až papír vytáhnete z obalu, ponechejte nepoužitý papír zabalený. K omezení vlhkosti použijte preventivní opatření, umístěte například sikativ (pohlcovač vlhkosti) na místo, kde se papír skladuje.
- Papír by měl být uložený na rovném povrchu, aby se nepokrčil nebo nezkroutil.

### **Vkládání papíru do zásobníků**

- Než stoh papíru vložíte do zásobníku, vyrovnejte okraje.
- Nepoužívejte papír, který je přehnutý, pokrčený, pokroucený nebo silně poškozený.
- Nevkládejte do zásobníků současně papír různého formátu.
- Fólie a štítky se často zasekávají, když jsou listy slepené. Před vložením do zásobníku promněte jejich okraje.
- Pokud budete nepřerušovaně tisknout na fólie, odeberte je z výstupní přihrádky přibližně vždy po 20 listech, aby se k sobě nepřilepily.
- Pokud vkládáte do zásobníku štítky a některé štítky jsou již odlepené nebo ustřižené, může dojít k zaseknutí papíru.

# **Vkládání papíru do zásobníků**

Tento oddíl popisuje, jak vkládat papír do zásobníků.

#### **Papír vložený do zásobníků**

Po vložení papíru do zásobníku může být nutné ručně na ovládacím panelu určit formát a orientaci papíru.

Informace o určení formátu a orientace papíru, který byl vložen do zásobníků, najdete v části *Urč[ení formátu a orientace papíru v zásobnících na stran](#page-47-0)ě 48*.

### **Automatické přepínání zásobníků**

Pokud v přístroji dojde v průběhu kopírování nebo tisku papír, tato funkce umožní přístroji automaticky zvolit alternativní zásobník, do kterého byl vložen papír stejného formátu a orientace.

Chcete-li tuto funkci využívat pro úlohy kopírování, zapněte automatické přepínání zásobníků (číslo nabídky: 163) v nastavení systému. Pokud je do dvou zásobníků vložen papír stejného formátu a orientace, přístroj zvolí zásobník podle priority stanovené v Prioritě zásobníků pro funkci Automatický výběr papíru (číslo nabídky: 22) v nastavení systému.

Další informace o konfiguraci nastavení systému naleznete v příručce System Administration Guide (Příručka správce systému).

**POZNÁMKA:** Funkce Automatické přepínání zásobníků je k dispozici, jen pokud je přístroj vybaven volitelným zásobníkem papíru 2.

**POZNÁMKA:** Automatické přepínání zásobníků nezahrnuje ruční podavač.

### **Vkládání papíru do zásobníku 1**

Pokud v průběhu kopírování nebo tisku dojde papír v zásobníku 1, začne blikat ukazatel zásobníku 1 na schématu přístroje a na displeji se objeví chybový kód. Kopírování nebo tisk bude automaticky pokračovat, jakmile bude do zásobníku 1 vloženo dostatečné množství papíru.

Následující postup uvádí, jak vkládat papír do zásobníku 1.

**POZNÁMKA:** Než papír vložíte do zásobníku, promněte ho podél okrajů. Oddělí se tak slepené listy papíru a sníží se pravděpodobnost, že dojde k zaseknutí papíru.

*1.* Vytáhněte zásobník 1 směrem k sobě.

**POZNÁMKA:** Když přístroj zpracovává úlohu, nevytahujte zásobník, který se právě využívá.

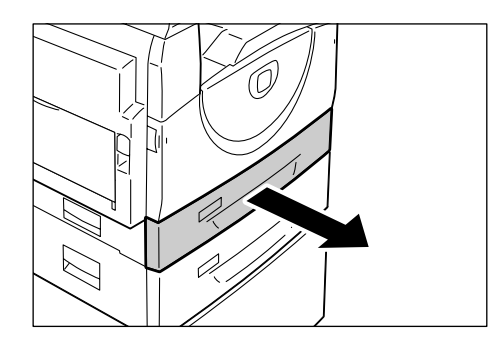

*2.* Zatlačte na kovovou desku na dně zásobníku.

**POZNÁMKA:** Nepřidávejte nový stoh papíru na zbývající papír v zásobníku. Vyjměte zbývající papír ze zásobníku, položte jej na nový stoh papíru, zarovnejte rohy a teprve potom vložte stoh papíru do zásobníku. Sníží se tak pravděpodobnost, že dojde k zaseknutí papíru.

*3.* Zasuňte papír do levého rohu zásobníku stranou, na kterou se má tisknout, otočenou nahoru.

**POZNÁMKA:** Nevkládejte papír nad značku maximálního naplnění, protože by tak mohlo dojít k zaseknutí papíru nebo nesprávné činnosti přístroje.

*4.* Upravte všechna tři vodítka papíru tak, aby se lehce dotýkala okrajů papíru, a posuňte šipku na pravém vodítku k příslušnému označení formátu na štítku.

**POZNÁMKA:** Pokud vodítka papíru správně nenastavíte, může dojít k zaseknutí papíru.

**POZNÁMKA:** Když do zásobníku vložíte poměrně tenký stoh papíru a pravé vodítko bude těsně u okraje papíru, stoh papíru se může zkroutit. V takovém případě nedojde k zaseknutí papíru, pokud bude šipka na vodítku papíru u správné značky formátu papíru na štítku.

*5.* Lehce zatlačte zásobník 1 zpět na místo.

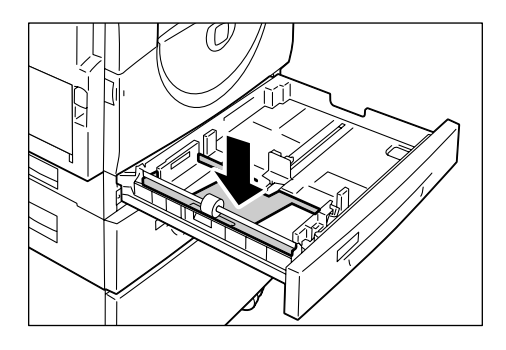

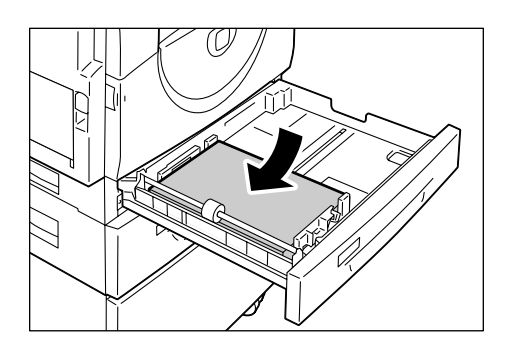

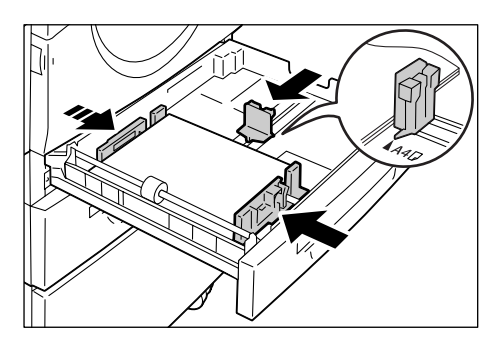

### **Vkládání papíru do zásobníku 2**

Pokud v průběhu kopírování nebo tisku dojde papír v zásobníku 2, začne blikat ukazatel zásobníku 2 na schématu přístroje a na displeji se objeví chybový kód. Kopírování nebo tisk bude automaticky pokračovat, jakmile bude do zásobníku 2 vloženo dostatečné množství papíru.

Následující postup uvádí, jak vkládat papír do zásobníku 2.

**POZNÁMKA:** Zásobník papíru 2 je volitelným příslušenstvím.

**POZNÁMKA:** Než papír vložíte do zásobníku, promněte ho podél okrajů. Oddělí se tak slepené listy papíru a sníží se pravděpodobnost, že dojde k zaseknutí papíru.

*1.* Vytáhněte zásobník 2 směrem k sobě.

**POZNÁMKA:** Když přístroj zpracovává úlohu, nevytahujte zásobník, který se právě využívá.

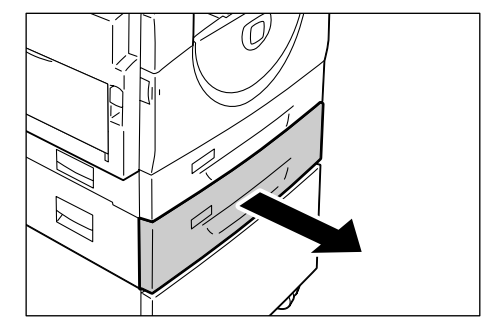

*2.* Zasuňte papír do levého rohu zásobníku stranou, na kterou se má tisknout, otočenou nahoru.

**POZNÁMKA:** Nevkládejte papír nad značku maximálního naplnění, protože by tak mohlo dojít k zaseknutí papíru nebo nesprávné činnosti přístroje.

**POZNÁMKA:** Nepřidávejte nový stoh papíru na zbývající papír v zásobníku. Vyjměte zbývající papír ze zásobníku, položte jej na nový stoh papíru, zarovnejte rohy a teprve potom vložte stoh papíru do zásobníku. Sníží se tak pravděpodobnost, že dojde k zaseknutí papíru.

*3.* Upravte všechna tři vodítka papíru tak, aby se lehce dotýkala okrajů papíru, a posuňte šipku na pravém vodítku k příslušnému označení formátu na štítku.

**POZNÁMKA:** Pokud vodítka papíru správně nenastavíte, může dojít k zaseknutí papíru.

**POZNÁMKA:** Když do zásobníku vložíte poměrně tenký stoh papíru a pravé vodítko bude těsně u okraje papíru, stoh papíru se může zkroutit. V takovém případě nedojde k zaseknutí papíru, pokud bude šipka na vodítku papíru u správné značky formátu papíru na štítku.

*4.* Lehce zatlačte zásobník 2 zpět na místo.

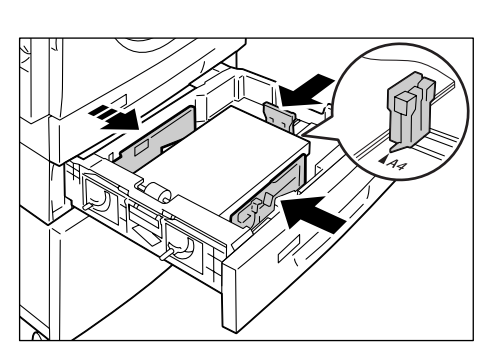

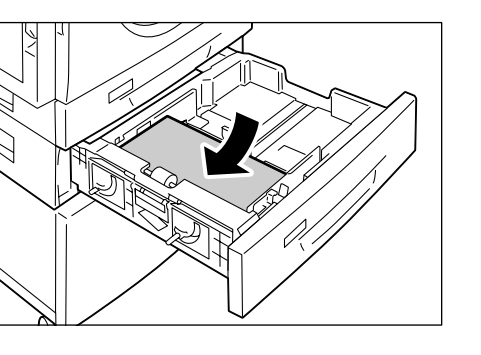

### **Vkládání papíru do ručního podavače**

Do ručního podavače lze vložit papír standardního i nestandardního formátu.

Při tisku na papír, který nelze vložit do zásobníku 1 nebo do zásobníku 2, například na papír nestandardního formátu, použijte ruční podavač.

Následující postup uvádí, jak vkládat papír do ručního podavače.

**POZNÁMKA:** Nevkládejte do podavače nový stoh papíru, dokud se úplně nespotřebuje papír zbývající v podavači. Případně nejprve vyjměte zbývající papír a teprve potom vložte nový stoh papíru.

**POZNÁMKA:** Než papír vložíte do zásobníku, promněte ho podél okrajů. Oddělí se tak slepené listy papíru a sníží se pravděpodobnost, že dojde k zaseknutí papíru.

**POZNÁMKA:** Při vkládání papíru nestandardního formátu pro tiskovou úlohu (pro úlohu kopírování nelze papír nestandardního formátu použít) je nutné předem zadat formát papíru v ovladači tiskárny a na ovládacím panelu nastavit formát papíru [CUS]. Informace o určení uživatelského formátu papíru v ovladači tiskárny najdete na disku CD-ROM tiskového ovladače PCL. Informace o tom, jak určit formát a orientaci vloženého papíru, najdete v části *Urč[ení formátu a orientace papíru v zásobnících na](#page-47-0)  [stran](#page-47-0)ě 48*.

*1.* Otevřete ruční podavač.

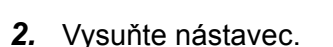

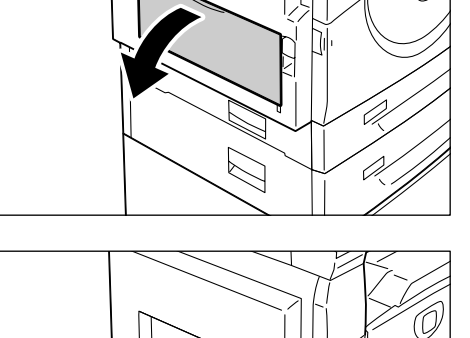

*3.* Vložte papír do podavače stranou, na kterou se má kopírovat nebo tisknout, otočenou dolů.

**POZNÁMKA:** Nevkládejte do podavače společně papír různého typu nebo formátu.

**POZNÁMKA:** Nevkládejte papír nad značku maximálního naplnění, protože by tak mohlo dojít k zaseknutí papíru nebo nesprávné činnosti přístroje.

**POZNÁMKA:** V závislosti na typu papíru se může stát, že papír nebude do přístroje řádně podán nebo dojde ke zhoršení kvality obrazu.

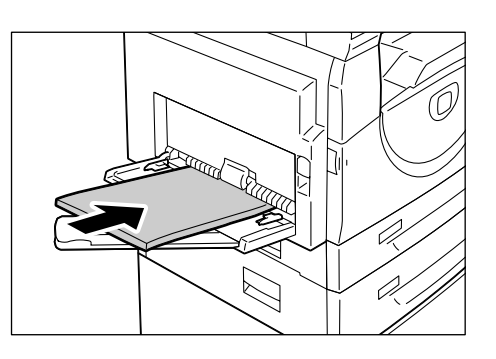

*4.* Posuňte vodítka papíru tak, aby se lehce dotýkala hran papíru.

**POZNÁMKA:** Pokud vodítka papíru správně nenastavíte, může dojít k zaseknutí papíru.

**POZNÁMKA:** Pokud v ručním podavači dojde v průběhu zpracování úlohy papír, vložte znovu papír do podavače a stiskněte tlačítko <Start>.

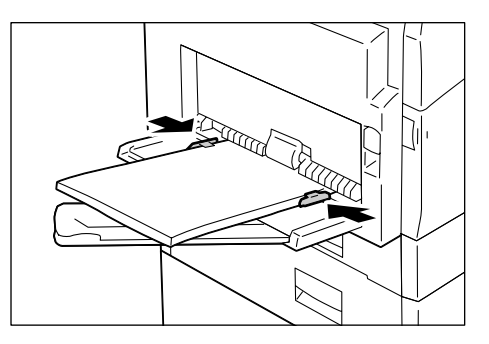

# <span id="page-44-0"></span>**Změna formátu a orientace papíru v zásobnících**

Tento oddíl popisuje, jak do zásobníků vložit papír jiného formátu a orientace a jak určit formát a orientaci papíru.

**POZNÁMKA:** Při použití papíru nestandardního formátu pro tiskovou úlohu (pro úlohu kopírování nelze papír nestandardního formátu použít) vložte papír do ručního podavače. Musíte předem určit formát papíru v ovladači tiskárny a nastavit na ovládacím panelu formát papíru [CUS]. Informace o určení uživatelského formátu papíru v ovladači tiskárny najdete na disku CD-ROM tiskového ovladače PCL. Informace o tom, jak určit formát a orientaci vloženého papíru, najdete v části *Urč[ení](#page-47-0)  [formátu a orientace papíru v zásobnících na stran](#page-47-0)ě 48*.

### **Změna formátu a orientace papíru v zásobníku 1**

Následující postup uvádí, jak změnit formát a orientaci papíru v zásobníku 1.

*1.* Vytáhněte zásobník 1 směrem k sobě.

**POZNÁMKA:** Když přístroj zpracovává úlohu, nevytahujte zásobník, který se právě využívá.

*2.* Vyjměte zbývající papír.

*3.* Zatlačte na kovovou desku na dně zásobníku.

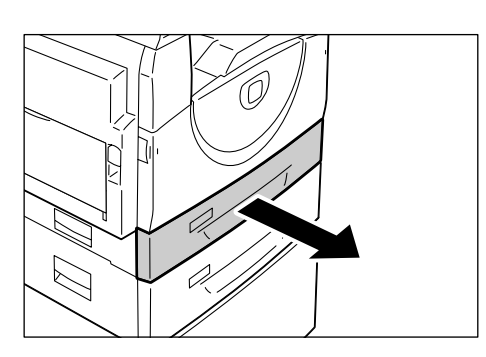

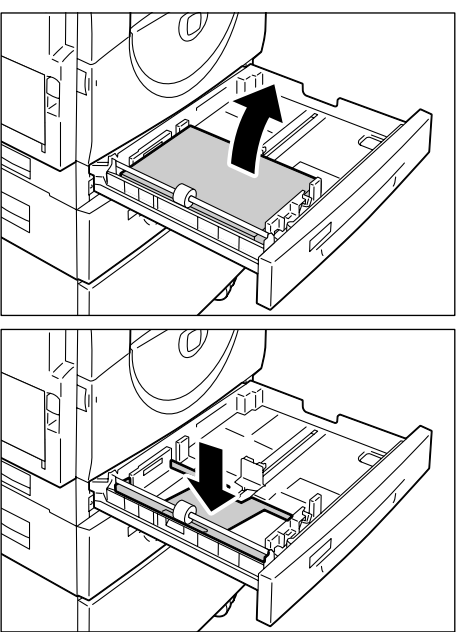

*4.* Přesuňte vodítka papíru k přední a zadní části zásobníku.

*5.* Přesuňte vodítko papíru doprava.

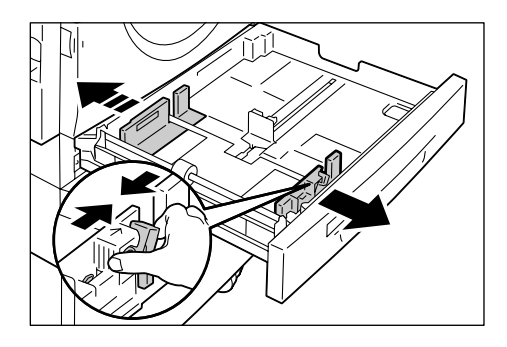

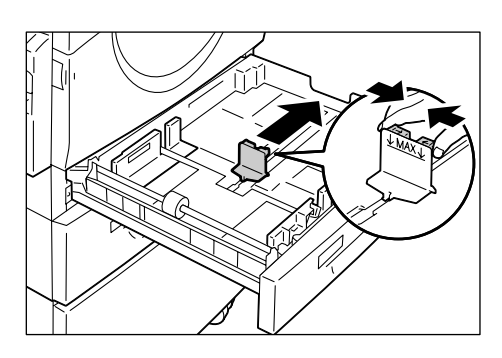

*6.* Zasuňte papír do levého rohu zásobníku stranou, na kterou se má tisknout, otočenou nahoru.

**POZNÁMKA:** Nevkládejte do zásobníku 1 společně papír různého typu nebo formátu.

**POZNÁMKA:** Nevkládejte papír nad značku maximálního naplnění, protože by tak mohlo dojít k zaseknutí papíru nebo nesprávné činnosti přístroje.

*7.* Upravte všechna tři vodítka papíru tak, aby se lehce dotýkala okrajů papíru, a posuňte šipku na pravém vodítku k příslušnému označení formátu na štítku.

**POZNÁMKA:** Pokud vodítka papíru správně nenastavíte, může dojít k zaseknutí papíru.

**POZNÁMKA:** Když do zásobníku vložíte poměrně tenký stoh papíru a pravé vodítko bude těsně u okraje papíru, stoh papíru se může zkroutit. V takovém případě nedojde k zaseknutí papíru, pokud bude šipka na vodítku papíru u správné značky formátu papíru na štítku.

- *8.* Lehce zatlačte zásobník 1 zpět na místo.
- *9.* Určete formát a orientaci papíru na ovládacím panelu.

Informace o tom, jak určit formát a orientaci papíru, najdete v části *Urč[ení formátu](#page-47-0)  [a orientace papíru v zásobnících na stran](#page-47-0)ě 48*.

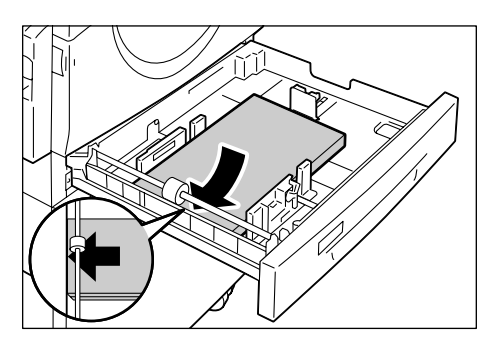

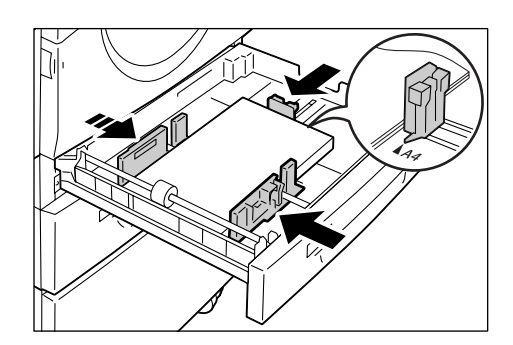

# **Změna formátu a orientace papíru v zásobníku 2**

Následující postup uvádí, jak změnit formát a orientaci papíru v zásobníku 2.

*1.* Vytáhněte zásobník 2 směrem k sobě.

**POZNÁMKA:** Když přístroj zpracovává úlohu, nevytahujte zásobník, který se právě využívá.

*2.* Vyjměte zbývající papír.

*3.* Přesuňte vodítka papíru k přední a zadní části zásobníku.

*4.* Přesuňte vodítko papíru doprava.

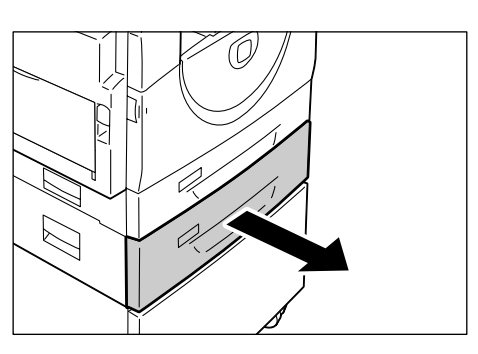

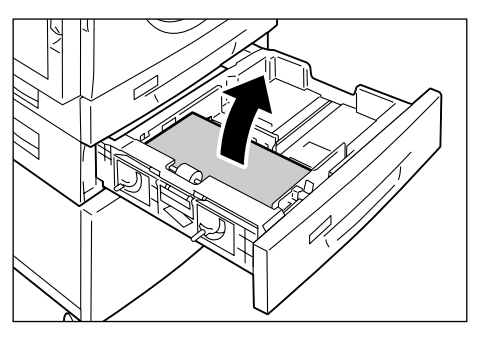

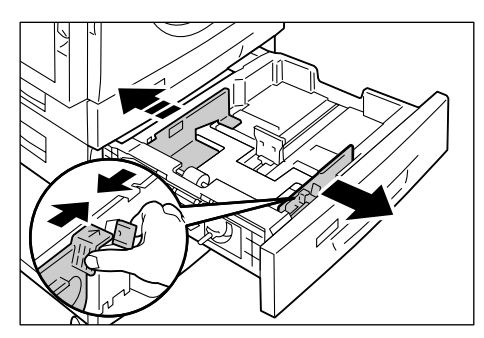

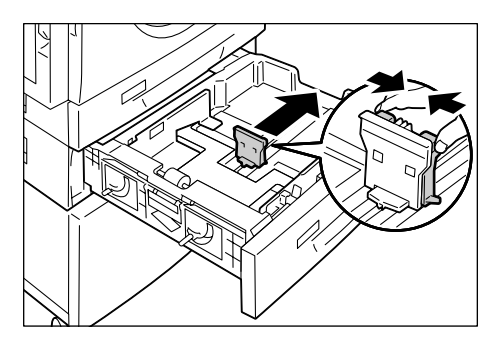

*5.* Zasuňte nový stoh papíru do levého rohu zásobníku stranou, na kterou se má tisknout, otočenou nahoru.

**POZNÁMKA:** Nevkládejte do zásobníku 2 společně papír různého typu nebo formátu.

**POZNÁMKA:** Nevkládejte papír nad značku maximálního naplnění, protože by tak mohlo dojít k zaseknutí papíru nebo nesprávné činnosti přístroje.

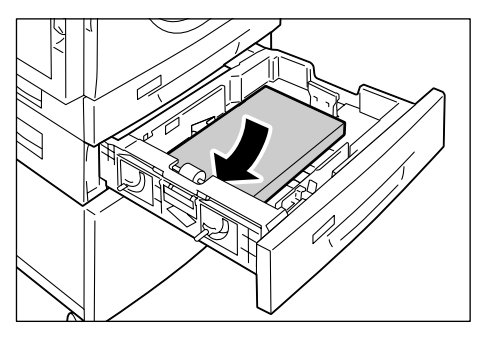

*6.* Upravte všechna tři vodítka papíru tak, aby se lehce dotýkala okrajů papíru, a posuňte šipku na pravém vodítku k příslušnému označení formátu na štítku.

**POZNÁMKA:** Pokud vodítka papíru správně nenastavíte, může dojít k zaseknutí papíru.

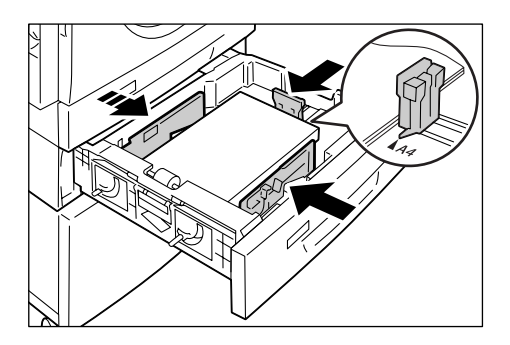

**POZNÁMKA:** Když do zásobníku vložíte poměrně tenký stoh papíru a pravé vodítko bude těsně u okraje papíru, stoh papíru se může zkroutit. V takovém případě nedojde k zaseknutí papíru, pokud bude šipka na vodítku papíru u správné značky formátu papíru na štítku.

- *7.* Lehce zatlačte zásobník 2 zpět na místo.
- *8.* Určete formát a orientaci papíru na ovládacím panelu.

Informace o tom, jak určit formát a orientaci papíru, najdete v části *Urč[ení formátu](#page-47-0)  [a orientace papíru v zásobnících na stran](#page-47-0)ě 48*.

### <span id="page-47-0"></span>**Určení formátu a orientace papíru v zásobnících**

Po vložení papíru do zásobníků je třeba ručně určit formát a orientaci papíru. Následující postup uvádí, jak určit na ovládacím panelu formát a orientaci papíru.

*1.* Podržte na čtyři sekundy tlačítko <Zdroj papíru>.

> Přístroj vstoupí do režimu nastavení papíru.

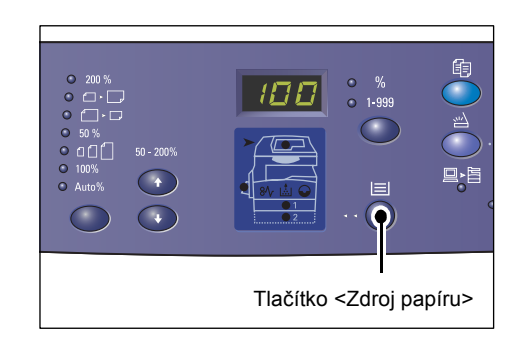

*2.* Opakovaně stiskněte tlačítko <Zdroj papíru>, dokud se na schématu přístroje nerozsvítí ukazatel požadovaného zásobníku.

**POZNÁMKA:** Po stisku tlačítka <Zdroj papíru> se na displeji objeví formát a orientace papíru ve zvoleném zásobníku.

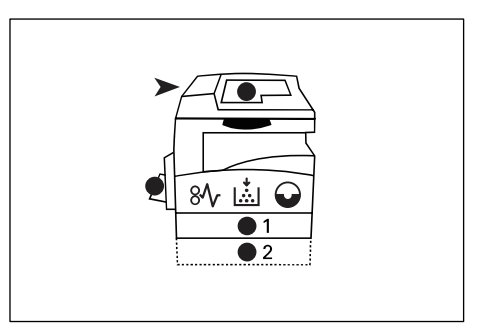

*3.* Stiskem tlačítka <Přepínač displeje> můžete procházet jednotlivé formáty a orientace papíru.

**POZNÁMKA:** Při vkládání papíru uživatelského formátu do ručního podavače pro tiskovou úlohu (pro úlohu kopírování nelze papír uživatelského formátu použít) je nutné nastavit na ovládacím panelu formát papíru [CUS] a potom zadat formát uživatelského papíru v ovladači tiskárny. Informace o určení uživatelského formátu papíru v ovladači tiskárny najdete na disku CD-ROM tiskového ovladače PCL.

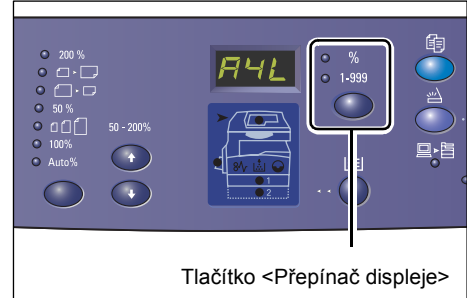

### **Když nevíte, jakou orientaci má papír vložený do zásobníků**

**POZNÁMKA:** Papír uživatelského formátu vkládejte do ručního podavače. Papír uživatelského formátu nevkládejte do zásobníku 1 nebo zásobníku 2.

• Pokud je papír vložený tak, jak uvádí následující obrázek, je vložen s orientací PDS.

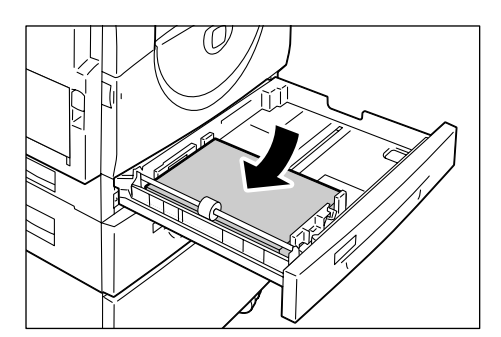

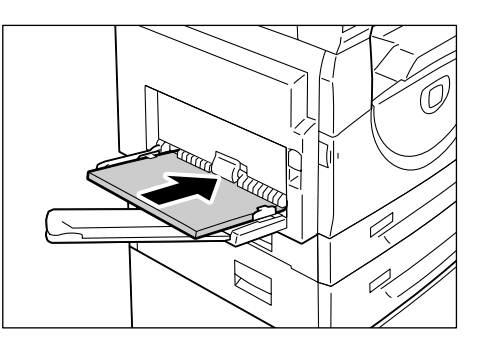

• Pokud je papír vložený tak, jak uvádí následující obrázek, je vložen s orientací PKS.

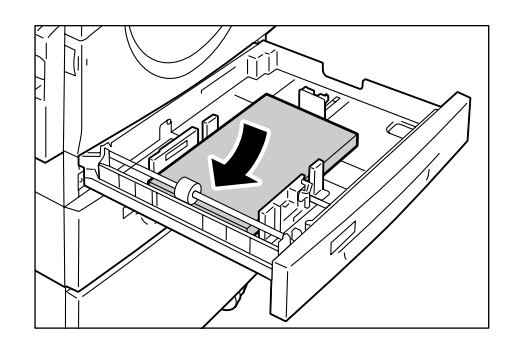

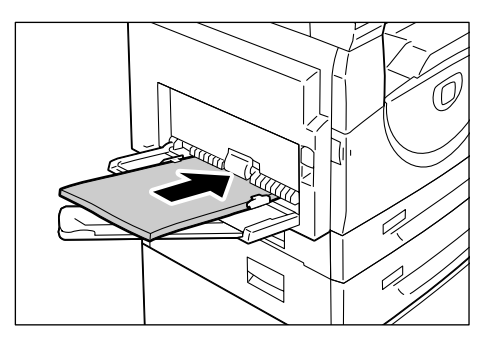

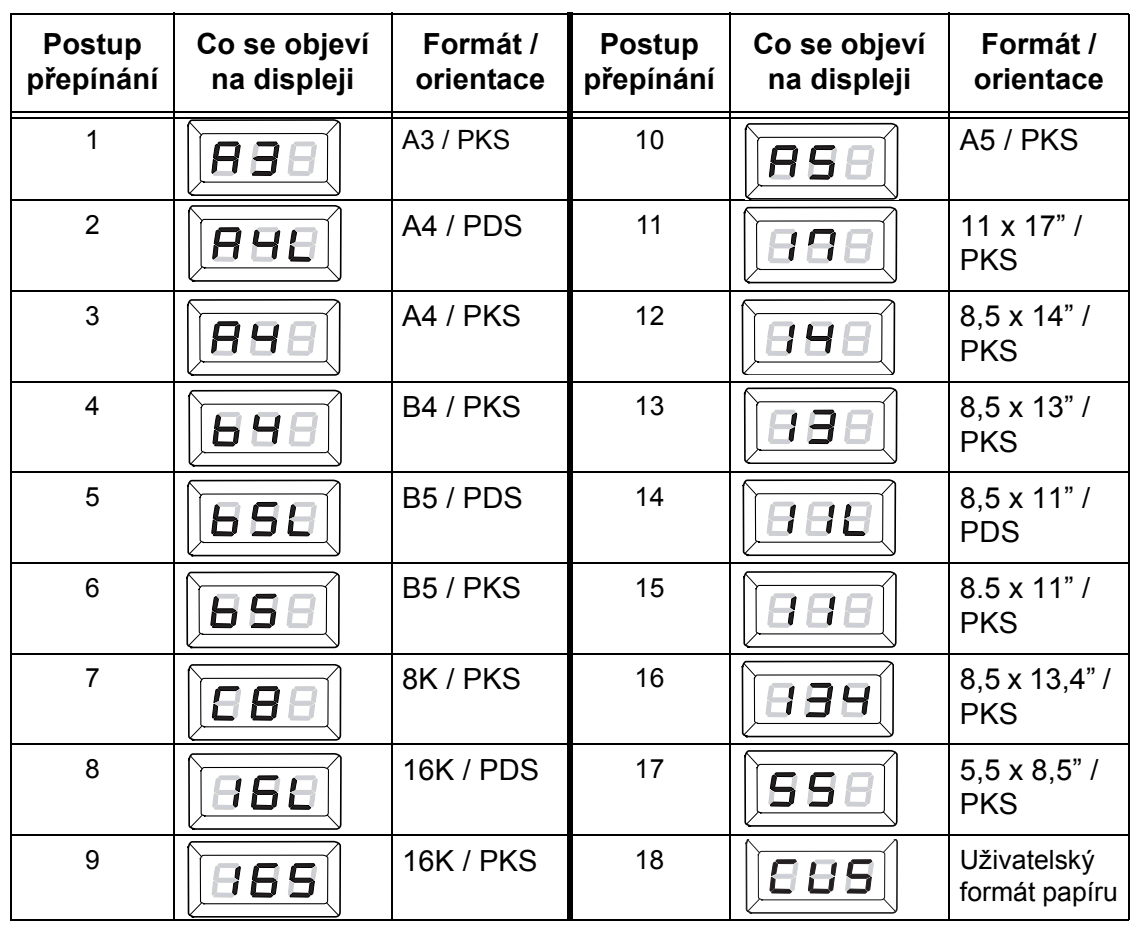

• Postup přepínání

**POZNÁMKA:** Pokud je vybrán zásobník 1 nebo zásobník 2, možnosti [A5], [55] a [CUS] se na displeji nezobrazí.

*4.* Stiskem tlačítka <Start> potvrdíte zvolený formát a orientaci papíru.

> Přístroj vystoupí z režimu nastavení papíru.

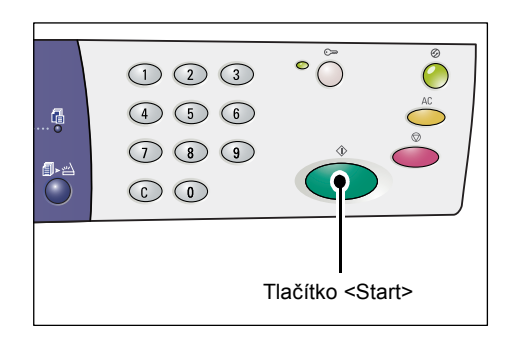

# **4 Kopírování**

Tato kapitola popisuje základní postup kopírování a funkce kopírování na přístroji.

# **Postup kopírování**

Tento oddíl obsahuje základní postup kopírování.

- Pokud je v přístroji vypnutý auditron kopírování, přejděte na krok 1.
- Pokud je v přístroji zapnutý auditron kopírování, přihlaste se k přístroji podle pokynů uvedených v části *Přihlášení k př[ístroji na stran](#page-67-0)ě 68* a teprve potom přejděte ke kroku 1.

Další informace o funkci Auditron kopírování naleznete v kapitole Accounting and Securities (Účtování a zabezpečení) v příručce System Administration Guide (Příručka správce systému).

**POZNÁMKA:** Pokud během nastavování voleb kopírování na ovládacím panelu přístroj obdrží tiskovou úlohu, operace kopírování bude až do dokončení této tiskové úlohy přerušena. Jakmile přístroj dokončí tisk, budete moci pokračovat s nastavováním úlohy kopírování.

*1.* Stiskněte tlačítko <Kopírování>.

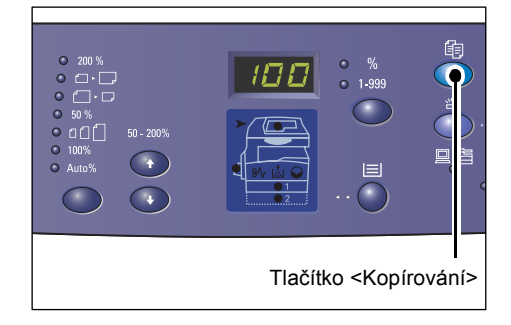

- *2.* Vložte do přístroje předlohu.
	- Při kopírování předlohy z podavače předloh
	- 1) Položte předlohu lícovou stranou nahoru doprostřed podavače předloh.

**POZNÁMKA:** Po správném vložení předlohy do podavače předloh se rozsvítí ukazatel na schématu přístroje.

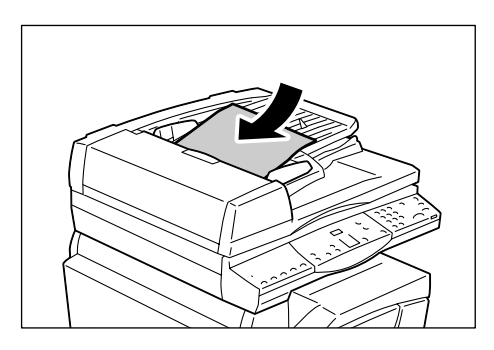

2) Posuňte vodítka předloh tak, aby se lehce dotýkala hran vložené předlohy.

**POZNÁMKA:** Je-li formát vložené předlohy menší než standardní formáty, okraje předlohy mohou vytvořit stín a na výstupu kopírování může být viditelný jejich obrys.

- 
- Při kopírování předlohy ze skla pro předlohy
- 1) Otevřete kryt předloh.

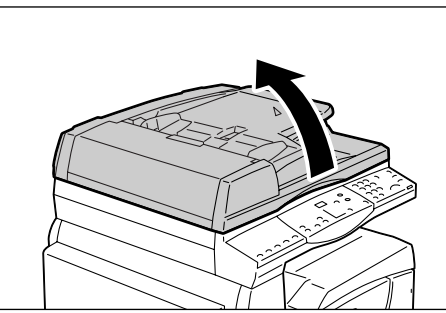

2) Položte předlohu lícovou stranou dolů na sklo pro předlohy a zarovnejte ji s levým horním rohem.

**POZNÁMKA:** Je-li formát vložené předlohy menší než standardní formáty, okraje předlohy mohou vytvořit stín a na výstupu kopírování může být viditelný jejich obrys.

3) Zavřete kryt předloh.

*3.* V případě potřeby zadejte počet kopií.

### **Tlačítko <Zmenšení/zvětšení>/<Proměnlivý poměr>**

Zvolte poměr zvětšení / zmenšení.

Další informace najdete v části *Tlač[ítko <Zmenšení/zv](#page-27-0)ětšení> na straně 28* a *Tlač[ítko](#page-27-1)  <Proměnlivý pomě[r> na stran](#page-27-1)ě 28*.

### **Tlačítko <Světlejší/tmavší>**

Zvolte sytost výstupních kopií.

Další informace získáte v oddílu *Tlačítko <Svě[tlejší/tmavší> na stran](#page-29-0)ě 30*.

### **Tlačítko <Formát předlohy>**

Při použití funkce Více na 1 zvolte formát předlohy.

Další informace získáte v oddílu *Tlačítko <Formát př[edlohy> na stran](#page-29-1)ě 30*.

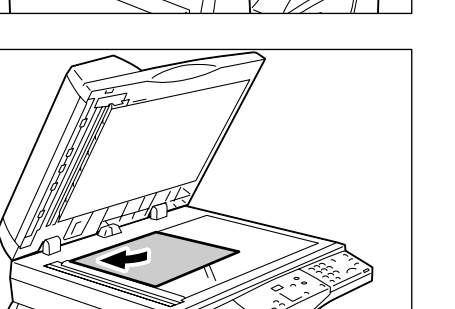

### **Tlačítko <Více na 1/Kopie průkazu>**

Zvolte funkci Více na 1 nebo Kopie průkazu.

Další informace o funkci Více na 1 a Kopie průkazu najdete v části *Tlač[ítko <Více na](#page-30-0)  1/Kopie prů[kazu> na stran](#page-30-0)ě 31*.

Informace o kopírování pomocí funkce Více na 1 najdete v části *[Kopie 4 na 1/2 na 1](#page-55-0)  (kopírování většího poč[tu stran na jeden list\) na stran](#page-55-0)ě 56*.

Informace o kopírování pomocí funkce Kopie průkazu najdete v části *[Kopie pr](#page-65-0)ůkazu (kopírování předlohy ve tvaru prů[kazu na jeden list\) na stran](#page-65-0)ě 66*.

### **Tlačítko <Typ předlohy>**

Zvolte typ předlohy.

Další informace získáte v oddílu *Tlačítko <Typ př[edlohy> na stran](#page-31-0)ě 32*.

### **Tlačítko <2stranné>**

Vyberte, zda chcete kopírovat na jednu stranu nebo na obě strany listu papíru.

Další informace získáte v oddílu *Tlač[ítko <2stranné> na stran](#page-31-1)ě 32*.

### **Tlačítko <Výstupní kopie>**

Určete, zda má být výstup tříděný.

Další informace získáte v oddílu *Tlač[ítko <Výstupní kopie> na stran](#page-33-0)ě 34*.

*4.* Stiskněte tlačítko <Zdroj papíru> a vyberte zásobník.

**POZNÁMKA:** Opakovaně stiskněte tlačítko <Zdroj papíru>, dokud se na schématu přístroje nerozsvítí ukazatel požadovaného zásobníku. Informace o tlačítku <Zdroj papíru> najdete v části *Tlač[ítko <Zdroj papíru> na stran](#page-25-0)ě 26*.

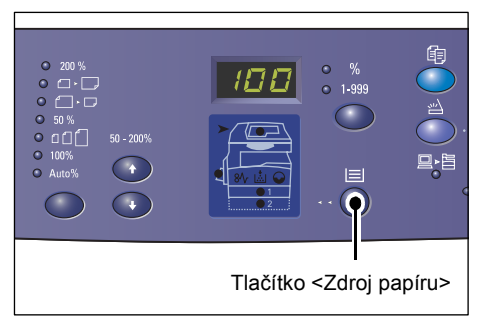

**POZNÁMKA:** Jsou-li rozsvíceny ukazatele zásobníku 1 i zásobníku 2 současně, přístroj vybere zásobník automaticky.

**POZNÁMKA:** Po stisku tlačítka <Zdroj papíru> se na displeji na tři sekundy objeví formát a orientace papíru ve zvoleném zásobníku. Potom se displej přepne zpět na předchozí zobrazenou hodnotu.

*5.* Pomocí číselné klávesnice zadejte počet kopií. Zadaný počet se objeví na displeji.

**POZNÁMKA:** Pokud zadáte nesprávnou hodnotu, vymažte ji stiskem tlačítka <C>.

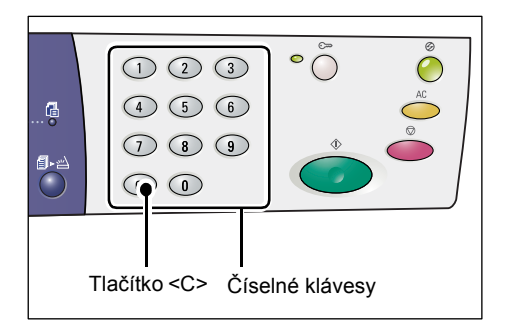

*6.* Stiskem tlačítka <Start> úlohu kopírování spustíte.

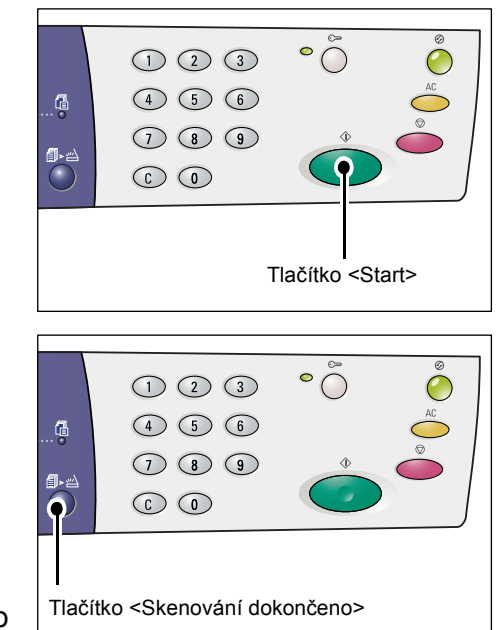

**POZNÁMKA:** Pokud používáte sklo pro předlohy s určitými funkcemi kopírování, například funkcemi třídění, 2stranného kopírování a Více na 1, ukazatel vedle tlačítka <Skenování dokončeno> začne blikat po naskenování první stránky. Dokud toto tlačítko bliká, vložte a naskenujte další stránku. Po naskenování poslední stránky předlohy stiskněte tlačítko <Skenování dokončeno>.

# **Vkládání předloh**

Předlohu, kterou chcete zkopírovat, můžete položit na sklo pro předlohy nebo do podavače předloh. Tento oddíl popisuje, jak umist'ovat předlohy na sklo pro předlohy a do podavače předloh. Jsou zde také uvedeny informace o kapacitě a podporovaných typech předloh týkající se skla pro předlohy a podavače předloh.

### **Sklo pro předlohy**

Sklo pro předlohy podporuje jednotlivé listy papíru, knihy a další podobné typy předloh formátu až 297 x 432 mm. Přístroj nerozpoznává automaticky formát předloh položených na sklo pro předlohy.

**POZNÁMKA:** Při skenování předlohy na skle pro předlohy zavřete kryt předloh. Pokud přístroj nepoužíváte, nenechávejte kryt předloh otevřený.

*1.* Otevřete kryt předloh.

- 
- *2.* Položte předlohu lícovou stranou dolů na sklo pro předlohy a zarovnejte ji s levým horním rohem.

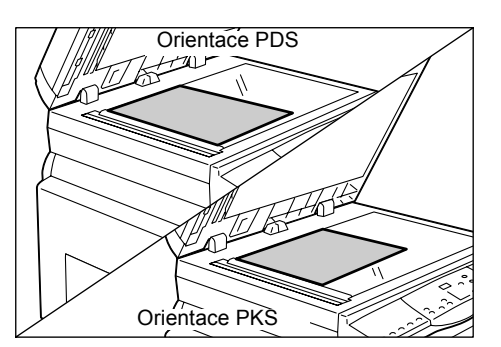

*3.* Zavřete kryt předloh.

### **Podavač předloh**

Podavač předloh automaticky podává a skenuje předlohy formátu 148 x 210 mm (A5) až 297 x 432 mm (A3, 11 x 17"). Rozpoznává standardní formáty předloh a podporuje až 50 listů papíru gramáže 80 g/m².

Pro předlohy nestandardního formátu použijte sklo pro předlohy.

**POZNÁMKA:** V závislosti na tabulce formátů papíru, jejíž použití je v přístroji naprogramováno, se změní formáty předloh rozpoznávané podavačem předloh. Podle potřeby změňte tabulku formátů papíru v režimu nastavení systému (číslo nabídky: 21). Další informace o formátech předloh rozpoznávaných podavačem předloh naleznete v části Appendix (Příloha) příručky System Administration Guide (Příručka správce systému).

- *1.* Před umístěním předlohy do podavače z ní odstraňte všechny kancelářské sponky a svorky.
- *2.* Položte předlohu lícovou stranou nahoru doprostřed podavače předloh.

**POZNÁMKA:** Po správném vložení předlohy do podavače předloh se rozsvítí ukazatel na schématu přístroje.

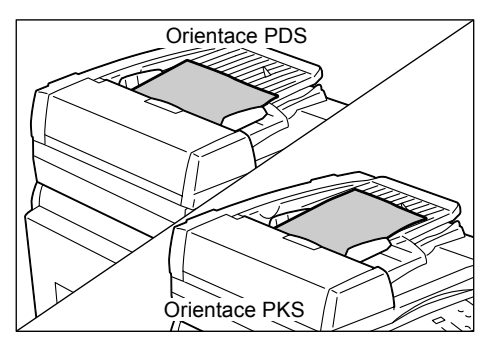

*3.* Posuňte vodítka předloh tak, aby se lehce dotýkala hran vložené předlohy.

**POZNÁMKA:** Je-li formát vložené předlohy menší než standardní formáty, okraje předlohy mohou vytvořit stín a na výstupu kopírování může být viditelný jejich obrys.

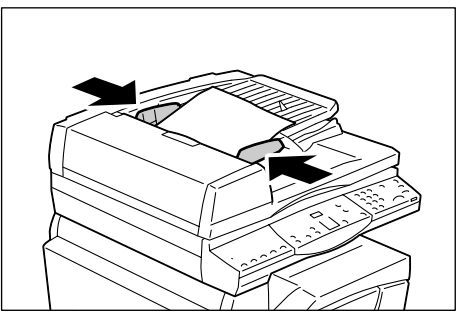

# **Vynulování všech funkcí**

Tento oddíl popisuje, jak vynulovat zadané funkce kopírování.

*1.* Stiskněte tlačítko <AC>.

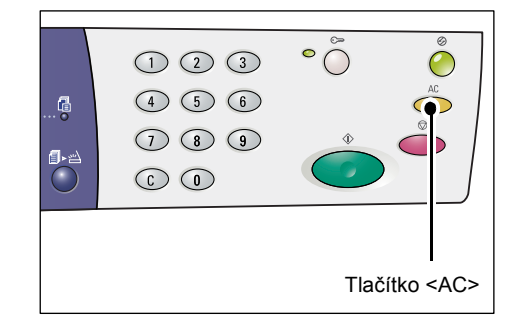

# **Rušení úlohy kopírování**

Následující postup uvádí, jak zrušit úlohu kopírování.

*1.* Stiskněte tlačítko <Stop>.

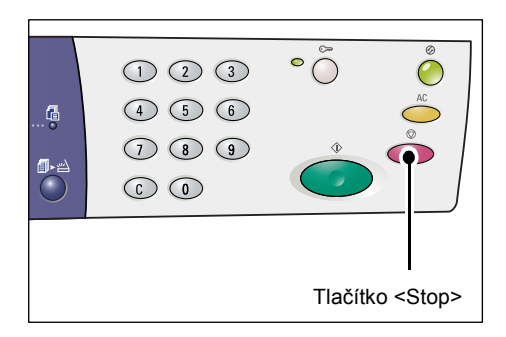

# **Pořizování speciálních kopií**

Tento oddíl uvádí, jak pořizovat kopie pomocí funkce Více na 1 a Kopie průkazu.

### <span id="page-55-0"></span>**Kopie 4 na 1/2 na 1 (kopírování většího počtu stran na jeden list)**

Následující postup uvádí, jak kopírovat více stran předlohy na jednu stranu jednoho listu papíru.

### **Při skenování předloh pomocí skla pro předlohy**

*1.* Stiskněte tlačítko <Více na 1/Kopie průkazu> a vyberte funkci Více na 1.

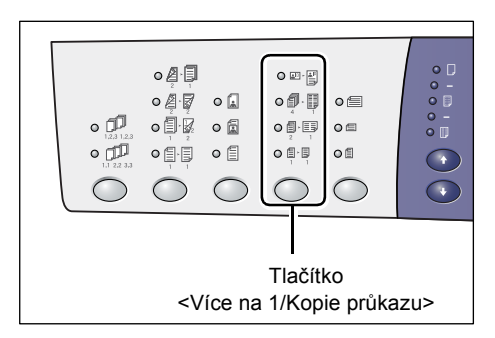

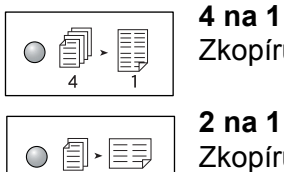

Zkopíruje čtyři strany předlohy na jednu stranu listu papíru.

Zkopíruje dvě strany předlohy na jednu stranu listu papíru.

*2.* Stisknutím tlačítka <Formát předlohy> zvolte formát předlohy a potom umístěte předlohu podle schémat na následujících stránkách.

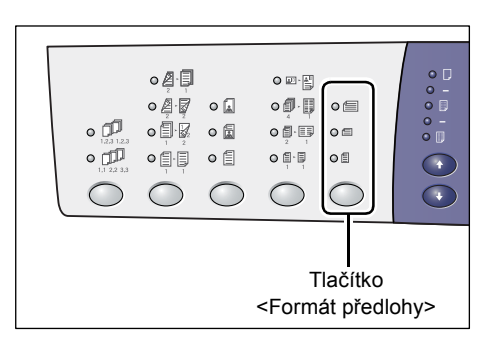

**POZNÁMKA:** Toto tlačítko je možné zvolit při použití funkce Více na 1 a skla pro předlohy. Při použití podavače předloh toto tlačítko zvolit nelze, protože formát předlohy je zjištěn automaticky.

**POZNÁMKA:** Pokud je přístroj v režimu nastavení systému (číslo nabídky: 21), lze tabulku formátů papíru přepínat mezi metrickou ([A/B série (8K/16K)]) a palcovou ([Palcová série (8,5 x 13")], [Palcová série (8,5 x 13,4")], [Palcová série]). Další informace o nastavení systému naleznete v příručce System Administration Guide (Příručka správce systému). Následující tři volby se mění v závislosti na zvolené tabulce formátů papíru.

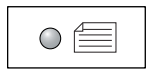

#### **Palce: 11 x 17" PKS, 8,5 x 14" PKS, 8,5 x 13,4" PKS, 8,5 x 13" PKS Metrické: A3 PKS, B4 PKS**

Tuto možnost vyberte, pokud má předloha formát 11 x 17", 8,5 x 14", 8,5 x 13,4", 8,5 x 13", A3 nebo B4 a při skenování předloh s orientací PKS.

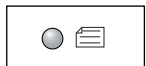

#### **Palce: 8,5 x 11" PKS Metrické: A4 PKS, B5 PKS**

Tuto možnost vyberte, pokud má předloha formát 8,5 x 11", A4 nebo B5 a při skenování předloh s orientací PKS.

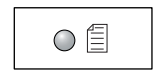

#### **Palce: 8,5 x 11" PDS Metrické: A4 PDS, B5 PDS**

Tuto možnost vyberte, pokud má předloha formát 8,5 x 11", A4 nebo B5 a při skenování předloh s orientací PDS.

### **Pokud má předloha formát 11 x 17" PKS, 8,5 x 14" PKS, 8,5 x 13,4" PKS nebo 8,5 x 13" PKS**

**(A3 PKS nebo B4 PKS, pokud je tabulka formátů papíru metrická)**

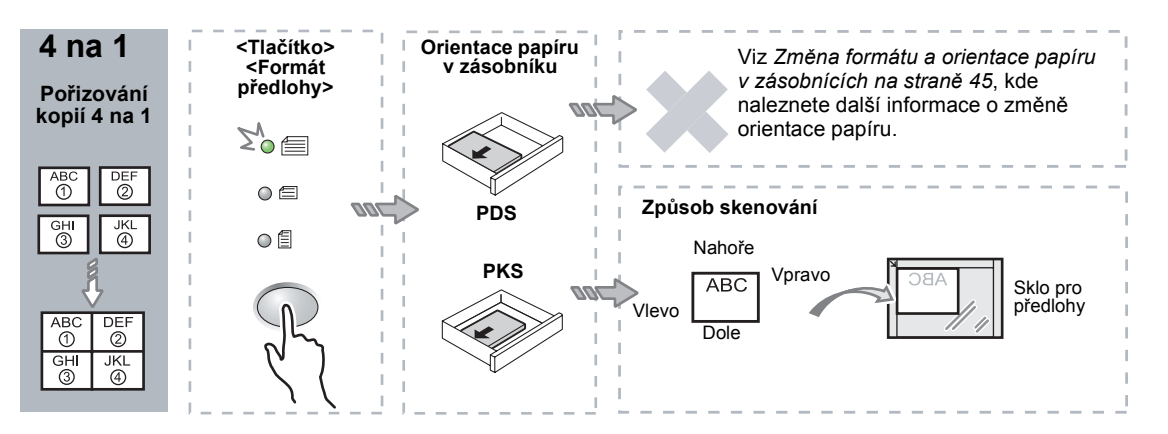

Vlevo

### **Pokud má předloha formát 8,5 x 11" PKS (A4 PKS nebo B5 PKS, pokud je tabulka formátů papíru metrická)**

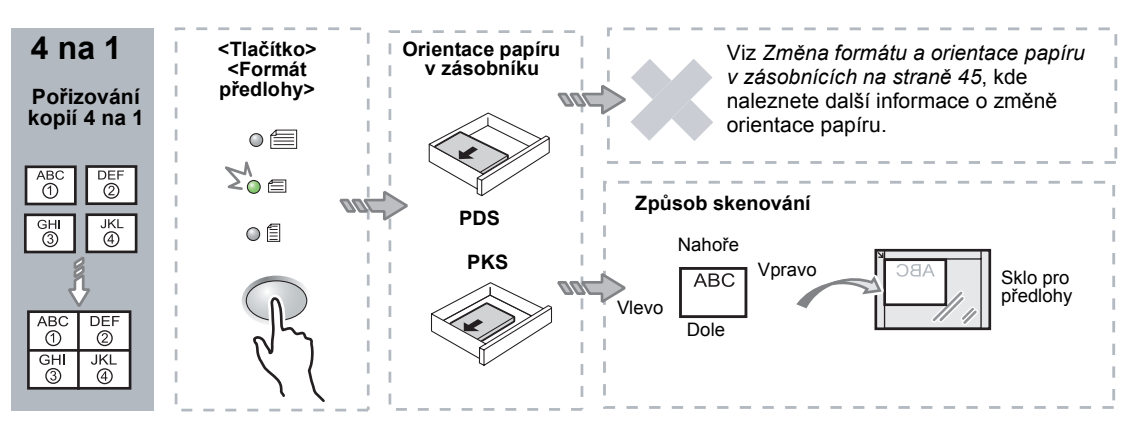

### **Pokud má předloha formát 8,5 x 11" PDS (A4 PDS nebo B5 PDS, pokud je tabulka formátů papíru metrická)**

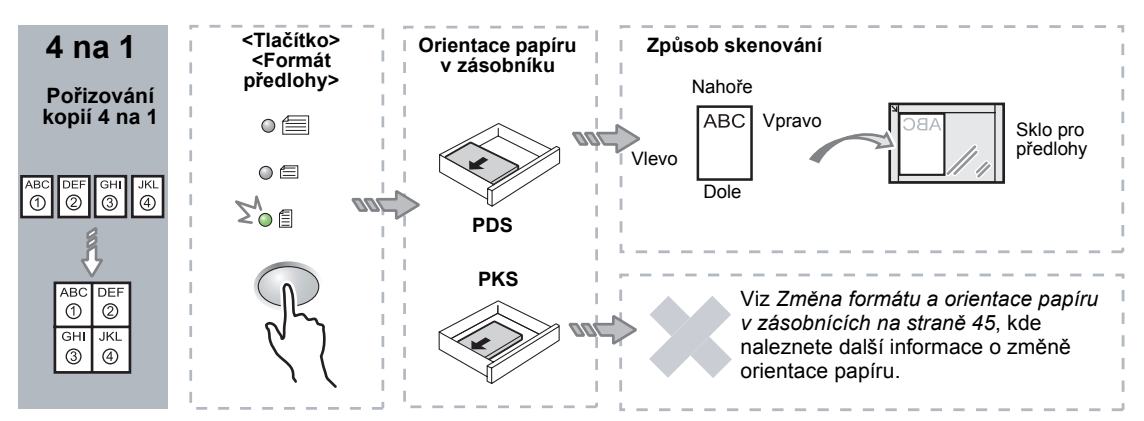

### **Pokud má předloha formát 11 x 17" PKS (A3 PKS nebo B4 PKS, pokud je tabulka formátů papíru metrická)**

**POZNÁMKA:** U formátu 8,5 x 14" PKS, 8,5 x 13,4" PKS a 8,5 x 13" PKS nelze pořizovat kopie pomocí funkce 2 na 1.

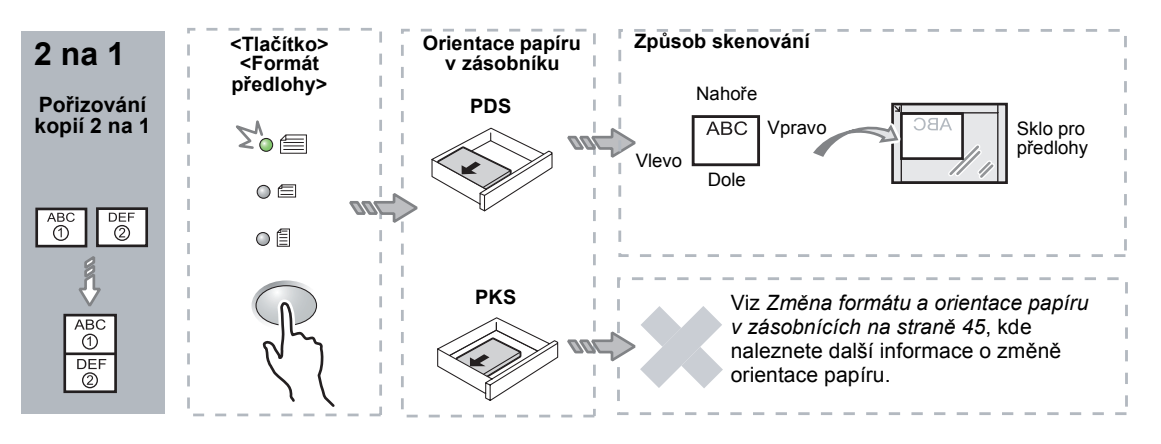

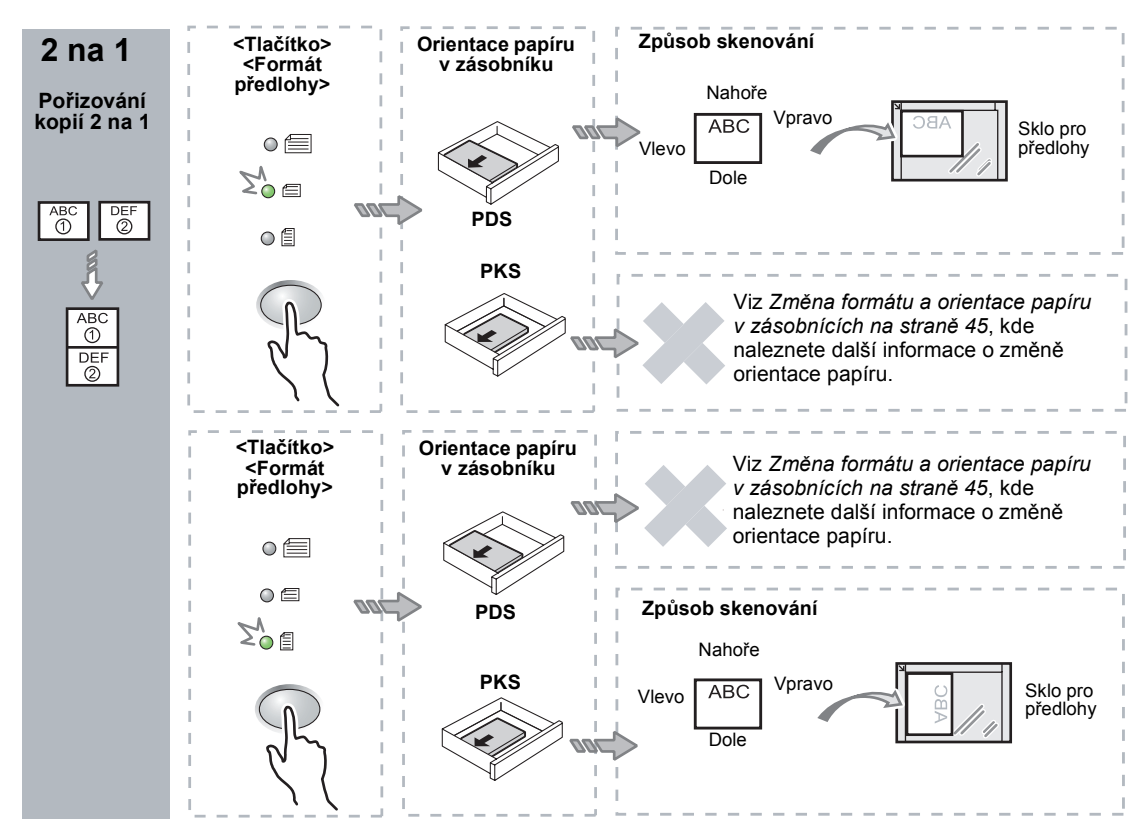

### **Pokud má předloha formát 8,5 x 11" PKS (A4 PKS nebo B5 PKS, pokud je tabulka formátů papíru metrická)**

#### **Pokud má předloha formát 8,5 x 11" PDS (A4 PDS nebo B5 PDS, pokud je tabulka formátů papíru metrická)**

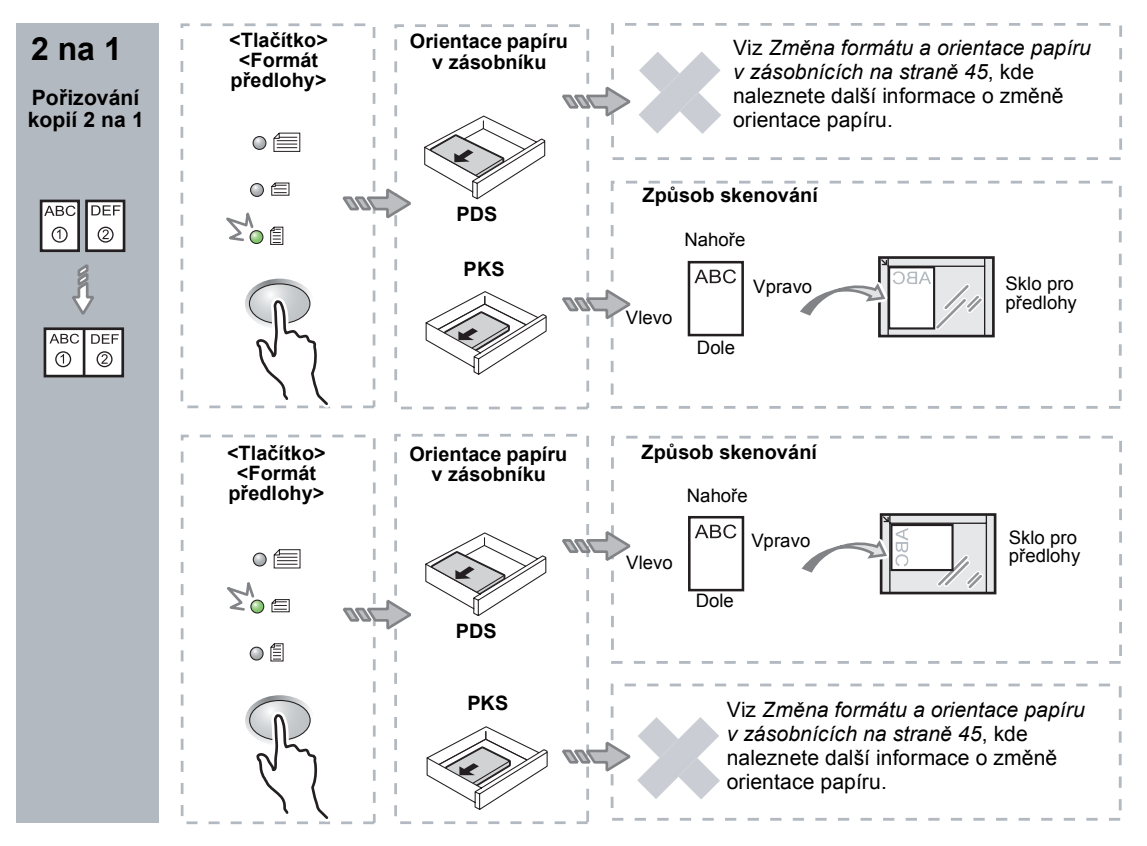

*3.* Stiskněte tlačítko <Zdroj papíru> a zvolte zásobník, ve kterém je papír příslušného formátu a orientace, podle následujících tabulek.

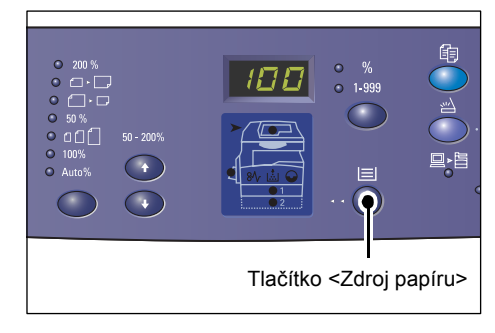

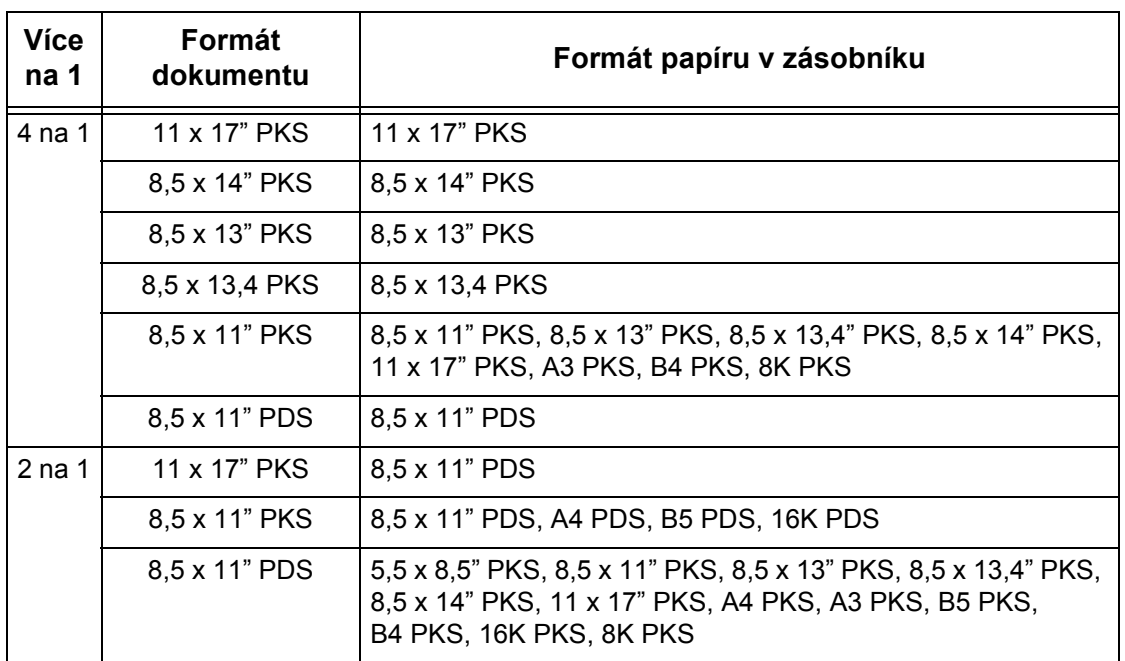

### **Pokud je tabulka formátů papíru palcová**

 $\overline{\phantom{a}}$ 

### **Pokud je tabulka formátů papíru metrická**

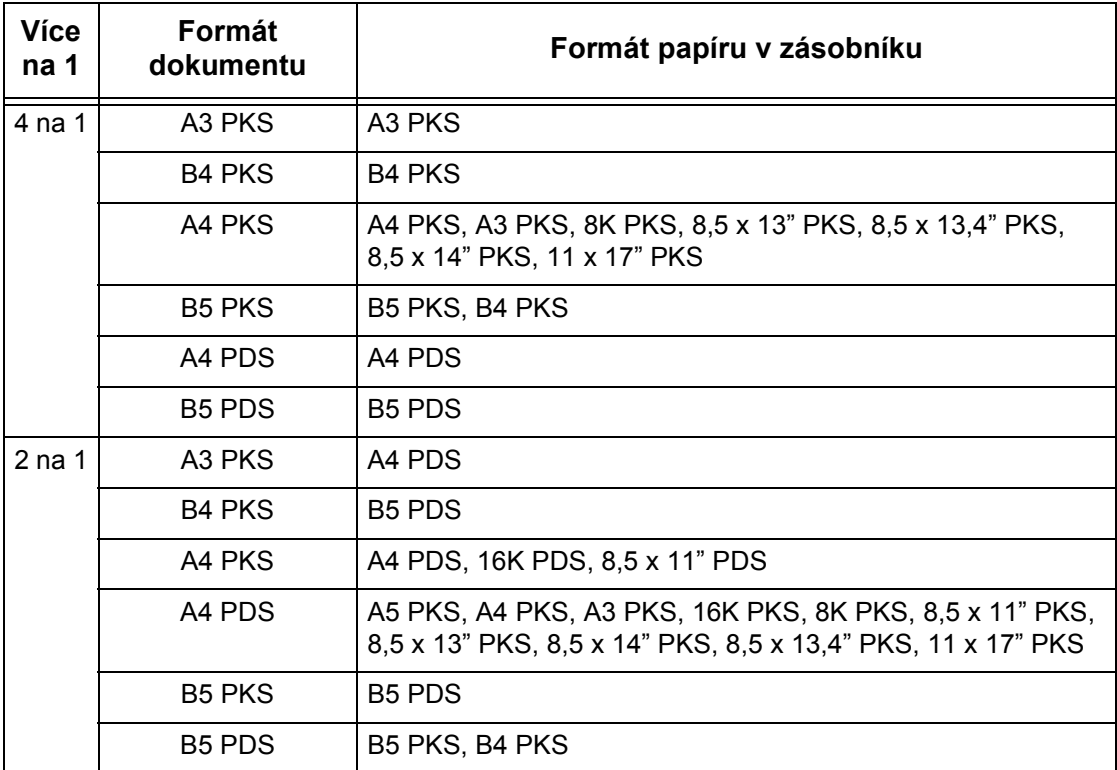

*4.* Stiskem tlačítka <Start> naskenujte vloženou předlohu.

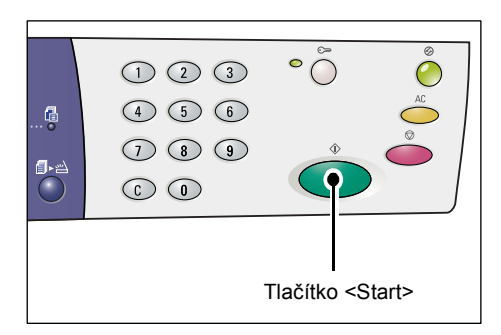

Začne blikat indikátor vedle tlačítka <Skenování dokončeno>.

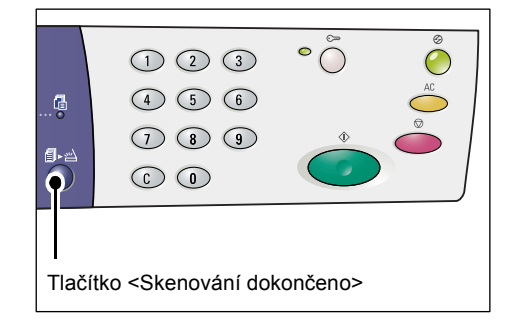

*5.* Položte na sklo pro předlohy další předlohu se stejnou orientací, jakou měla předchozí naskenovaná předloha.

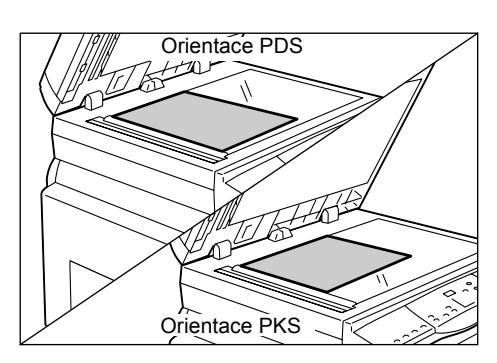

*6.* Stiskem tlačítka <Start> naskenujte vloženou předlohu.

**POZNÁMKA:** Až naskenujete poslední předlohu, spust'te kopírování stiskem tlačítka <Skenování dokončeno>.

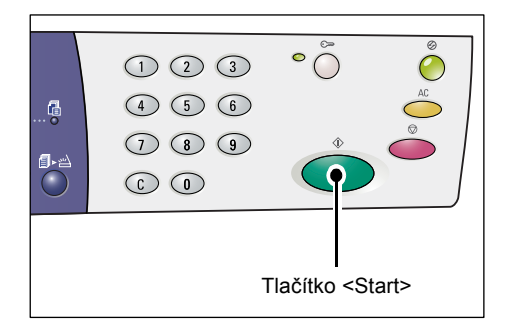

### **Při skenování předloh pomocí podavače předloh**

*1.* Stiskněte tlačítko <Více na 1/Kopie průkazu> a vyberte funkci Více na 1.

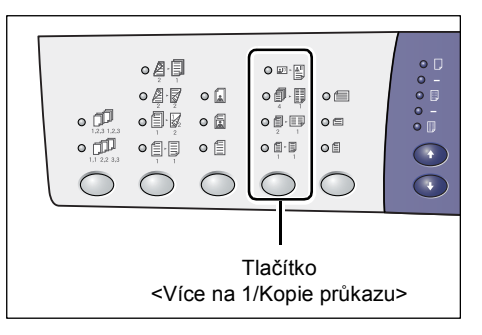

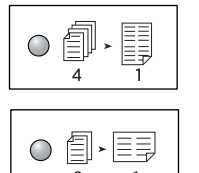

**4 na 1** Zkopíruje čtyři strany předlohy na jednu stranu listu papíru.

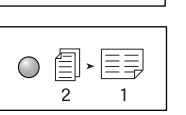

**2 na 1** Zkopíruje dvě strany předlohy na jednu stranu listu papíru.

*2.* Umístěte předlohu podle schémat na následujících stránkách.

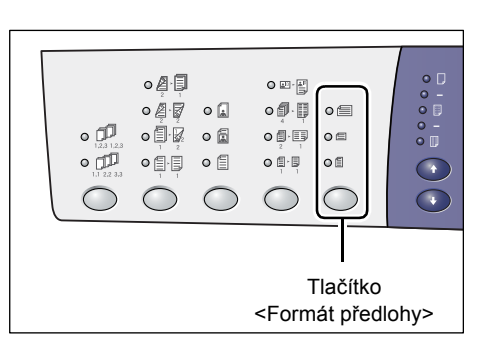

**POZNÁMKA:** V závislosti na tabulce formátů papíru, jejíž použití je v přístroji naprogramováno, se změní formáty předloh rozpoznávané podavačem předloh. Podle potřeby změňte tabulku formátů papíru v režimu nastavení systému (číslo nabídky: 21). Další informace o formátech předloh rozpoznávaných podavačem předloh naleznete v části Appendix (Příloha) příručky System Administration Guide (Příručka správce systému).

#### **Pokud má předloha formát 11 x 17" PKS, 8,5 x 14" PKS, 8,5 x 13,4" PKS, 8,5 x 13" PKS, 8,5 x 11" PKS, 5,5 x 8,5" PKS, A3 PKS, B4 PKS, A4 PKS, B5 PKS, A5 PKS nebo 8K PKS**

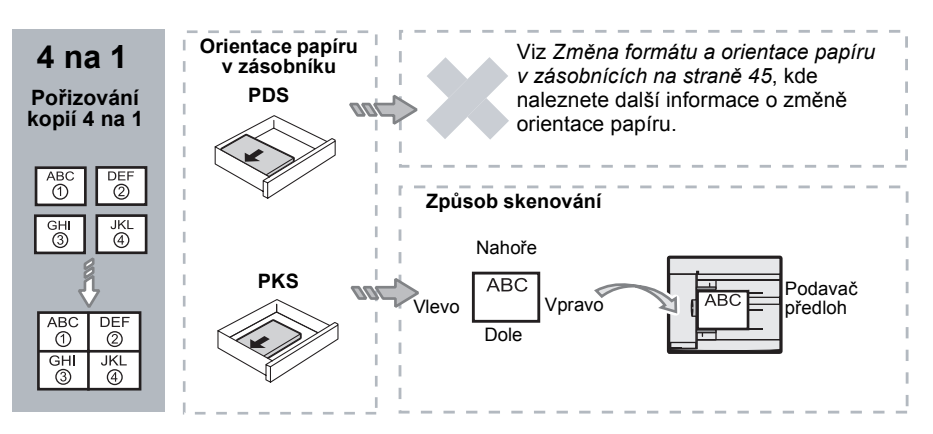

**Pokud má předloha formát 8,5 x 11" PDS, 7,25 x 10,5" PDS, 5,5 x 8,5" PDS, A4 PDS, B5 PDS, A5 PDS nebo 16K PDS**

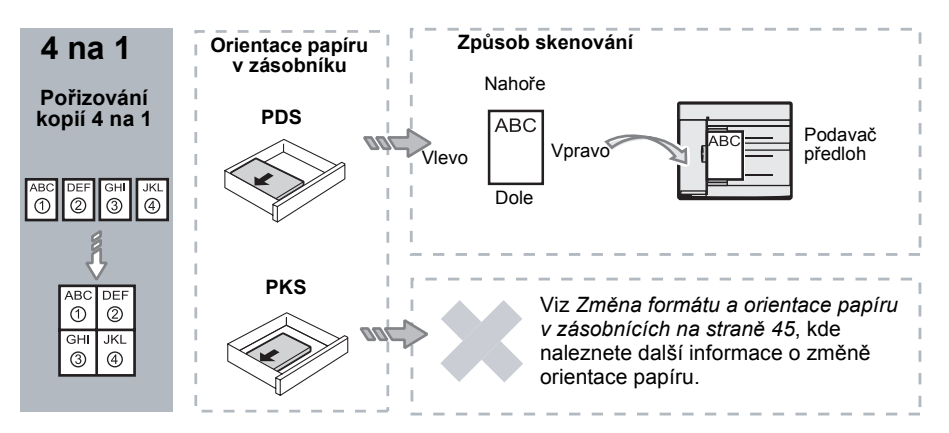

**Pokud má předloha formát 11 x 17" PKS, 8,5 x 14" PKS, 8,5 x 13,4" PKS, 8,5 x 13" PKS, 8,5 x 11" PKS, 5,5 x 8,5" PKS, A3 PKS, B4 PKS, A4 PKS, B5 PKS, A5 PKS nebo 8K PKS**

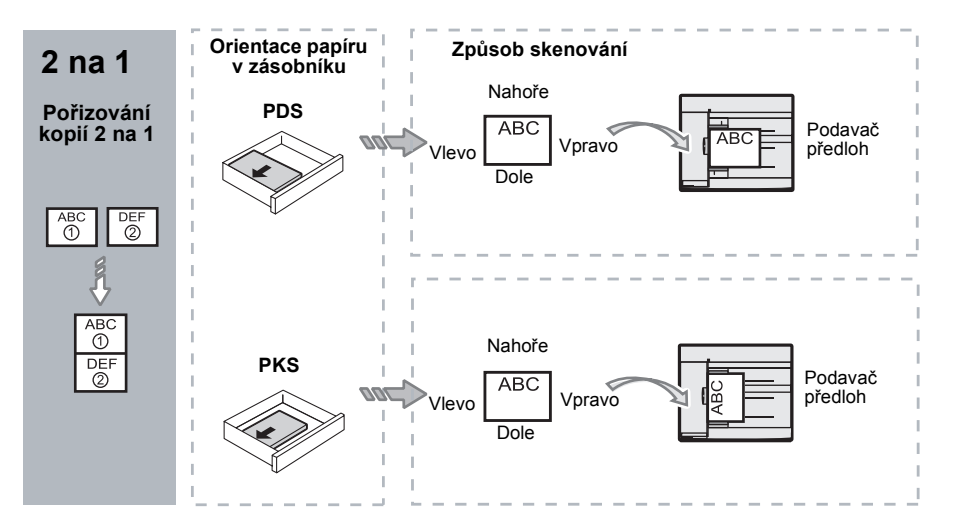

**Pokud má předloha formát 8,5 x 11" PDS, 7,25 x 10,5" PDS, 5,5 x 8,5" PDS, A4 PDS, B5 PDS, A5 PDS nebo 16K PDS**

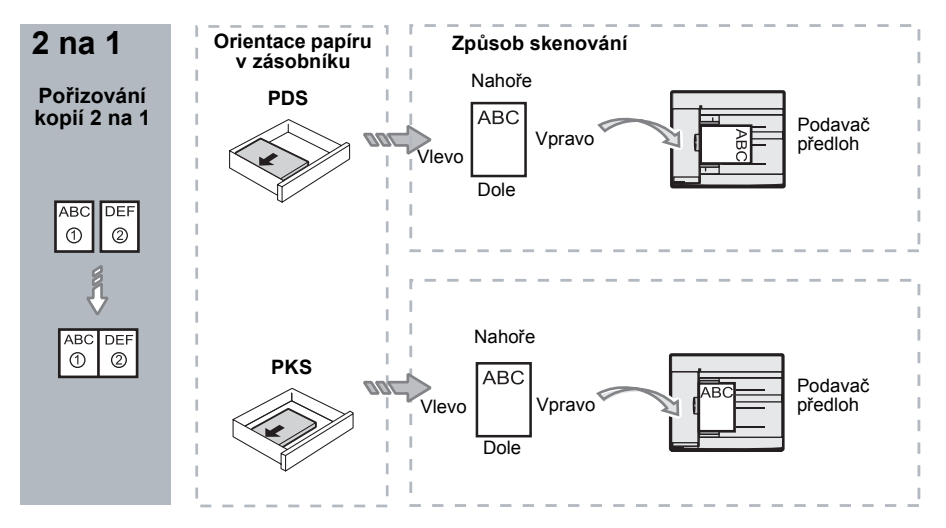

*3.* Stiskněte tlačítko <Zdroj papíru> a zvolte zásobník, ve kterém je papír příslušného formátu a orientace, podle následující tabulky.

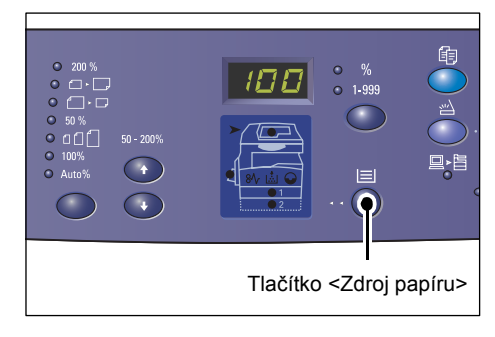

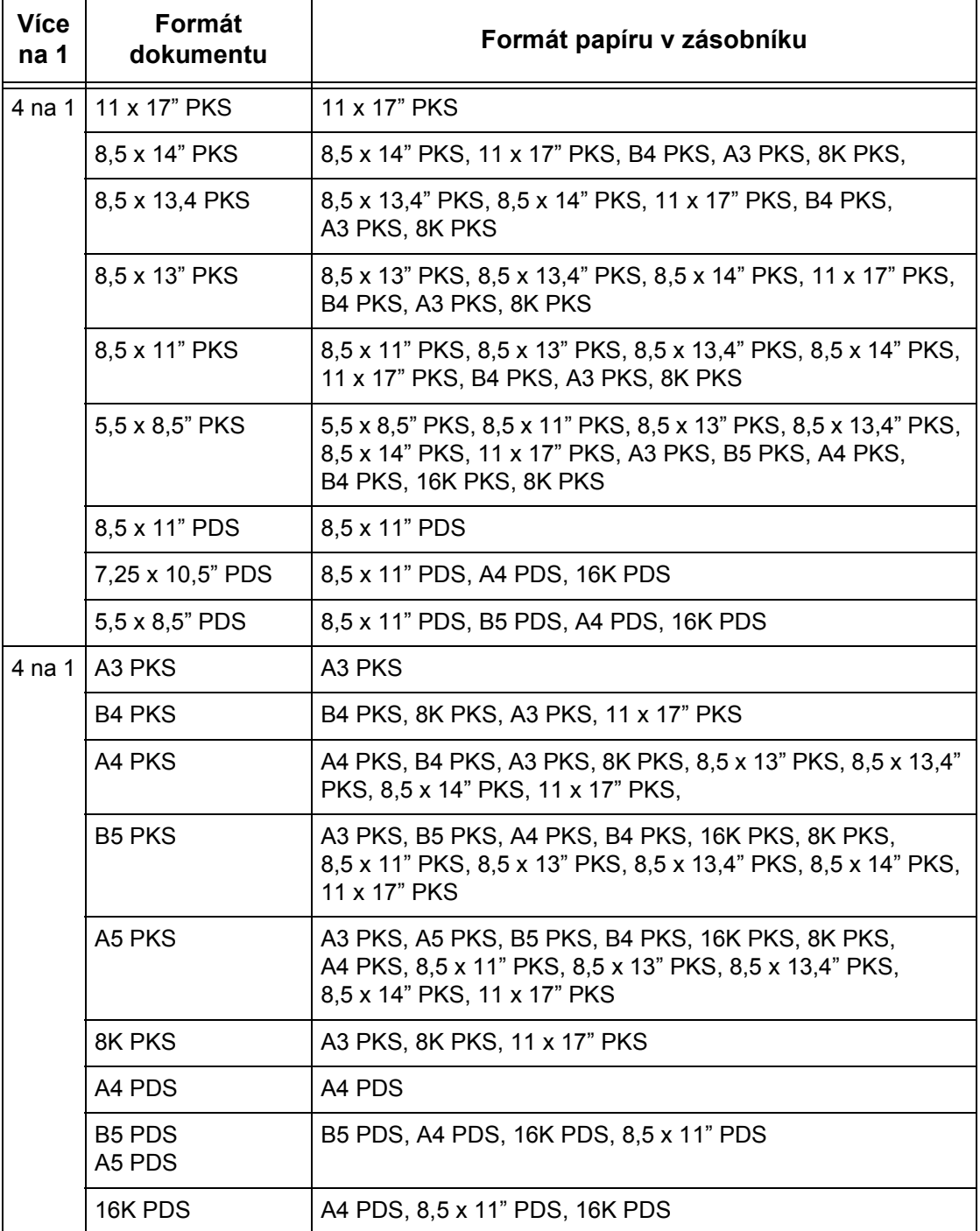

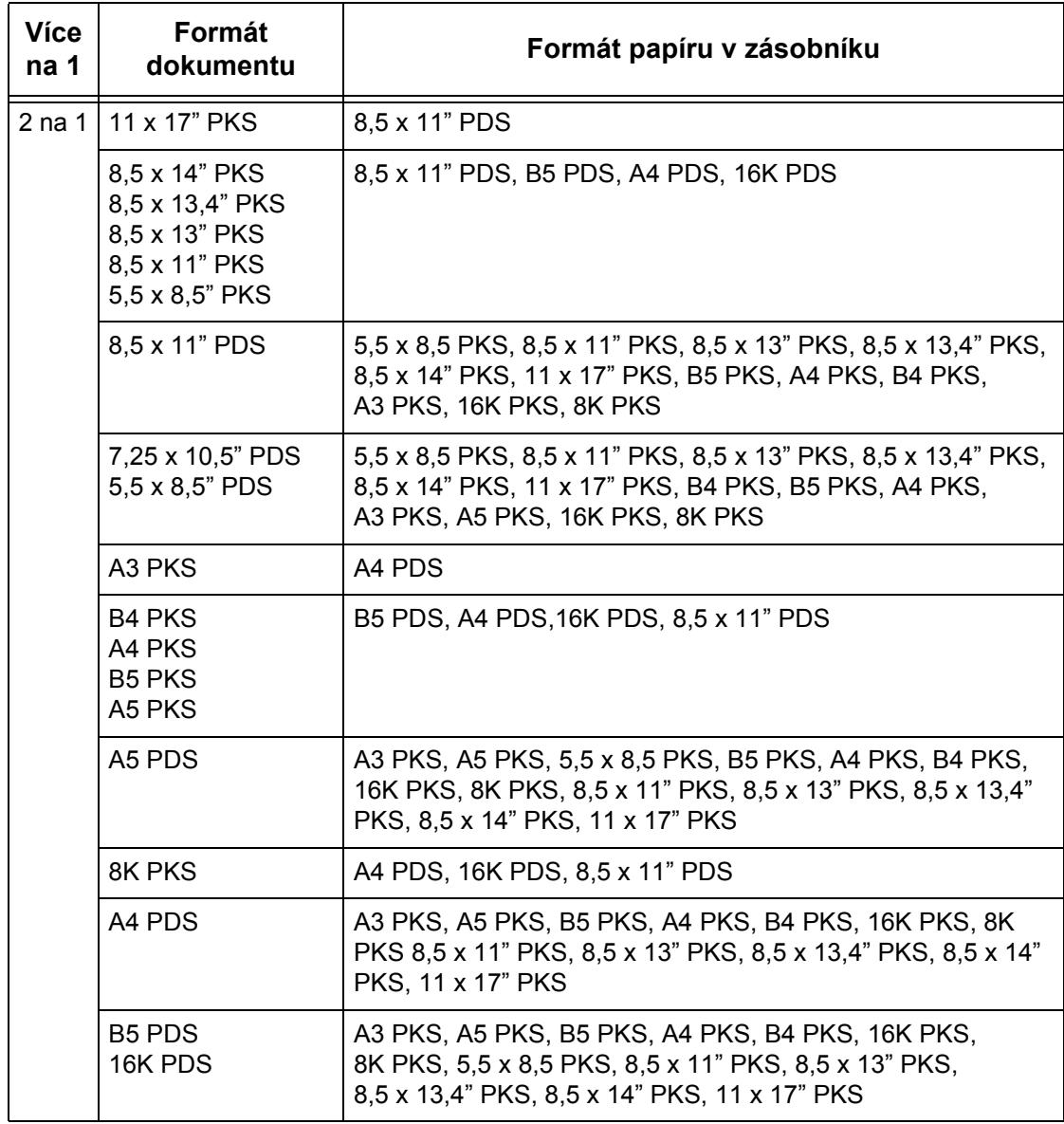

#### *4.* Stiskem tlačítka <Start> spust'te kopírování.

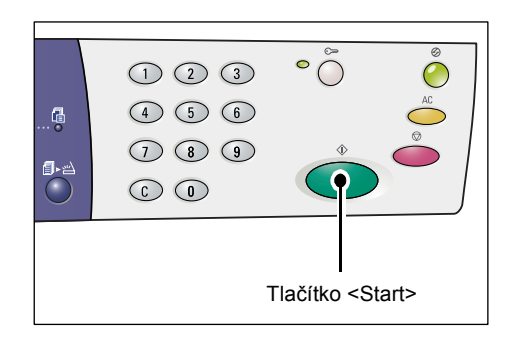

### <span id="page-65-0"></span>**Kopie průkazu (kopírování předlohy ve tvaru průkazu na jeden list)**

Funkce Kopie průkazu je vhodná pro kopírování obou stran předlohy ve tvaru průkazu na jednu stranu jednoho listu papíru.

Následující postup uvádí, jak kopírovat předlohu ve tvaru průkazu.

**POZNÁMKA:** Při výběru funkce Kopie průkazu je poměr zvětšení/zmenšení pevně nastavený na 100 %.

*1.* Stiskněte tlačítko <Více na 1/Kopie průkazu> a vyberte funkci Kopie průkazu.

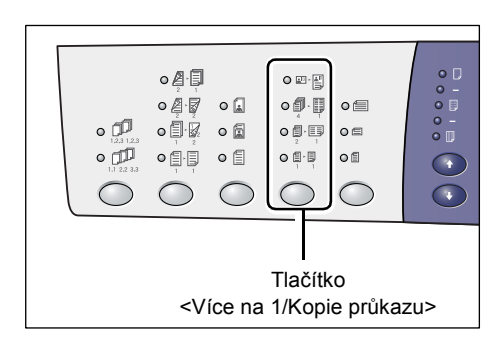

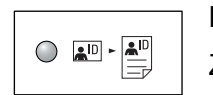

#### **Kopie průkazu**

Zkopíruje předlohu ve tvaru průkazu na jednu stranu jednoho listu.

*2.* Položte předlohu ve tvaru průkazu lícovou stranou dolů na sklo pro předlohy, jak je uvedeno v části *Orientace př[edlohy ve tvaru pr](#page-66-0)ůkazu na [stran](#page-66-0)ě 67*.

Předlohu při pokládání zarovnejte s levým horním rohem skla pro předlohy.

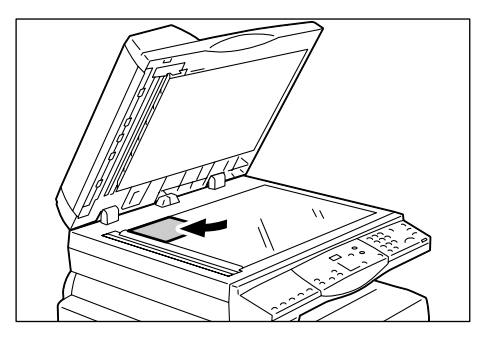

- *3.* Zavřete kryt předloh.
- *4.* Stiskem tlačítka <Start> naskenujte přední stranu předlohy ve tvaru průkazu.

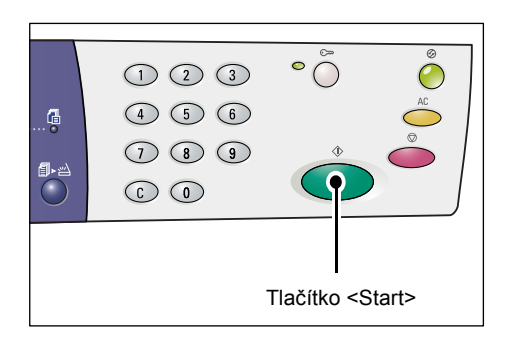

Začne blikat indikátor vedle tlačítka <Skenování dokončeno>.

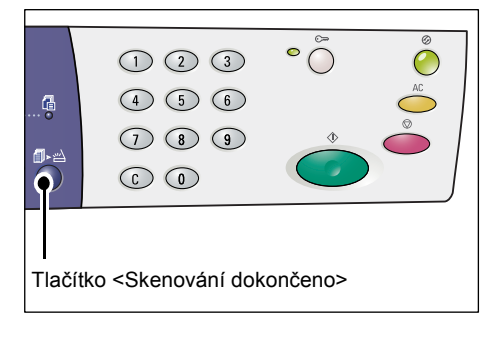

- *5.* Přetočte předlohu ve tvaru průkazu na druhou stranu a položte ji zadní stranou dolů, jak je uvedeno v části *[Orientace](#page-66-0)  př[edlohy ve tvaru pr](#page-66-0)ůkazu na [stran](#page-66-0)ě 67*. Předlohu při pokládání zarovnejte s levým horním rohem skla pro předlohy.
- *6.* Zavřete kryt předloh.
- *7.* Stiskem tlačítka <Start> naskenujete zadní stranu předlohy ve tvaru průkazu a spustíte kopírování.

Obě strany předlohy ve tvaru průkazu budou zkopírovány na jednu stranu jednoho listu papíru.

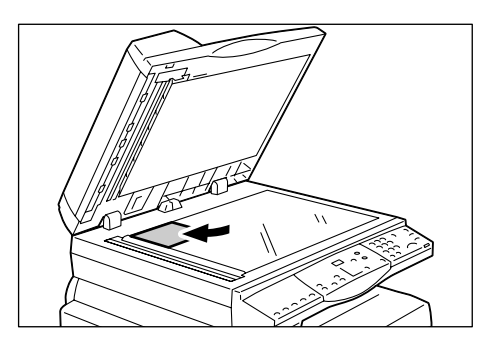

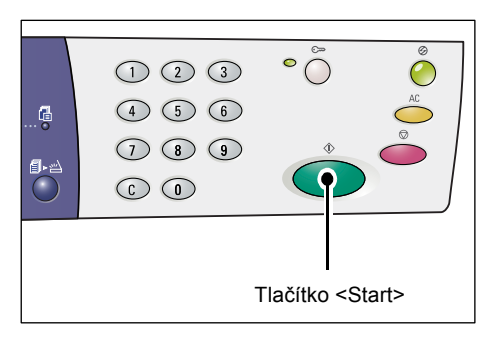

### <span id="page-66-0"></span>**Orientace předlohy ve tvaru průkazu**

V následujícím přehledu je znázorněn způsob umístění předlohy ve tvaru průkazu na sklo pro předlohy.

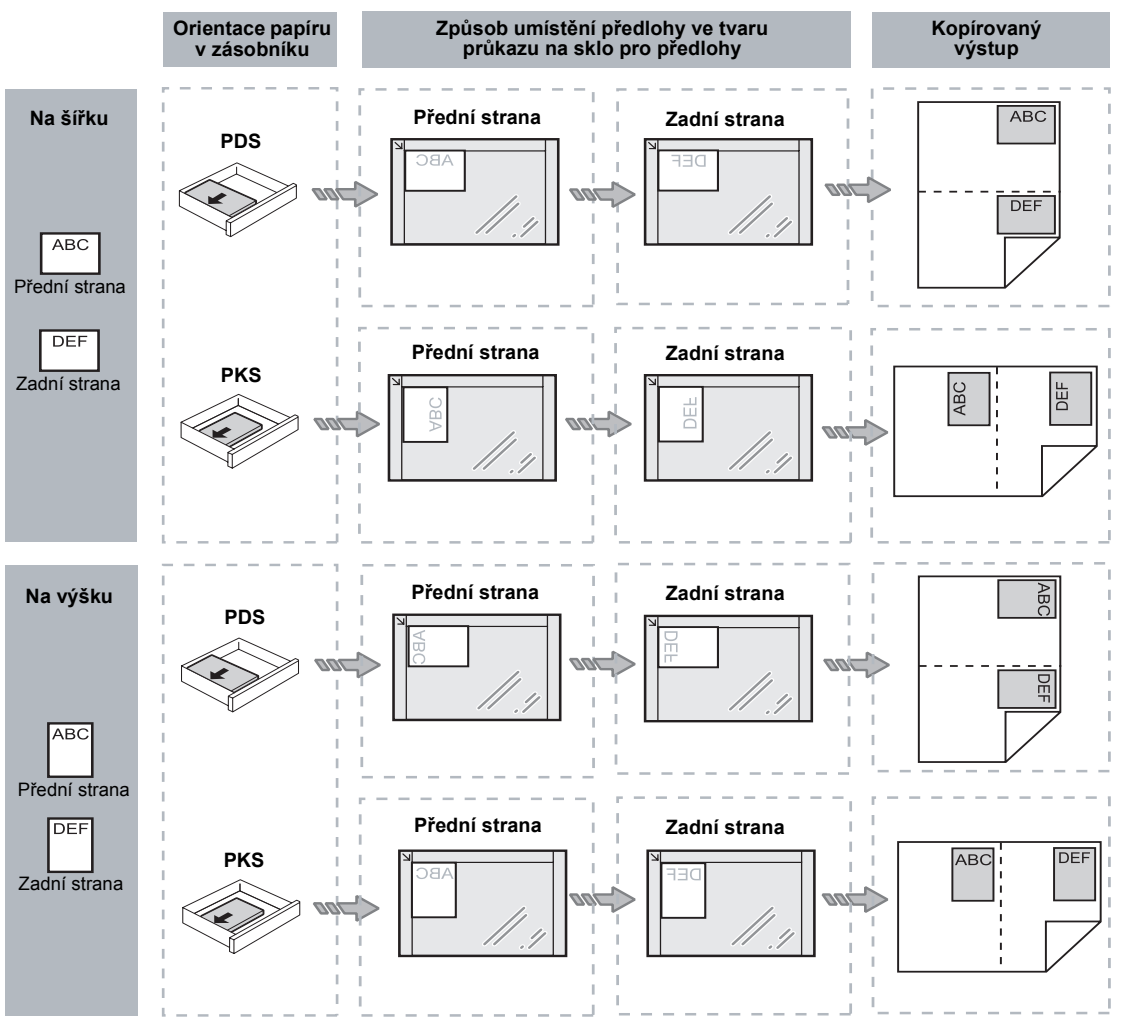

# <span id="page-67-0"></span>**Přihlášení k přístroji**

Následující postup popisuje jednotlivé kroky při přihlášení, pokud je v přístroji zapnutý auditron kopírování. Další informace o funkci Auditron kopírování naleznete v kapitole Accounting and Securities (Účtování a zabezpečení) v příručce System Administration Guide (Příručka správce systému).

*1.* Pokud je zapnutý auditron kopírování, bude na displeji blikat [Id].

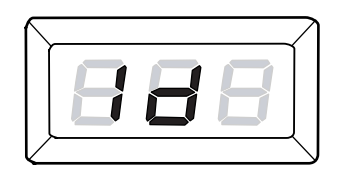

Pomocí číselné klávesnice zadejte ID uživatele.

**POZNÁMKA:** Platné ID uživatele je třímístné číslo.

> Zadané ID uživatele se objeví na displeji.

*2.* Stiskem tlačítka <Start> potvrďte zadané ID uživatele.

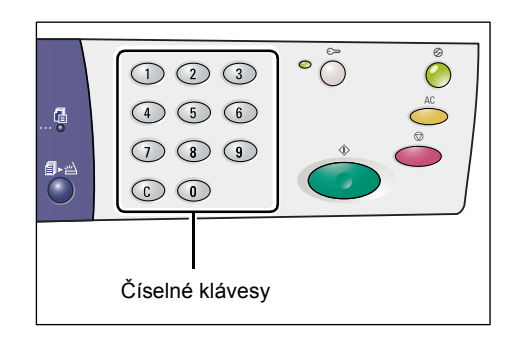

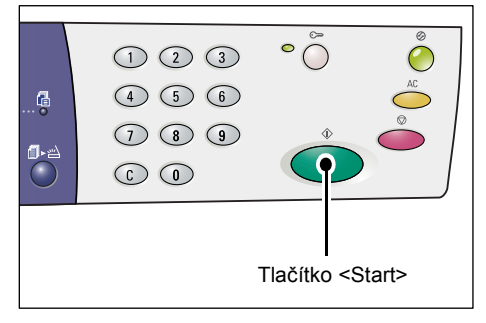

- Pokud pro ID uživatele není nastaven přístupový kód, přístroj vstoupí do režimu kopírování a na displeji se objeví [1]. Přejděte ke kroku 5.
- Pokud pro ID uživatele je nastaven přístupový kód, na displeji se objeví [---]. Přejděte ke kroku 3.

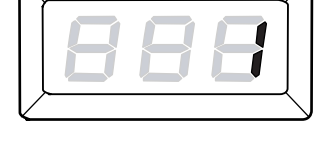

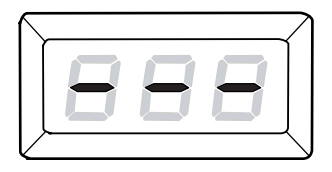

*3.* Pomocí číselné klávesnice zadejte přístupový kód, který odpovídá právě zadanému ID uživatele.

**POZNÁMKA:** Pokud zadáte nesprávnou hodnotu, vymažte ji stiskem tlačítka <C>.

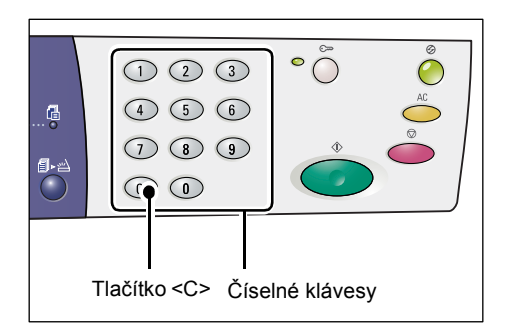

Až budete zadávat jednotlivé číslice přístupového kódu, na displeji se z bezpečnostních důvodů místo zadané číslice objeví pomlčka.

*4.* Stiskem tlačítka <Start> potvrďte zadaný přístupový kód.

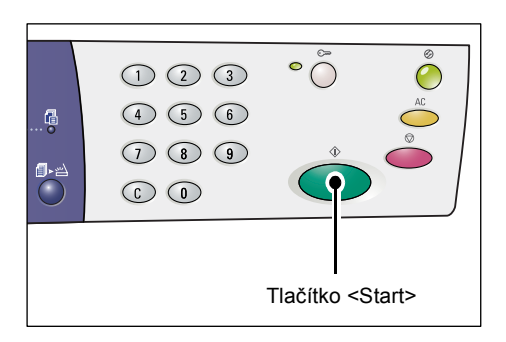

Pokud přístupový kód zadáte správně, přístroj vstoupí do režimu kopírování a na displeji se objeví [1].

*5.* Když budete přihlášeni k přístroji, bude svítit ukazatel vedle tlačítka <Přihlášení/odhlášení>.

**POZNÁMKA:** K přístroji se nemusíte přihlašovat při provádění úlohy skenování. Pokud budete chtít po přihlášení provést úlohu skenování, jednoduše stiskněte tlačítko <Skenování>. Přístroj se přepne do režimu skenování.

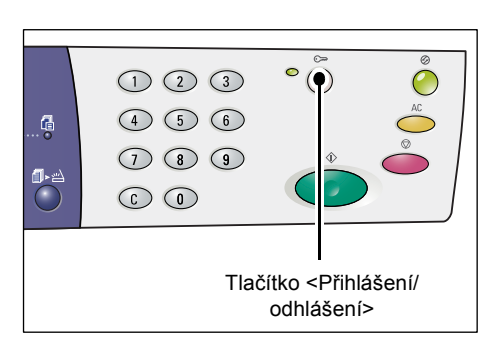

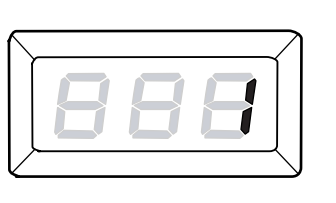

### **Zobrazení limitů úloh a celkového počtu kopií nebo výtisků**

Pokud jste se přihlásili pomocí ID uživatele, které se liší od ID správce systému, můžete zobrazit limity úloh kopírování či tisku nastavené pro toto ID uživatele a aktuální počet kopií či výtisků vytvořených pod tímto ID uživatele.

*1.* Přihlaste se k přístroji pomocí ID uživatele.

Informace o přihlášení k přístroji najdete v části *Přihlášení k př[ístroji na stran](#page-67-0)ě 68*.

*2.* Stiskněte požadovaná tlačítka na ovládacím panelu.

#### **Zobrazení limitu úloh kopírování nastaveného pro ID uživatele**

Podržte tlačítko <6> a současně stiskněte tlačítko <Stop>.

#### **Zobrazení aktuálního počtu kopií vytvořených pod ID uživatele**

Podržte tlačítko <7> a současně stiskněte tlačítko <Stop>.

#### **Zobrazení limitu tiskových úloh nastaveného pro ID uživatele**

Podržte tlačítko <8> a současně stiskněte tlačítko <Stop>.

#### **Zobrazení aktuálního počtu výtisků vytvořených pod ID uživatele**

Podržte tlačítko <9> a současně stiskněte tlačítko <Stop>.

### **Pokud má hodnota na displeji více než tři číslice**

Následující text uvádí, jak se na displeji zobrazí číselná hodnota, která má více než tři číslice.

**POZNÁMKA:** Hodnota zobrazená v tomto příkladu je 21100.

*1.* Na displeji se zobrazí první dvě číslice hodnoty.

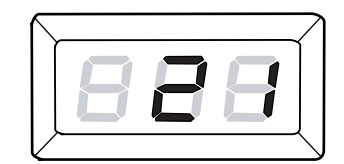

*2.* Po čtyřech sekundách se na displeji postupně zobrazí druhá polovina číselné hodnoty.

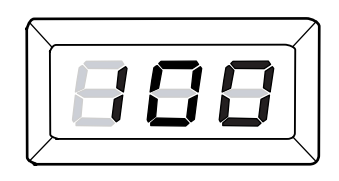

*3.* Po dalších čtyřech sekundách přístroj vstoupí do režimu kopírování a na displeji se objeví [1].

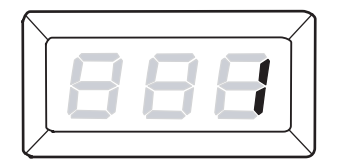

# **5 Skenování**

Tato kapitola popisuje základní postup skenování a způsob kontroly naskenovaných dokumentů uložených ve schránkách. Obsahuje také informace o způsobu importování naskenovaných dokumentů do počítače a vymazání dokumentů ze schránky.

## **Postup skenování**

Pomocí přístroje můžete naskenovat předlohy a naskenovaná data uložit do určené schránky. Před použitím funkcí skenování je nejprve nutné pomocí Internetových služeb CentreWare vytvořit schránku. Informace o vytvoření schránky naleznete v kapitole Scanner Environment Settings (Nastavení prostředí skeneru) v příručce System Administration Guide (Příručka správce systému).

Následující část popisuje základní postup skenování.

**POZNÁMKA:** Dříve než zahájíte skenování, ověřte číslo schránky, do které chcete naskenovaná data uložit.

**POZNÁMKA:** Po vypnutí přístroje mohou být ztracena data, která jsou právě zpracovávána, a všechna naskenovaná data uložená ve schránkách budou vymazána.

**POZNÁMKA:** Pokud během nastavování voleb skenování na ovládacím panelu přístroj obdrží tiskovou úlohu, operace skenování bude až do dokončení této tiskové úlohy přerušena. Jakmile přístroj dokončí tisk, budete moci pokračovat s nastavováním úlohy skenování.

*1.* Stiskněte tlačítko <Skenování>.

Přístroj vstoupí do režimu skenování.

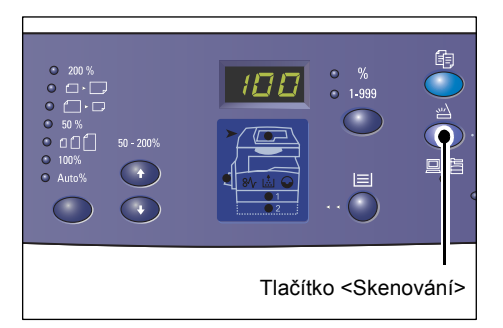

Na displeji bude blikat písmeno [b].

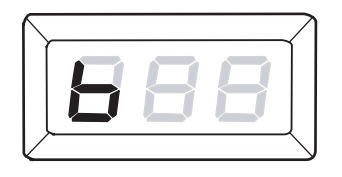

*2.* Pomocí číselné klávesnice zadejte číslo schránky, do které mají být uložena naskenovaná data.

**POZNÁMKA:** V tomto postupu je jako příklad použito číslo schránky 1.

**POZNÁMKA:** Pokud zadáte nesprávnou hodnotu, vymažte ji stiskem tlačítka <C>.

Zadané číslo schránky se objeví na displeji.

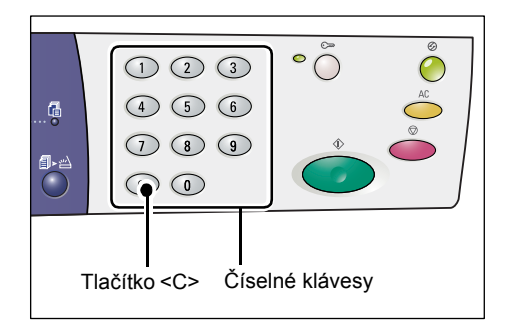

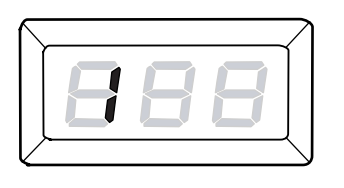

*3.* Stiskem tlačítka <Start> potvrďte zadané číslo schránky.

**POZNÁMKA:** Pokud po zadání čísla schránky na ovládacím panelu změníte volby skenování pro danou schránku pomocí Internetových služeb CentreWare, bude nutné stisknout tlačítko <AC> a zadat číslo schránky znovu, aby se nové nastavení projevilo. Informace o nastavení voleb skenování pomocí Internetových služeb CentreWare naleznete v kapitole Scanner Environment Settings (Nastavení prostředí skeneru) v příručce System Administration Guide (Příručka správce systému).

- Pokud pro schránku není nastaven přístupový kód, objeví se na displeji [b01]. Přejděte ke kroku 5.
- Je-li pro schránku nastaven přístupový kód, objeví se na displeji pomlčky. Přejděte ke kroku 4.

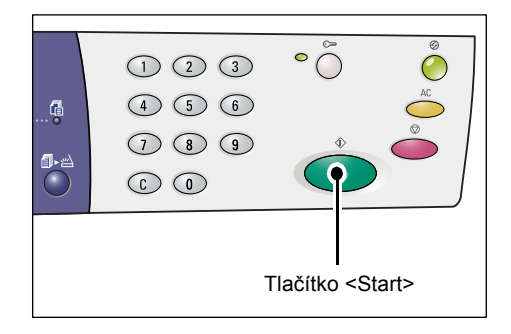

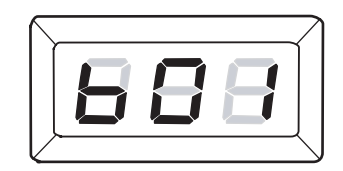

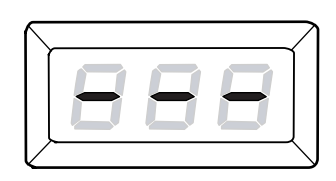
*4.* Pomocí číselné klávesnice zadejte přístupový kód.

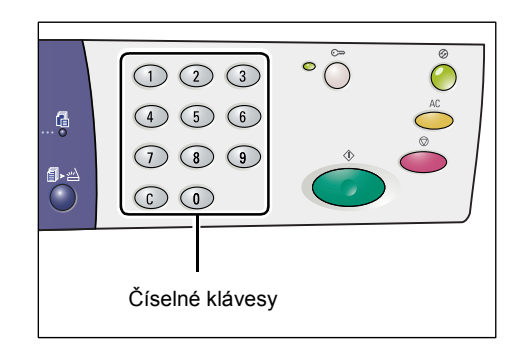

Až budete zadávat jednotlivé číslice přístupového kódu, na displeji se z bezpečnostních důvodů místo zadané číslice objeví pomlčka.

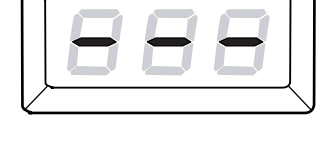

Pokud je přístupový kód správný, objeví se na displeji [b01].

- *5.* Vložte do přístroje předlohu.
	- Při skenování předlohy ze skla pro předlohy
	- 1) Otevřete kryt předloh.

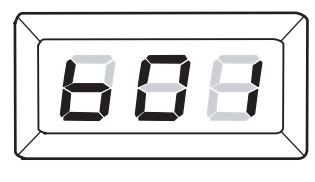

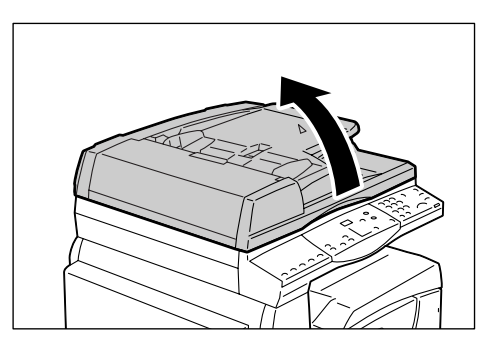

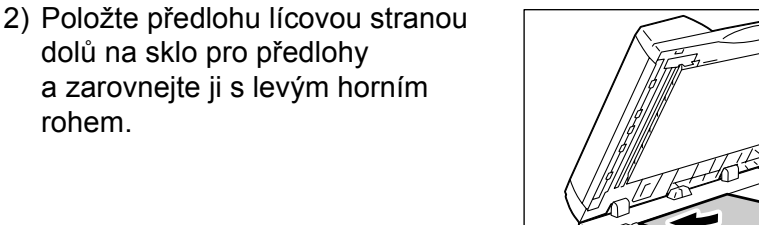

3) Zavřete kryt předloh.

rohem.

- Při skenování předlohy z podavače předloh
- 1) Položte předlohu lícovou stranou nahoru doprostřed podavače předloh.

<span id="page-72-0"></span>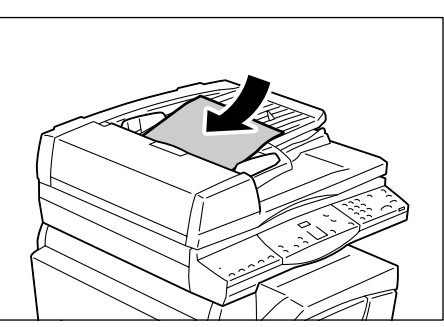

2) Posuňte vodítka předloh tak, aby se lehce dotýkala hran vložené předlohy.

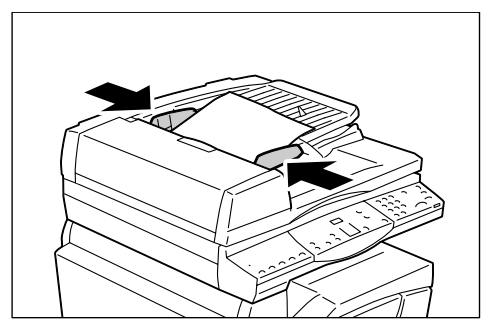

*6.* Vyberte potřebné funkce skenování.

#### <span id="page-73-0"></span>**Tlačítko <2stranné>**

Vyberte, zda má být při použití podavače předloh skenována jedna strana nebo obě strany předlohy.

Další informace získáte v oddílu *Tlač[ítko <2stranné> na stran](#page-31-0)ě 32*.

#### <span id="page-73-2"></span>**Tlačítko <Typ předlohy>**

Zvolte typ předlohy.

Další informace získáte v oddílu *Tlačítko <Typ př[edlohy> na stran](#page-31-1)ě 32*.

#### <span id="page-73-1"></span>**Tlačítko <Světlejší/tmavší>**

Vyberte sytost skenovaných dat.

Další informace získáte v oddílu *Tlačítko <Svě[tlejší/tmavší> na stran](#page-29-0)ě 30*.

*7.* Stisknutím tlačítka <Spustit> spust'te skenování.

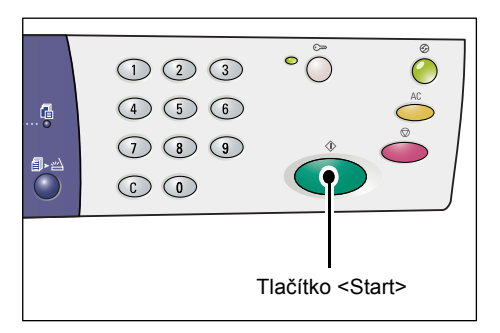

<span id="page-73-3"></span>**POZNÁMKA:** Po uložení naskenovaných dat do schránky se rozsvítí ukazatel <Úloha v paměti>.

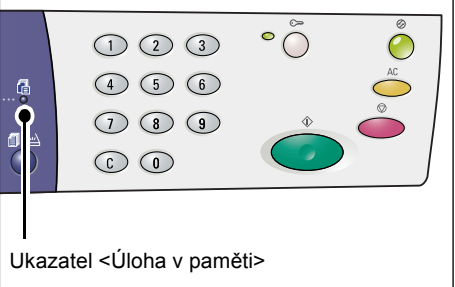

#### **Skenování více předloh**

• Při skenování ze skla pro předlohy

Pokud používáte sklo pro předlohy, můžete postupně skenovat jednotlivé stránky a vytvořit vícestránkovou sadu dat.

Chcete-li přidat další předlohu, musí být v režimu nastavení systému (číslo nabídky: 201) nastavena funkce Přidat předlohu na hodnotu [1] (Zapnuto). Další informace najdete v příručce System Administration Guide (Příručka správce systému).

- 1) Po naskenování první stránky předlohy začne blikat indikátor vedle tlačítka <Skenování dokončeno>.
- 2) Položte na sklo pro předlohy další stránku se stejnou orientací, jakou měla předchozí naskenovaná stránka.
- 3) Podle pokynů uvedených v kroku 6 nastavte požadovaným způsobem následující funkce skenování.
	- Tlačítko <Typ předlohy>
	- Tlačítko <Světlejší/tmavší>
- 4) Stiskem tlačítka <Start> naskenujte vloženou stránku.

5) Po naskenování poslední stránky stiskněte tlačítko <Skenování dokončeno>.

• Při skenování z podavače předloh

Pokud používáte podavač předloh, po naskenování první sady vložte do podavače další sadu stránek a vrat'te se ke kroku 1.

*8.* Jakmile budou naskenovány všechny stránky předlohy, stiskněte tlačítko <AC>.

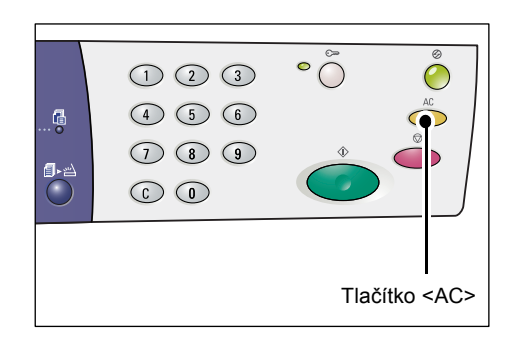

Na displeji bude blikat písmeno [b].

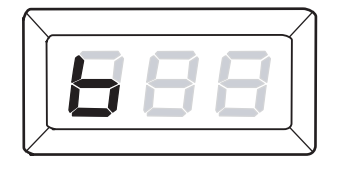

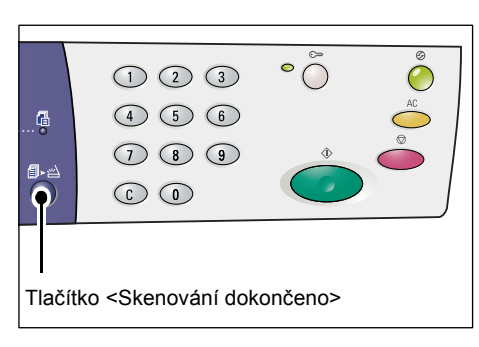

# <span id="page-75-2"></span>**Zastavení úlohy skenování**

Následující postup uvádí, jak zrušit aktivovanou úlohu skenování.

**POZNÁMKA:** Data, která již byla naskenována, nebudou po zrušení úlohy skenování uložena do schránky.

*1.* Stiskněte tlačítko <Stop>.

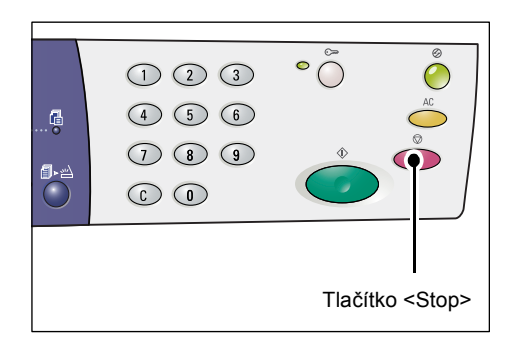

# **Kontrola dokumentů ve schránce**

<span id="page-75-1"></span><span id="page-75-0"></span>Tento oddíl popisuje způsob kontroly naskenovaných dokumentů uložených ve schránkách pomocí Internetových služeb CentreWare. Informace o vytvoření schránky naleznete v kapitole Scanner Environment Settings (Nastavení prostředí skeneru) v příručce System Administration Guide (Příručka správce systému).

**POZNÁMKA:** V závislosti na nastavení položky [Kontrola přístupového kódu schránky] na stránce [Nastavení schránky] mohou některé schránky vyžadovat zadání přístupového kódu. Další informace naleznete v kapitole Scanner Environment Settings (Nastavení prostředí skeneru) v příručce System Administration Guide (Příručka správce systému).

Můžete zkontrolovat nebo vybrat dokumenty uložené ve schránce.

- *1.* Spust'te webový prohlížeč a zadáním adresy IP přístroje do pole [Adresa] přejděte na Internetové služby CentreWare.
- *2.* Klepněte na kartu [Snímání]. Zobrazí se stránka [Schránka].
- *3.* Klepněte na tlačítko [Seznam dokumentů] u schránky, kterou chcete zkontrolovat. Zobrazí se stránka [Seznam dokumentů ze schránky].

**POZNÁMKA:** Stránku [Seznam dokumentů ze schránky] můžete také zobrazit výběrem ikony schránky, čísla schránky nebo názvu schránky.

### <span id="page-76-0"></span>**Seznam dokumentů ze schránky**

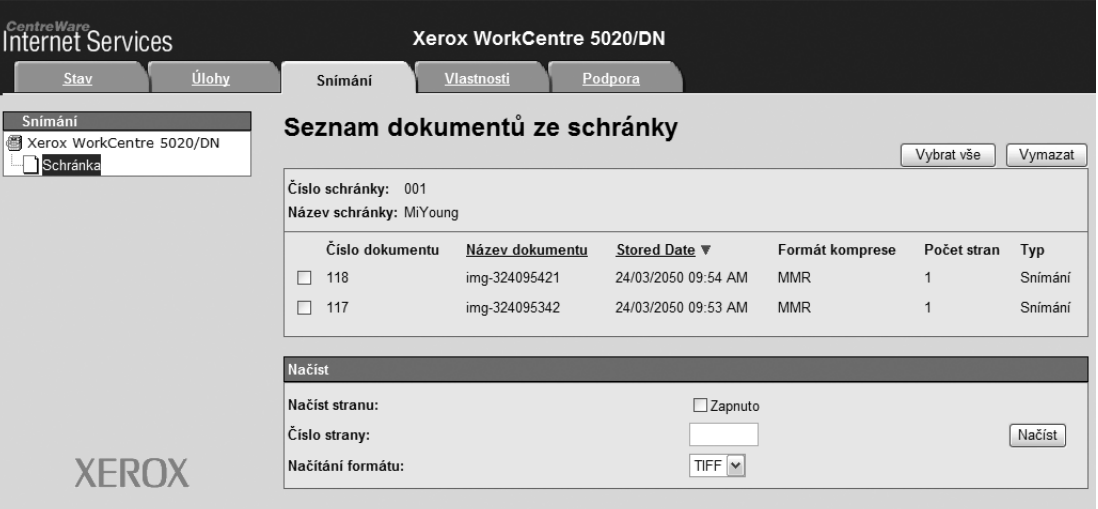

#### **Číslo schránky**

Uvádí číslo vybrané schránky.

#### **Název schránky**

Uvádí název vybrané schránky.

#### **Číslo dokumentu**

Uvádí čísla dokumentů.

#### **Název dokumentu**

Uvádí názvy dokumentů.

#### **Stored Date (Datum uložení)**

Uvádí data, kdy byly dokumenty uloženy.

#### **Formát komprese**

Uvádí formáty komprese dokumentů.

#### **Počet stran**

Uvádí počty stran dokumentů.

#### **Typ**

Uvádí typ úlohy "Snímání".

#### **Načíst**

Vyberte, zda má být načtena jedna stránka vybraného dokumentu. Můžete také určit, který formát souboru má být při načítání stránky použit.

Další informace získáte v oddílu *[Import pomocí Internetových služeb CentreWare na](#page-79-0)  [stran](#page-79-0)ě 80*.

# <span id="page-77-1"></span>**Import naskenovaných dat do počítače**

<span id="page-77-4"></span>Tento oddíl popisuje způsob importu naskenovaných dokumentů do počítače.

K dostupným metodám importu dokumentů patří:

- <span id="page-77-0"></span>• import pomocí aplikace kompatibilní s rozhraním TWAIN,
- <span id="page-77-3"></span>• Import pomocí aplikace Mailbox Viewer 3
- <span id="page-77-2"></span>• import pomocí Internetových služeb CentreWare.

**POZNÁMKA:** Pokud k importu naskenovaných dat do počítače použijete aplikaci kompatibilní s rozhraním TWAIN nebo aplikaci Mailbox Viewer 3, uložené dokumenty budou po načtení ze schránky vymazány. Jestliže použijete Internetové služby CentreWare, uložené dokumenty nebudou po načtení ze schránky vymazány.

Tyto postupy jsou popsány níže.

### **Import pomocí aplikace kompatibilní s rozhraním TWAIN**

Sít'ový ovladač skeneru je software, který klientské aplikaci umožňuje importovat naskenovaná data ze schránky přístroje prostřednictvím sítě.

Následující část popisuje import dokumentů ze schránky přístroje do aplikačního softwaru.

**POZNÁMKA:** Další informace o sít'ovém ovladači skeneru a o způsobu jeho instalace naleznete na disku CD-ROM tiskového ovladače PCL.

*1.* Spust'te aplikační software, do kterého chcete dokumenty importovat.

**POZNÁMKA:** Příslušná aplikace musí podporovat rozhraní TWAIN. Rozhraní TWAIN je standard pro skenery a další vstupní zařízení.

**POZNÁMKA:** Další informace o podporovaných aplikacích získáte na disku CD-ROM tiskového ovladače PCL.

- *2.* V nabídce [Soubor] zvolte příkaz pro výběr skeneru (zdroje).
- *3.* Vyberte položku [Xerox Network Scanner 3 TWAIN] a klepněte na tlačítko [Vybrat].
- *4.* V nabídce [Soubor] zvolte příkaz pro import obrázku ze skeneru.
- *5.* V zobrazeném seznamu klepněte na název skeneru přístroje a potom na tlačítko [Další].
- *6.* Do pole [Číslo schránky] zadejte číslo schránky (001–99), která obsahuje dokument, který chcete importovat. Do pole [Přístupový kód] zadejte přístupový kód (o délce až 20 číslic).
- *7.* Klepněte na tlačítko [Confirm] (Potvrdit).
- *8.* Vyberte v seznamu dokument, který chcete importovat, a klepněte na tlačítko [Import].
- *9.* Po zahájení importu budou naskenovaná data přenesena ze schránky do počítače.
- *10.* Po přenesení budou data načtena do aplikačního softwaru a vymazána ze schránky.

**POZNÁMKA:** Chcete-li získat další informace o polích v zobrazeném dialogovém okně, klepnutím na tlačítko [Nápověda] vyvolejte kontextovou nápovědu k sít'ovému ovladači skeneru.

### **Import pomocí aplikace Mailbox Viewer 3**

<span id="page-78-0"></span>Aplikace Mailbox Viewer 3 umožňuje snadný import dokumentů ze schránky přístroje do počítače. Mailbox Viewer 3 je aplikace na disku CD-ROM tiskového ovladače PCL, který byl dodán s přístrojem. Informace o způsobu instalace aplikace Mailbox Viewer 3 získáte na disku CD-ROM tiskového ovladače PCL.

Následující část popisuje import dokumentů uložených do schránky přístroje pomocí aplikace Mailbox Viewer 3.

**POZNÁMKA:** Chcete-li importovat naskenované dokumenty pomocí aplikace Mailbox Viewer 3, povolte porty SNMP, WebDAV a SOAP. Další informace naleznete v kapitole Scanner Environment Settings (Nastavení prostředí skeneru) v příručce System Administration Guide (Příručka správce systému).

*1.* Klepněte na tlačítko [Start] na hlavním panelu a vyberte položky [Programy] > [Xerox] > [Network Scanner Utility 3] > [Mailbox Viewer 3].

**POZNÁMKA:** Pokud jste při instalaci použili jiný adresář, zadejte tento adresář namísto adresáře [Mailbox Viewer 3].

- *2.* V zobrazeném seznamu klepněte na název přístroje a potom na tlačítko [Next] (Další).
- *3.* Zadejte číslo požadované schránky (001–99).
- *4.* V případě potřeby zadejte správný přístupový kód.
- *5.* Klepněte na tlačítko [Confirm] (Potvrdit). Zobrazí se seznam dokumentů uložených ve vybrané schránce.
- *6.* Vyberte dokument, který chcete importovat, a klepněte na tlačítko [Import].

**POZNÁMKA:** Můžete současně vybrat více dokumentů.

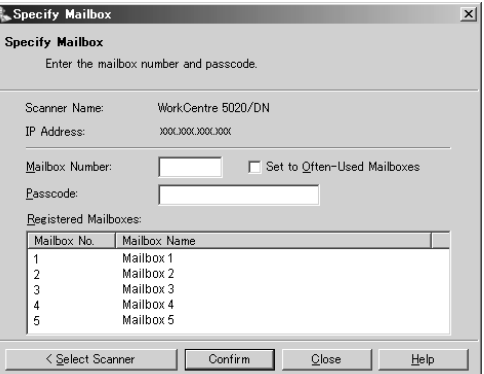

**POZNÁMKA:** Po klepnutí na tlačítko [Import] budou uložené dokumenty odstraněny ze schránky a uloženy do zadaného adresáře.

Informace o ostatních funkcích aplikace Mailbox Viewer 3 najdete v kontextové nápovědě k aplikaci Mailbox Viewer 3.

### <span id="page-79-0"></span>**Import pomocí Internetových služeb CentreWare**

<span id="page-79-1"></span>Internetové služby CentreWare umožňují importovat dokumenty ze schránky přístroje do počítače bez použití aplikačního softwaru.

Následující část popisuje import dokumentů uložených ve schránce přístroje pomocí Internetových služeb CentreWare.

**POZNÁMKA:** V závislosti na nastavení položky [Kontrola přístupového kódu schránky] na stránce [Nastavení schránky] mohou některé schránky vyžadovat zadání přístupového kódu. Další informace naleznete v kapitole Scanner Environment Settings (Nastavení prostředí skeneru) v příručce System Administration Guide (Příručka správce systému).

- *1.* Spust'te webový prohlížeč a zadáním adresy IP přístroje do pole [Adresa] přejděte na Internetové služby CentreWare.
- *2.* Klepněte na kartu [Snímání]. Zobrazí se stránka [Schránka].
- *3.* Klepněte na tlačítko [Seznam dokumentů] u schránky, ze které chcete načíst dokument. Zobrazí se stránka [Seznam dokumentů ze schránky].

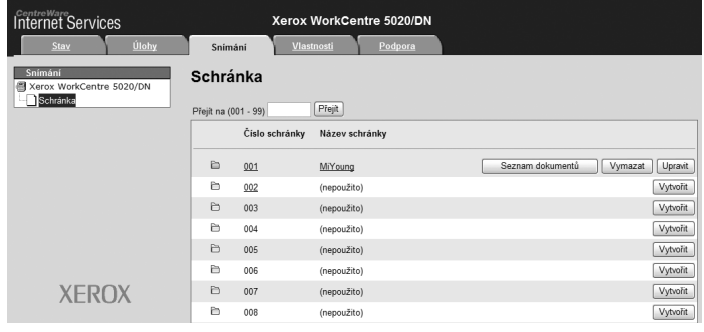

**POZNÁMKA:** Stránku [Seznam dokumentů ze schránky] můžete také zobrazit výběrem ikony schránky, čísla schránky nebo názvu schránky.

*4.* V seznamu dokumentů zaškrtněte políčko dokumentu, který chcete importovat.

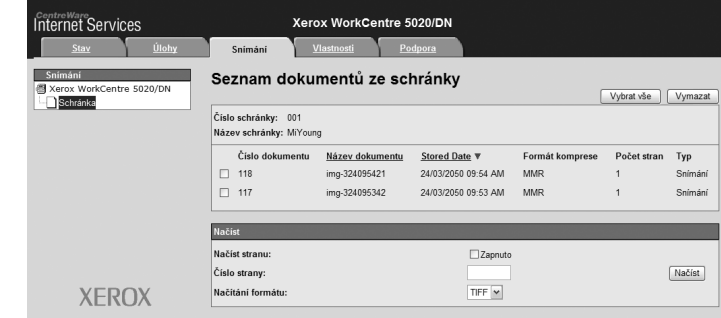

*5.* Nakonfigurujte požadované volby.

#### **Načíst stranu**

Vyberte, zda má být načtena jedna stránka vybraného dokumentu.

#### **Číslo strany**

Zadejte číslo stránky, která má být načtena.

#### **Načítání formátu**

Vyberte, který formát souboru má být při načítání stránky použit – [TIFF] nebo [PDF].

*6.* Klepněte na tlačítko [Načíst].

**POZNÁMKA:** Dokumenty lze importovat jen po jednom.

<span id="page-80-0"></span>*7.* Na zobrazené stránce klepněte na položku [Uložit tuto vazbu] a zadejte adresář, do kterého chcete dokument uložit.

# **Mazání dokumentů ve schránce**

Tento oddíl popisuje způsob mazání dokumentů uložených do schránky.

**POZNÁMKA:** V závislosti na nastavení položky [Kontrola přístupového kódu schránky] na stránce [Nastavení schránky] mohou některé schránky vyžadovat zadání přístupového kódu. Další informace naleznete v kapitole Scanner Environment Settings (Nastavení prostředí skeneru) v příručce System Administration Guide (Příručka správce systému).

- *1.* Spust'te webový prohlížeč a zadáním adresy IP přístroje do pole [Adresa] přejděte na Internetové služby CentreWare.
- *2.* Klepněte na kartu [Snímání]. Zobrazí se stránka [Schránka].
- *3.* Klepněte na tlačítko [Seznam dokumentů] u schránky, která obsahuje dokument, který chcete vymazat. Zobrazí se stránka [Seznam dokumentů ze schránky].

**POZNÁMKA:** Stránku [Seznam dokumentů ze schránky] můžete také zobrazit výběrem ikony schránky, čísla schránky nebo názvu schránky.

*4.* Zaškrtněte políčko nalevo od názvu dokumentu, který chcete vymazat.

**POZNÁMKA:** Pokud chcete vymazat všechny dokumenty ve schránce, klepněte na tlačítko [Vybrat vše].

**POZNÁMKA:** Můžete vybrat více než jeden dokument. Chcete-li provedený výběr zrušit, vyberte dokument znovu.

- *5.* Klepněte na tlačítko [Vymazat]. Zobrazí se žádost o potvrzení.
- *6.* Klepněte na tlačítko [OK].

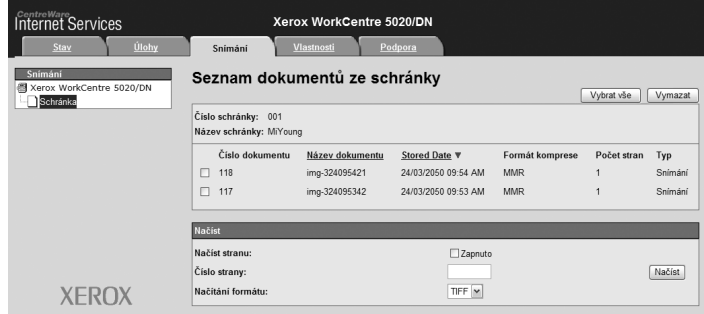

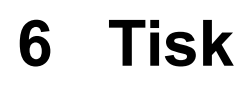

<span id="page-82-0"></span>Tato kapitola obsahuje informace o tiskové funkci přístroje. Pomocí této funkce můžete odesílat tiskové úlohy z počítače přímo na přístroj. Jsou zde také uvedeny informace o parametrech emulace PCL.

# <span id="page-82-1"></span>**Funkce ovladače tisku**

Pokud přístroj vyberete jako tiskárnu, na sít'ovém počítači se objeví související tisková obrazovka. Tuto tiskovou obrazovku vyvoláte výběrem nabídky [Tisk] v panelu nástrojů.

### **Hlavní funkce**

Ovladač tiskárny podporuje následující hlavní funkce.

**POZNÁMKA:** Funkce ovladače tiskárny se liší v závislosti na operačním systému nainstalovaném v použitém sít'ovém počítači.

#### **Formát papíru**

Umožňuje vybrat formát papíru ze seznamu standardních formátů papíru.

#### **Zásobník papíru**

Umožňuje ručně vybrat zásobník papíru, který má být použit pro tisk, nebo dovolit přístroji automaticky vybrat odpovídající zásobník v závislosti na nastavení priorit zásobníků papíru na přístroji.

#### **2stranný tisk**

Zapne oboustranný tisk. Bude se automaticky tisknout na obě strany papíru. Pro výstup, který se přetáčí podél krátké hrany papíru, můžete vybrat funkci [2stranný, přetočit podél krátké hrany].

#### **Více na 1**

Umožňuje tisknout více stránek dokumentů na jeden list papíru. Přístroj automaticky zmenší/zvětší obrazy podle potřeby, aby se vešly na jednu stranu.

#### **Vytvoření brožury**

Vytvoří ze sady 2stranných dokumentů brožuru. Správně umístí všechny stránky pro tvorbu výstupu, který bude po složení seřazen ke čtení jako brožura.

#### **Vodoznak**

Umožňuje přidat pod obraz předlohy na tiskový výstup vodoznak, například "Důvěrné". Můžete vybrat stávající vodoznak nebo vytvořit nový.

#### **Plakát**

Umožňuje rozdělit a zvětšit předlohu a vytisknout obraz na více listů papíru. Ty je pak možné slepit dohromady a vytvořit jeden velký plakát.

#### **Jas**

Upravuje jas výstupních kopií. Úroveň určíte pomocí klávesnice nebo posuvníku v rozmezí od -100 do +100.

#### **Rastr**

Určuje rastrování pro obrazy tvořené bitovými mapami.

#### **Rozšířená nastavení**

K dalším volbám ovladače tiskárny patří tisk v režimu konceptu, návěští a vylepšení obrazu.

# <span id="page-83-0"></span>**Emulace PCL**

V této části jsou uvedeny informace o parametrech emulace PCL.

Emulace PCL umožňuje vytisknout dokumenty z počítače, který není podporován dodávaným tiskovým ovladačem PCL, podle parametrů emulace (tj. formátu papíru) nastavených pomocí Internetových služeb CentreWare.

### **Změna parametrů emulace PCL**

Následující postup uvádí, jak změnit hodnoty parametrů emulace PCL pro tisk dokumentů.

- *1.* Spust'te webový prohlížeč a zadáním adresy IP přístroje do pole [Adresa] přejděte na Internetové služby CentreWare.
- *2.* Klepněte na kartu [Vlastnosti].
- *3.* V rozevírací nabídce na panelu nabídky klepněte na položky [Služby] > [Tisk] > [Emulace jazyka] > [PCL]. Zobrazí se stránka [Emulace jazyka].
- *4.* Nakonfigurujte požadované nastavení.
- <span id="page-83-2"></span><span id="page-83-1"></span>*5.* Klepněte na tlačítko [Použít].
- *6.* Pokud se zobrazí výzva, zadejte ID a přístupový kód správce systému a klepněte na tlačítko [OK].

**POZNÁMKA:** Ve výchozí konfiguraci je ID správce systému 11111 a přístupový kód správce systému není nastaven.

<span id="page-84-0"></span>V následující tabulce jsou uvedeny parametry emulace a jejich hodnoty pro emulaci PCL.

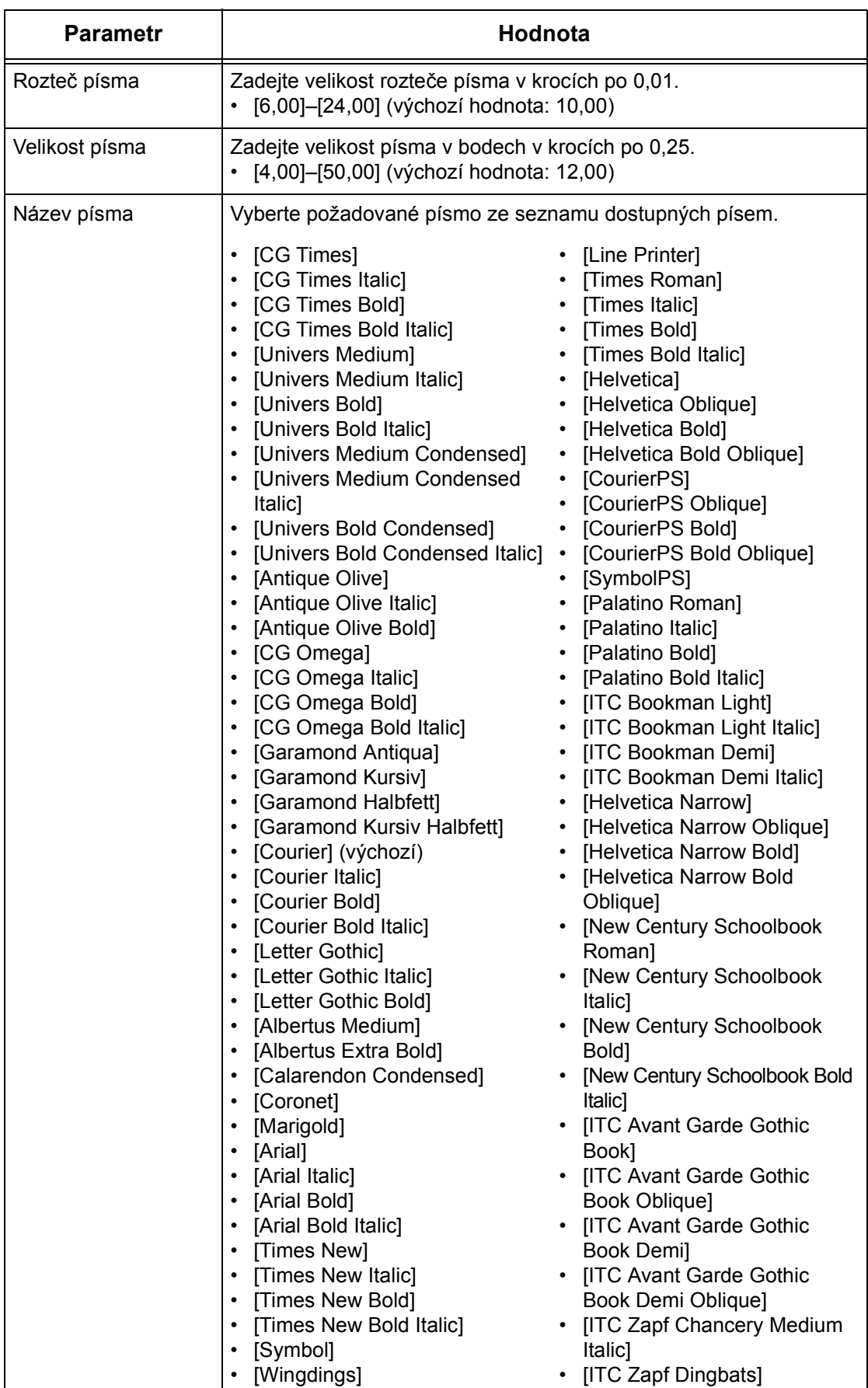

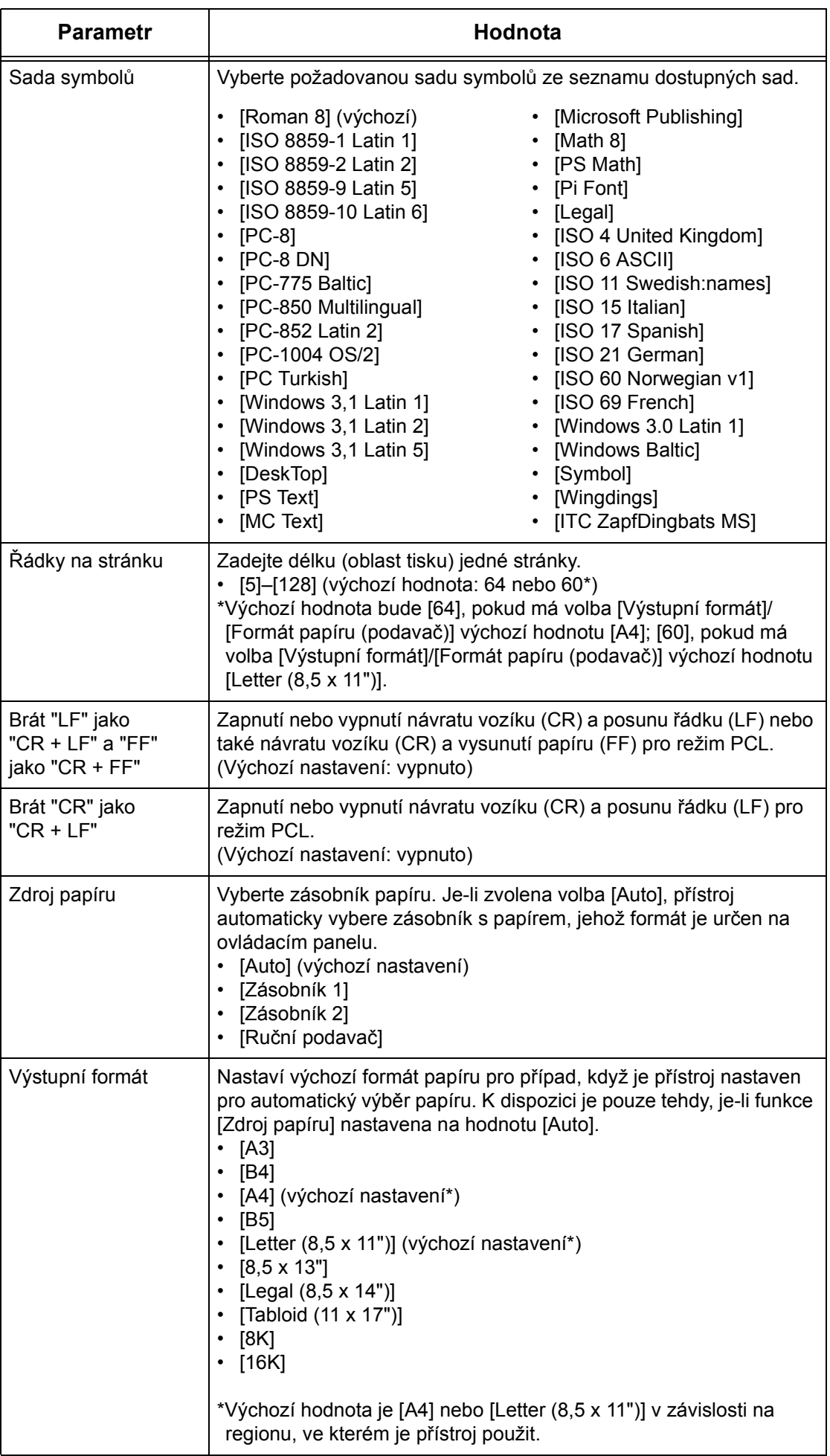

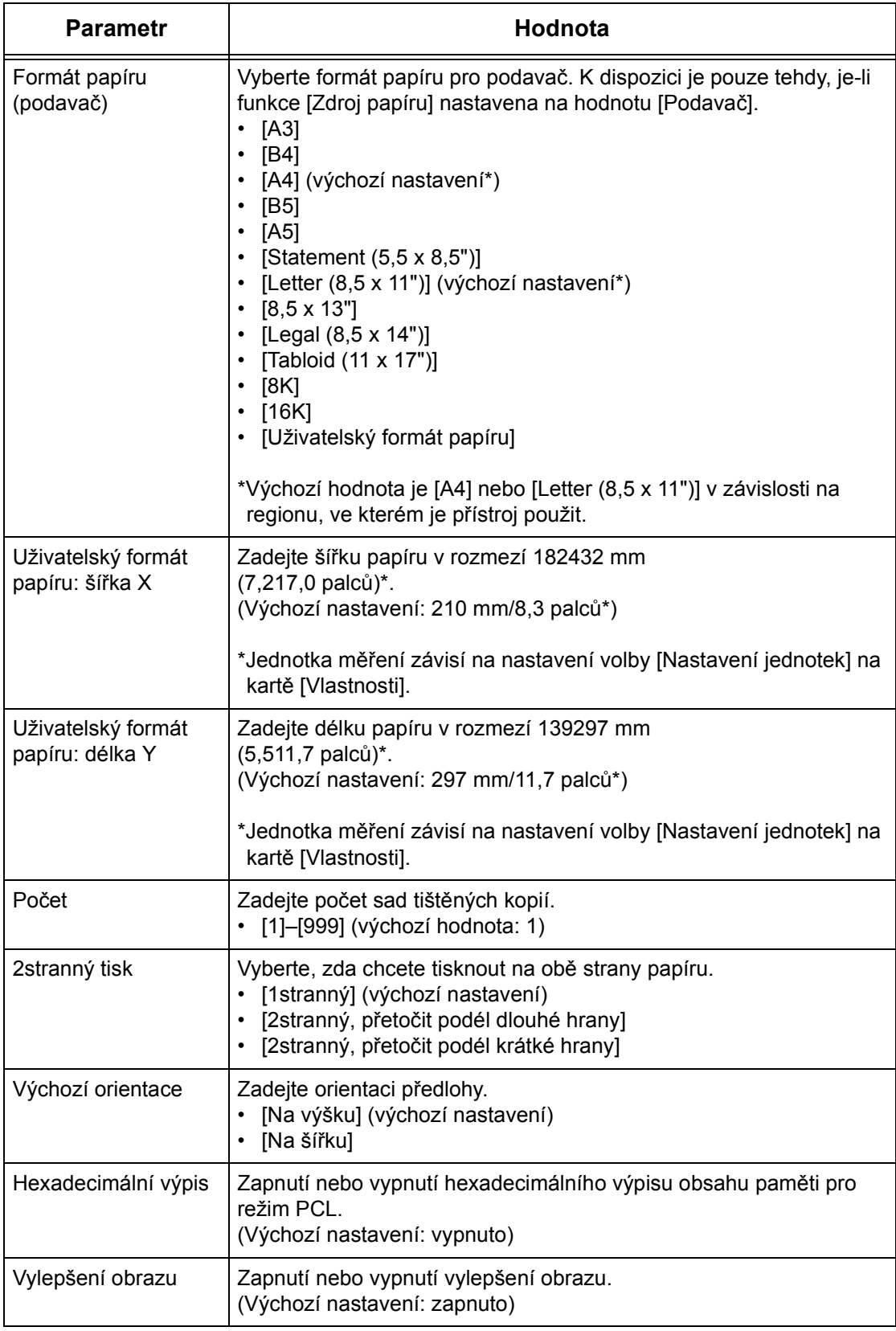

### <span id="page-86-0"></span>**Příkaz zdroje papíru**

Na stránce [Příkaz zdroje papíru] jsou zobrazena čísla logických a fyzických zásobníků papíru zadaná prostřednictvím příkazu Zdroj papíru (médií).

Tuto stránku zobrazíte klepnutím na tlačítko [Zobrazit seznam] na stránce [Emulace jazyka].

# **7 Glosář**

Tato kapitola obsahuje seznam termínů použitých v uživatelské příručce a příručce System Administration Guide (Příručka správce systému). Uvedené definice termínů odpovídají významu těchto termínů při použití v těchto příručkách.

# **Definované termíny**

Následující definice uvádějí další informace o významu termínů použitých v této příručce.

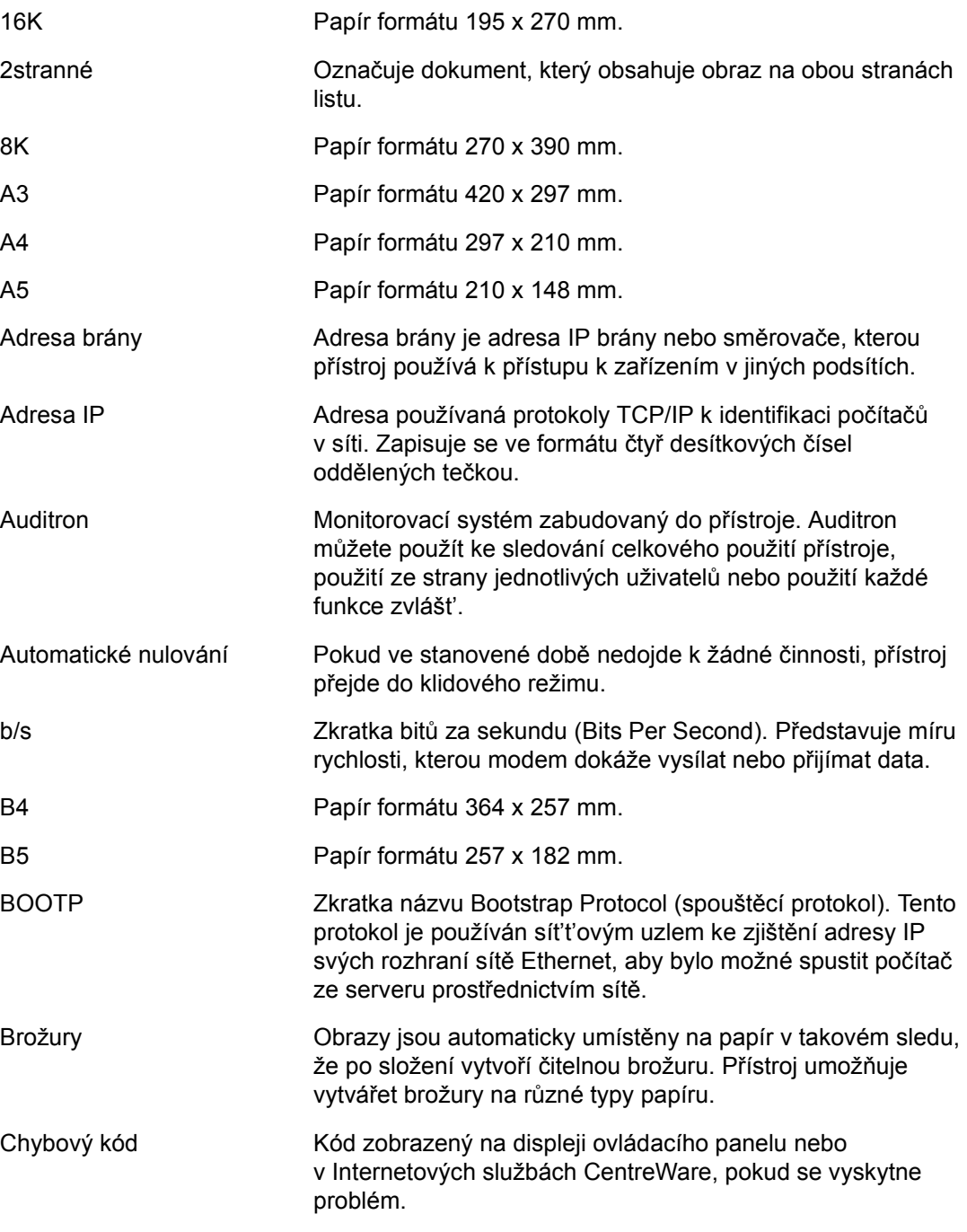

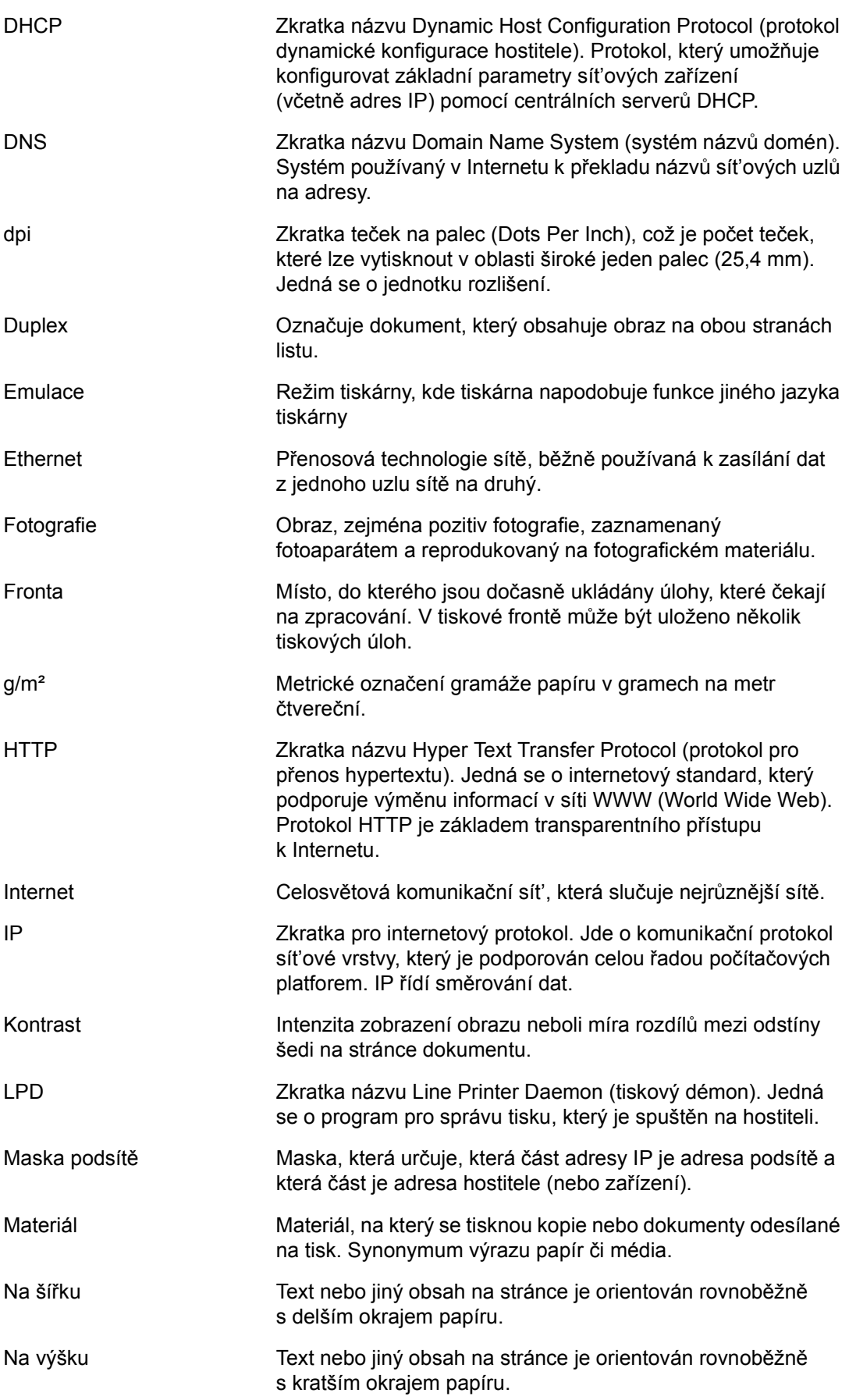

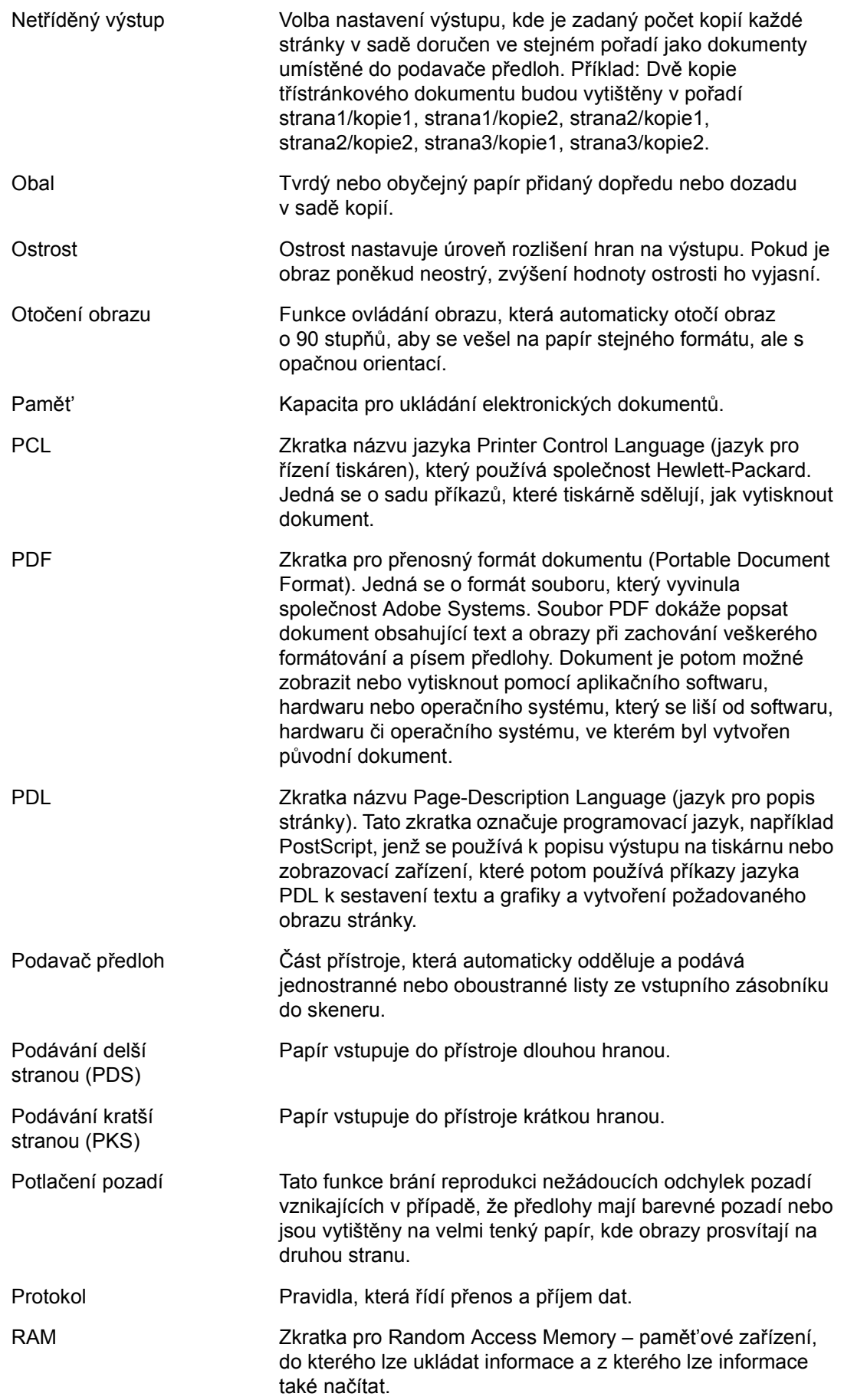

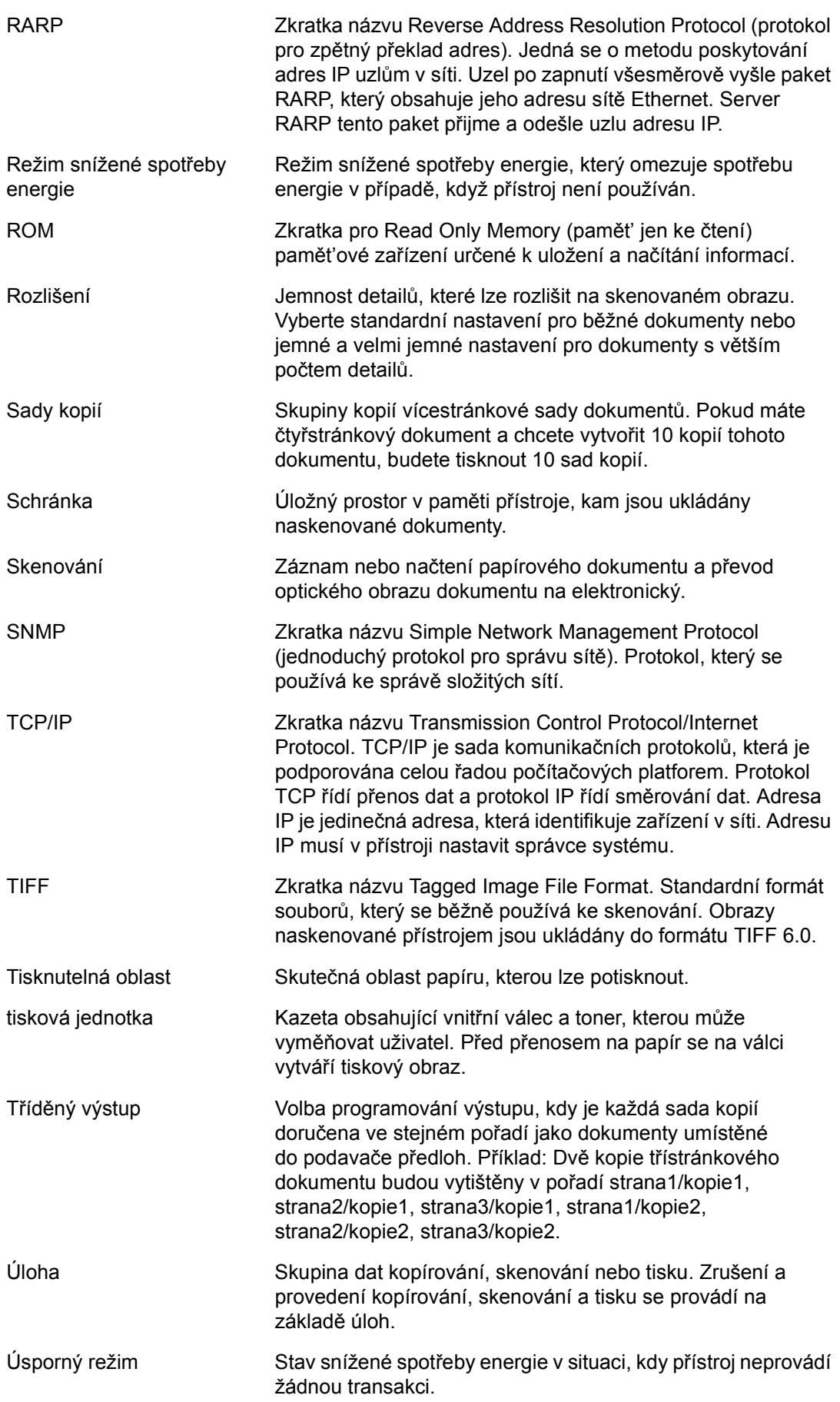

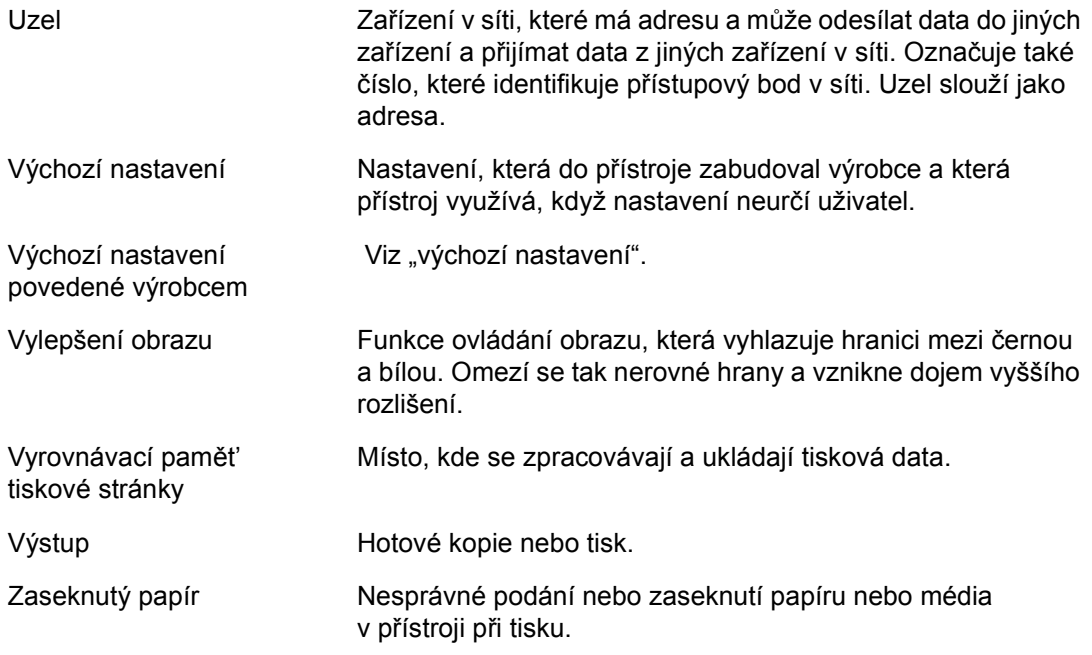

### Rejstřík 8

### $\mathbf{A}$

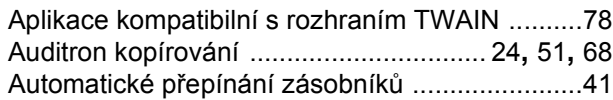

### $\mathbf B$

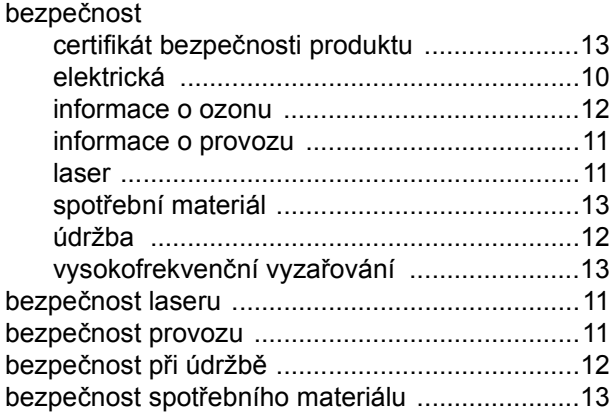

### $\mathbf C$

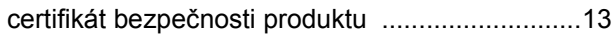

# Č

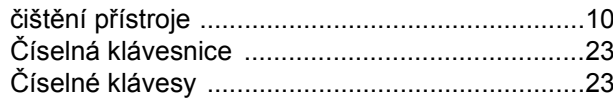

### D

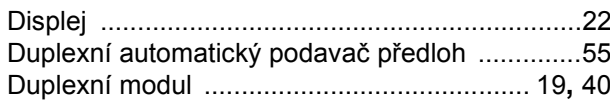

### $\mathsf{E}$

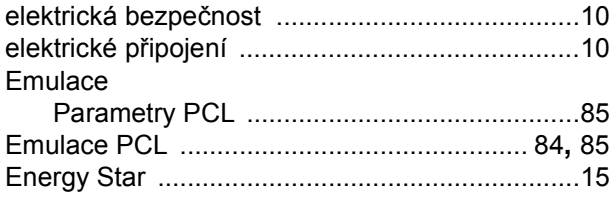

### $\mathsf F$

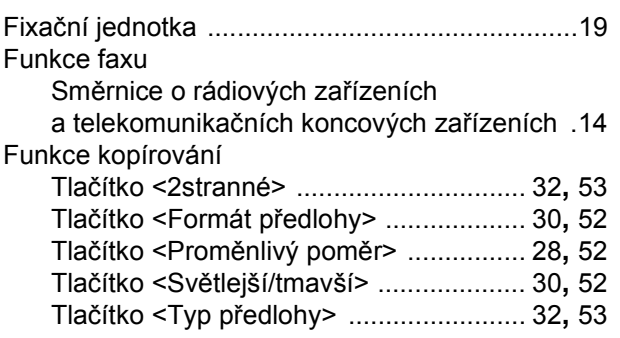

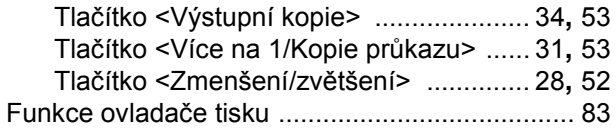

### $\overline{1}$

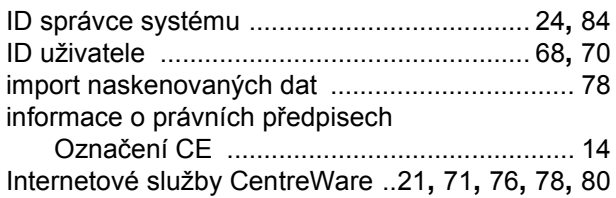

### K

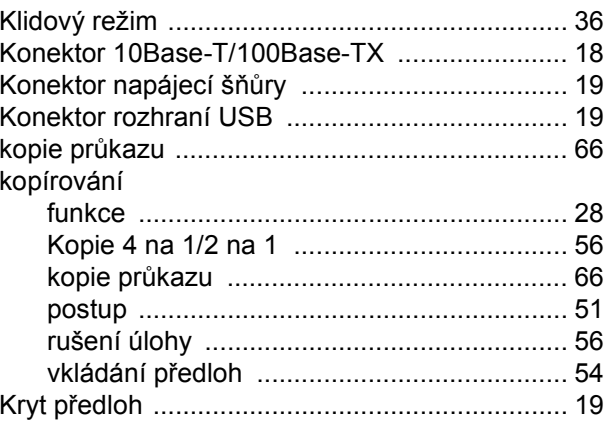

### $\mathsf{L}$

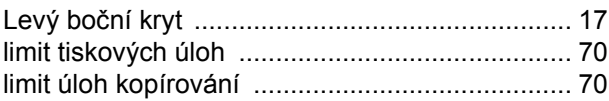

### M

### N

### $\mathbf{o}$

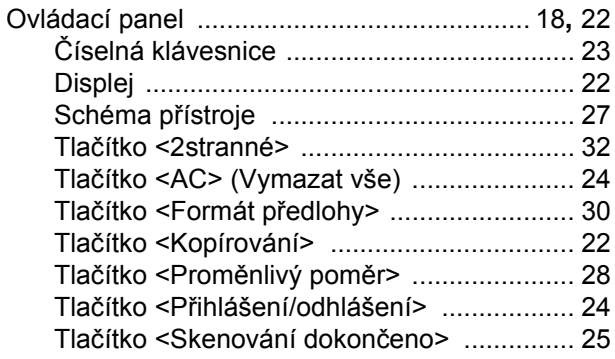

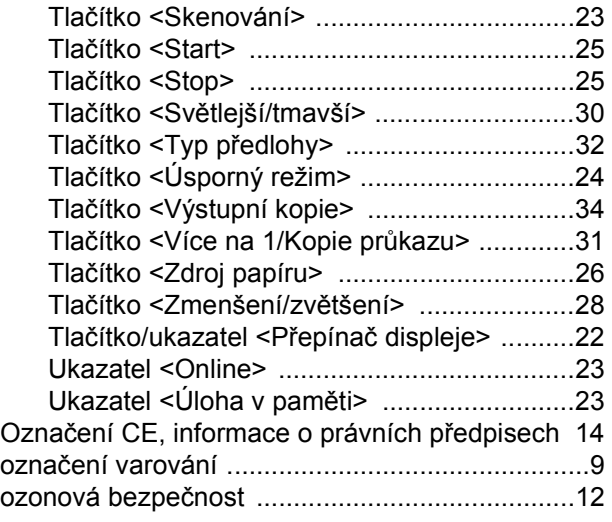

### **P**

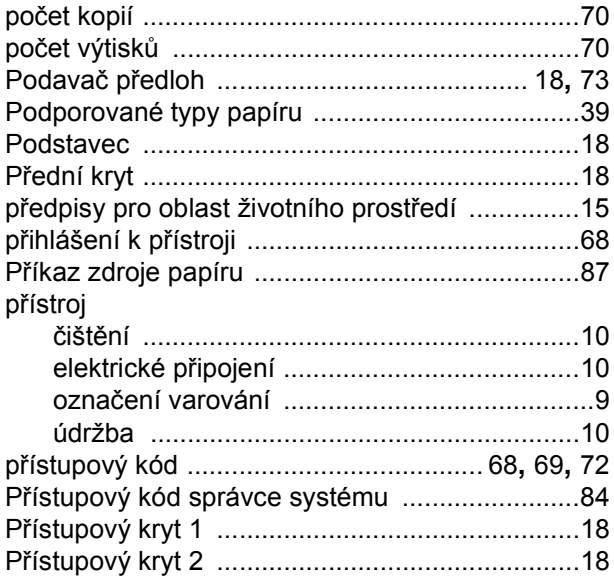

### **R**

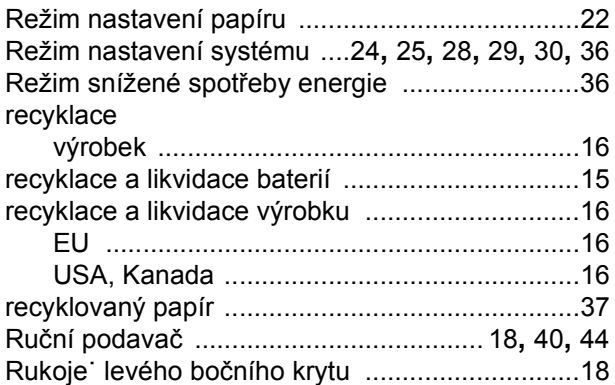

### **S**

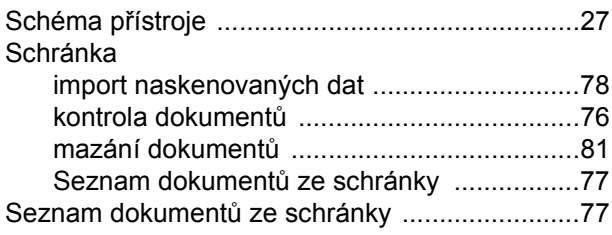

#### skenování import naskenovaných dat [........................... 78](#page-77-4) kontrola dokumentů ve schránce [................. 76](#page-75-1) postup [.......................................................... 71](#page-70-1) zastavení úlohy [............................................ 76](#page-75-2) Sklo pro předlohy [......................................... 19](#page-18-5)**,** [54](#page-53-1) Služby přístroje Kopírování [................................................... 21](#page-20-2) Skenování [.................................................... 21](#page-20-3) Tisk [.............................................................. 21](#page-20-4) Součásti přístroje [............................................... 17](#page-16-1) Správce systému [.................................................. 8](#page-7-0) Stav přístroje Toner [........................................................... 27](#page-26-1) Vyměňte tiskovou jednotku [.......................... 27](#page-26-2) Zaseknutý papír [........................................... 27](#page-26-3) Zaseknutý papír v podavači předloh [............ 27](#page-26-4) Středisko Xerox Welcome Center [........................ 7](#page-6-0)

### **Š**

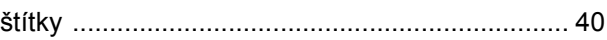

### **T**

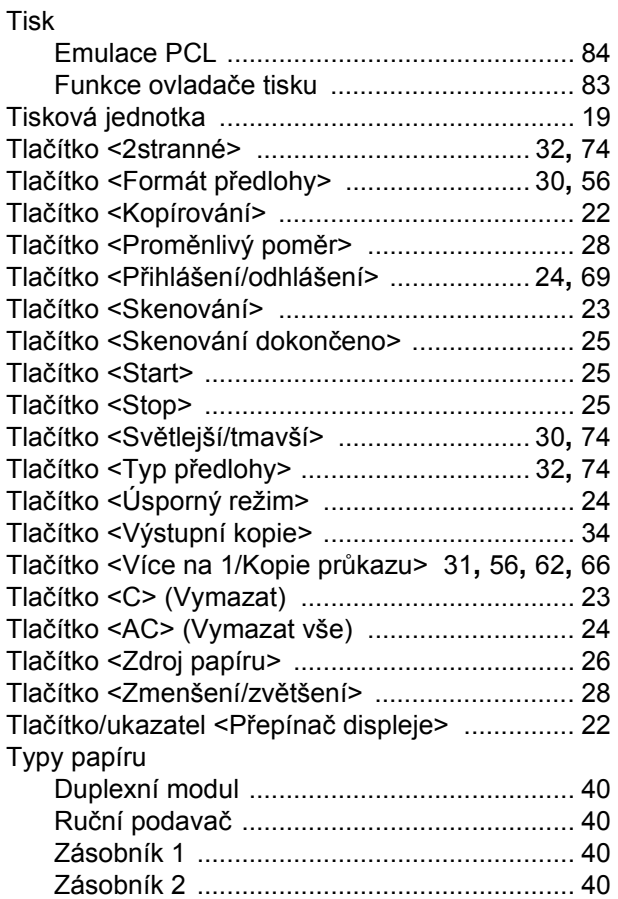

### **U**

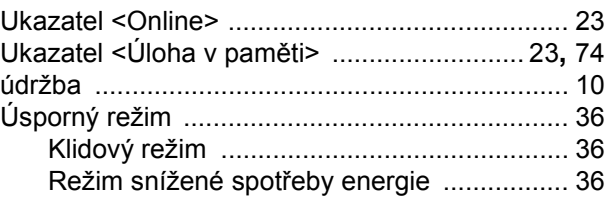

# **V**

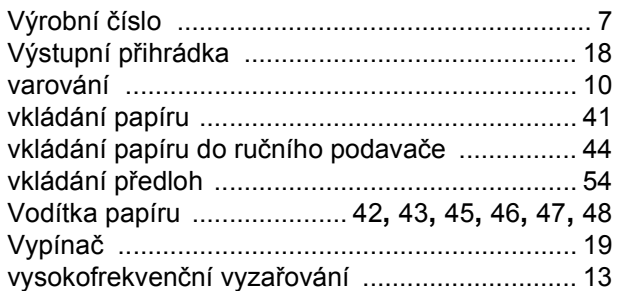

## **W**

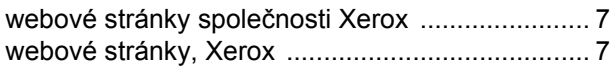

# **Z**

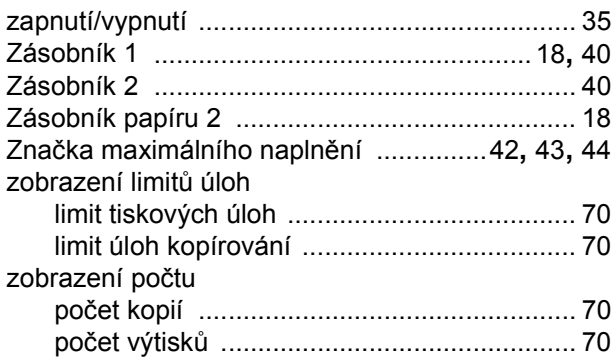